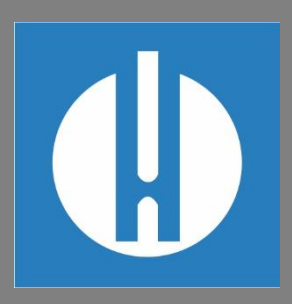

# Mode d'emploi Testomat® PRO Ca SELF CLEAN

## **Titrateur de dureté calcique**

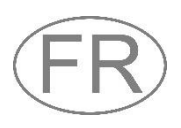

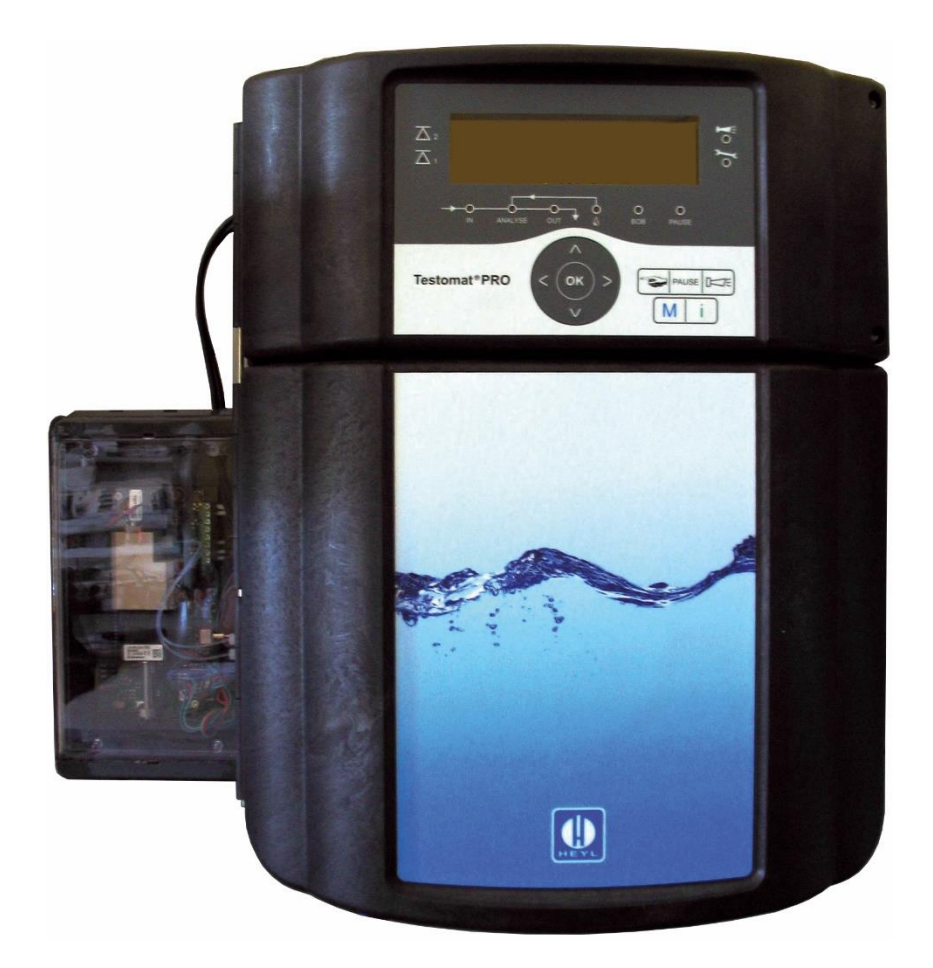

**Gebr. Heyl Analysentechnik GmbH & Co. KG** Orleansstr. 75 b D 31135 Hildesheim

www.heylanalysis.de

Instructions originales Testomat\_Pro\_Ca\_SelfClean\_FR\_240205

## **Sommaire**

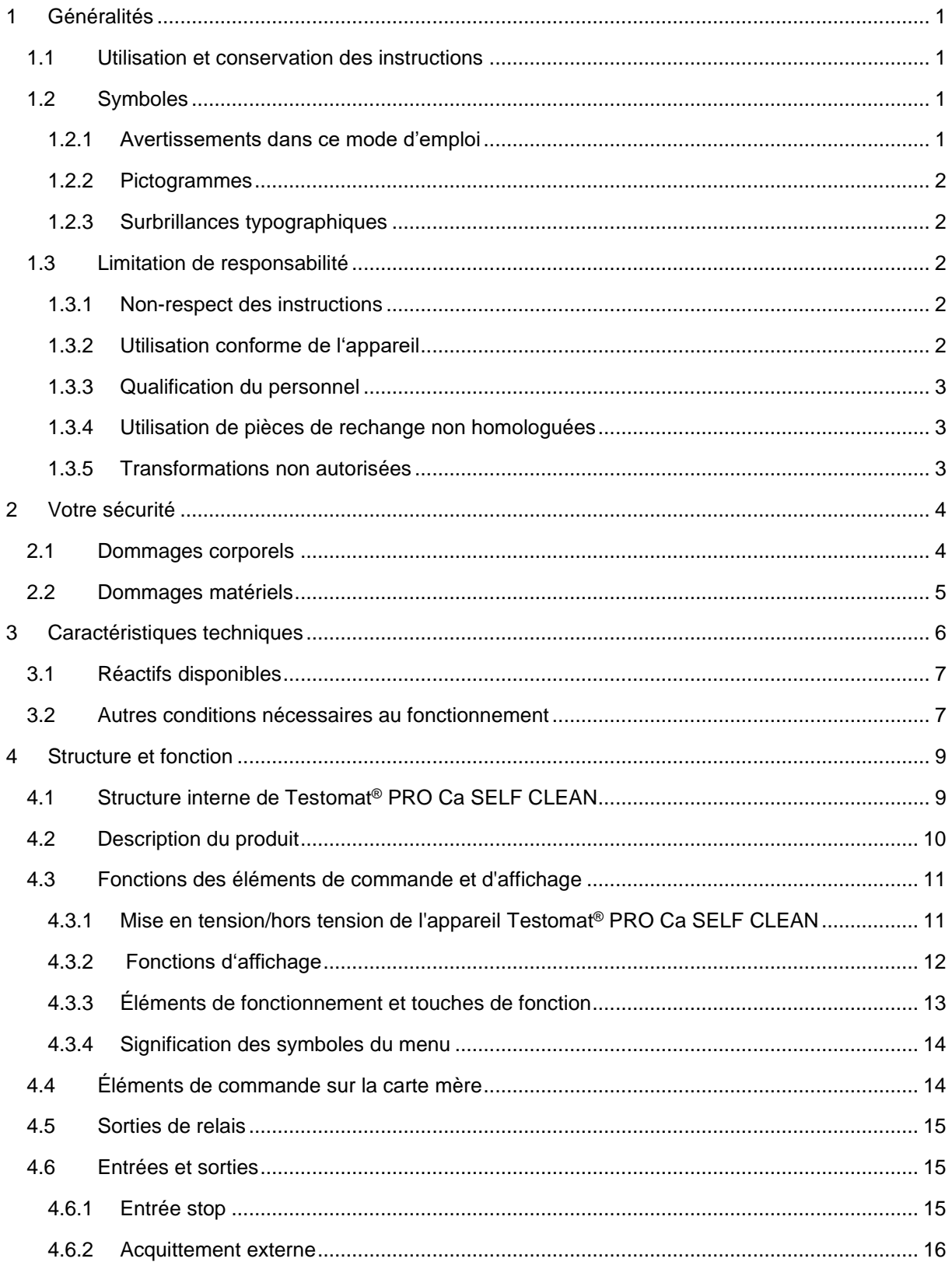

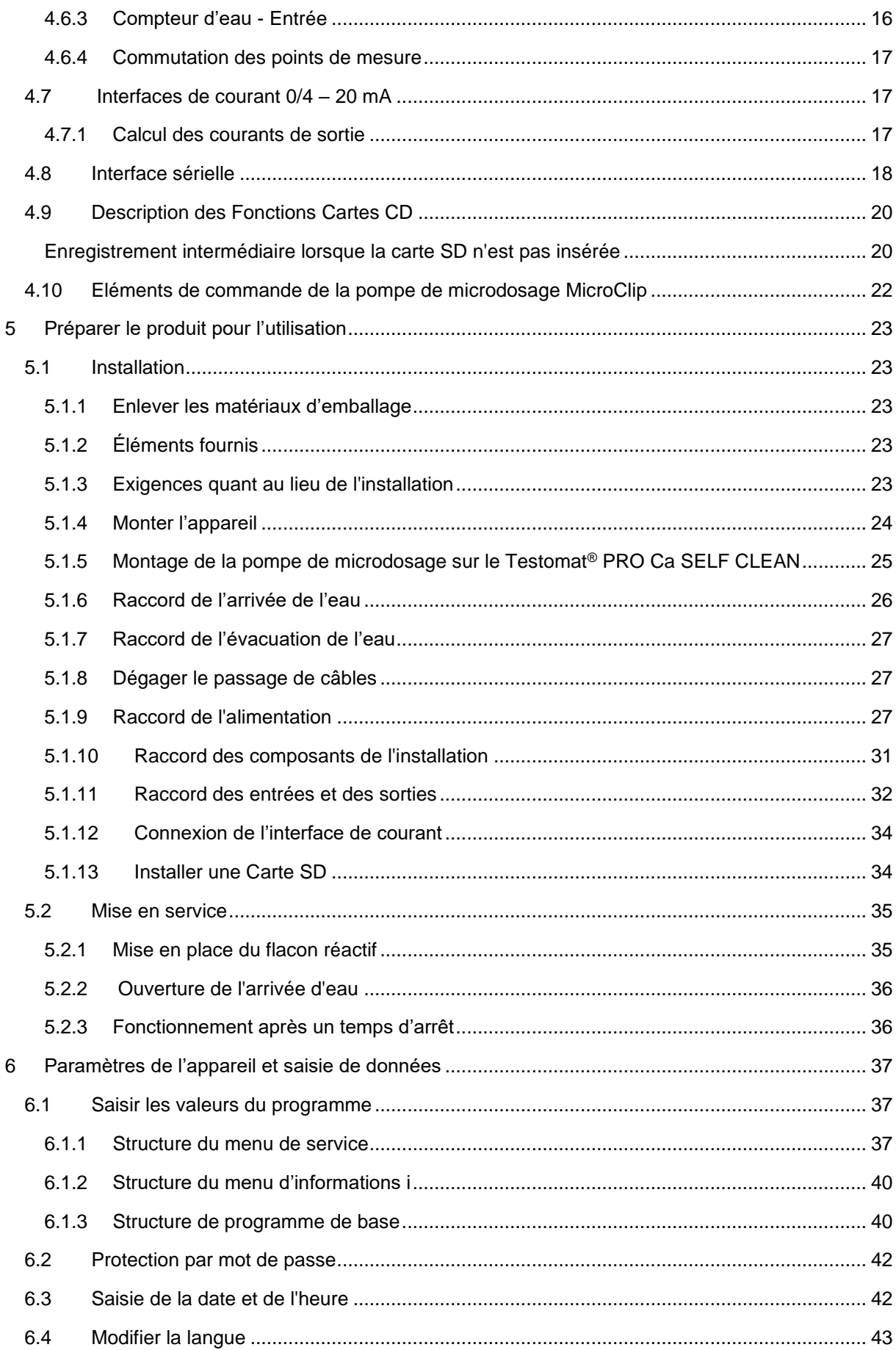

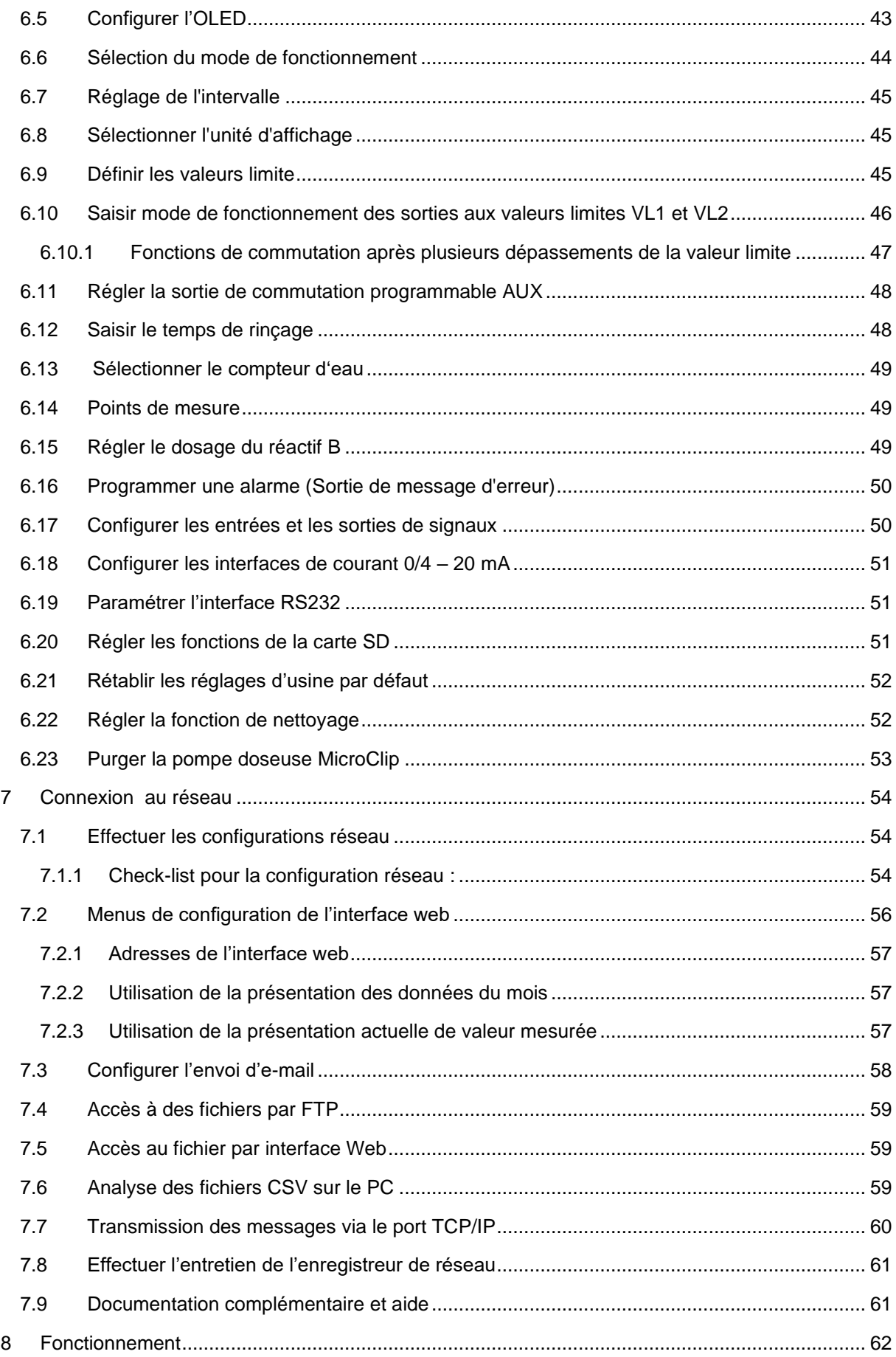

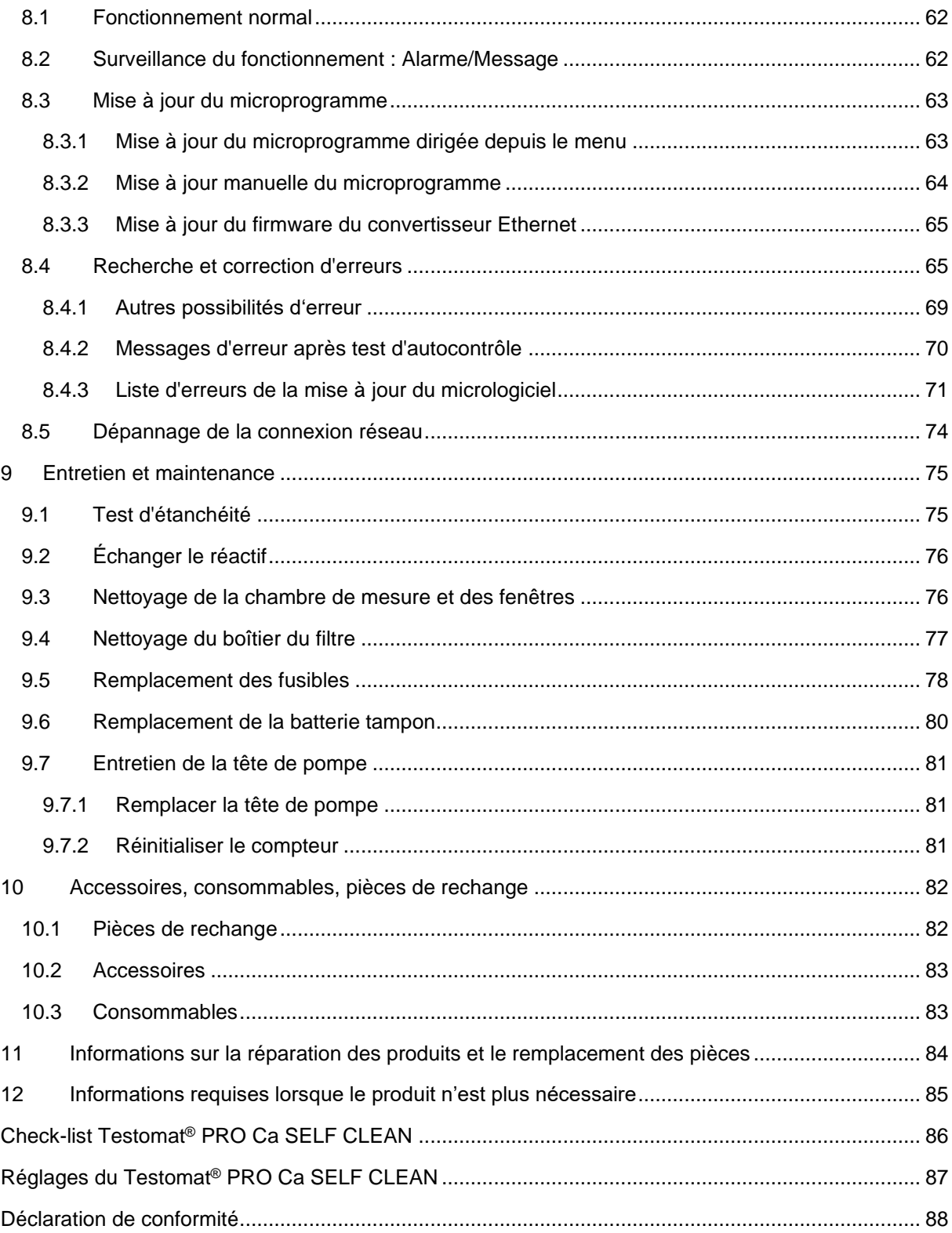

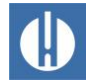

## <span id="page-5-0"></span>**1 Généralités**

## <span id="page-5-1"></span>**1.1 Utilisation et conservation des instructions**

Les instructions d'utilisation font partie de l'appareil. Par conséquent, veuillez respecter les principes suivants :

Lisez le mode d'emploi attentivement et en intégralité avant la mise en service de l'appareil.

Assurez-vous que le mode d'emploi soit accessible en permanence aux utilisateurs. Si une carte SD est utilisée dans l'appareil, les instructions d'utilisation peuvent également y être stockées sous forme de fichier PDF.

Conservez les instructions d'utilisation pendant toute la durée de vie de l'appareil.

Si vous transmettez l'appareil Testomat PRO® Ca SELF CLEAN à quelqu'un, veillez à joindre systématiquement ce mode d'emploi.

L'appareil est un composant de système. Par conséquent, veuillez également consulter la documentation relative à l'installation fournie par le fabricant de l'installation.

Dans un souci d'amélioration constante du produit, nous nous réservons le droit de modifier l'appareil !

Nos instructions d'utilisation sont régulièrement mises à jour. Si vous disposez d'une version plus ancienne (voir numéro de version des instructions), vous trouverez la version actuelle sur notre page d'accueil <http://www.heylanalysis.de/>en sous la rubrique Download.

## <span id="page-5-2"></span>**1.2 Symboles**

### <span id="page-5-3"></span>**1.2.1 Avertissements dans ce mode d'emploi**

Dans le présent manuel, des mises en garde sont placées avant les invitations à des actions comportant des risques de dommages corporels et matériels. Les avertissements sont structurés comme suit :

## **AMOT CLEF**

#### **Description du type ou de la source du danger**

Description des conséquences en cas de non-respect

• Remarques sur la prévention des dangers.

Les mentions d'avertissement illustrent la gravité des blessures possibles si le danger n'est pas pris en compte. Les mentions d'avertissement suivantes sont utilisées dans les présentes instructions :

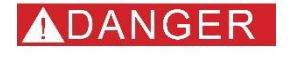

**AVERTISSEMENT** 

*Danger* signale un danger important et imminent qui, s'il n'est pas évité, entraînera de manière certaine des blessures graves et même mortelles.

*Avertissement* signale une situation de danger potentiel qui, si elle n'est pas évitée, peut entraîner des blessures graves ou même mortelles.

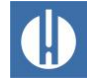

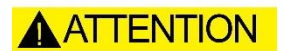

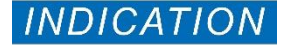

*Attention signale* une situation de danger potentiel qui, si elle n'est pas évitée, peut entraîner des blessures modérées ou légères, ou des dommages matériels.

*Indication* signale une information importante. Le non-respect de ces informations est susceptible d'entraîner une dégradation du fonctionnement de l'installation.

## <span id="page-6-0"></span>**1.2.2 Pictogrammes**

Les pictogrammes suivants sont utilisés dans les présentes instructions :

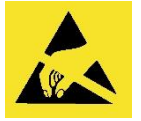

*Signes de danger pour les composants soumis à un risque de décharge électrostatique :* Les décharges électrostatiques (ESD) sont des pannes de tension causées par de grandes différences de potentiel. Si ce symbole apparaît dans les instructions, la protection contre les décharges électrostatiques doit être respectée.

## <span id="page-6-1"></span>**1.2.3 Surbrillances typographiques**

Les surbrillances typographiques suivantes sont utilisées dans les présentes instructions :

- Caractères gras : Désignation des touches
	- o Manuel
	- o Alarme
	- o Pause
	- o OK
	- o Flèches **d/g/h/b**
	- o M
	- o I
	- o Manual
- Police Courier New : Texte du logiciel
- Bleu et souligné : Renvoi

## <span id="page-6-2"></span>**1.3 Limitation de responsabilité**

### <span id="page-6-3"></span>**1.3.1 Non-respect des instructions**

Le fabricant décline toute responsabilité pour les dommages causés par le non-respect de ces instructions ou par une utilisation non-conforme.

## <span id="page-6-4"></span>**1.3.2 Utilisation conforme de l'appareil**

Le Testomat® PRO Ca SELF CLEAN a été conçu pour déterminer et surveiller automatiquement la dureté calcique de l'eau.

- 1. Respectez les limites de puissance mentionnées au chapitre 3 [Caractéristiques techniques](#page-10-0) à la page [5.](#page-9-0)
- 2. Veuillez observer les limites et domaines d'utilisation des indicateurs ainsi que les exigences relatives au milieu mesuré.

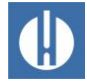

L'utilisation conforme de l'appareil inclue le fait d'avoir lu et compris le mode d'emploi, notamment le chapitre 2 Informations importantes pour la sécurité à la page [4.](#page-8-0)

L'utilisation est considérée comme non-conforme si

- l'appareil est utilisé dans un domaine d'application non stipulé dans ce mode d'emploi,
- ou si ses conditions de fonctionnement divergent de celles décrites dans ce mode d'emploi.

### <span id="page-7-0"></span>**1.3.3 Qualification du personnel**

Le montage la mise en service exigent des connaissances fondamentales en électricité et en ingénierie des procédés, ainsi que des termes techniques s'y rapportant. Le montage et la mise en service ne doivent donc être effectués que par du personnel qualifié ou par une personne autorisée surveillée par un spécialiste.

Un(e) spécialiste est, en raison de sa formation spécialisée, de ses connaissances, de son savoir-faire, ainsi que ses connaissances des dispositions en vigueur, en mesure de déterminer l'affection des tâches, de reconnaître les risques potentiels et de prendre les mesures de sécurité appropriées. Un(e) spécialiste doit respecter les règles techniques spécifiques en vigueur.

## <span id="page-7-1"></span>**1.3.4 Utilisation de pièces de rechange non homologuées**

Le bon fonctionnement de l'appareil n'est garanti que si des réactifs originaux Heyl Testomat® PRO et des pièces de rechange Heyl d'origine sont utilisées. Si d'autres réactifs ou d'autres pièces de rechange sont utilisées, la garantie accordée sur l'appareil expire.

## <span id="page-7-2"></span>**1.3.5 Transformations non autorisées**

Ne jamais apporter de modifications à l'appareil ni effectuer de manipulations autres que celles décrites dans ce mode d'emploi. Toute modification ou manipulation non-conforme annule la garantie. Pour les travaux de maintenance et d'entretien, respectez les descriptions figurant dans les chapitres correspondants du manuel d'utilisation et d'entretien. En cas de fonctionnement défectueux, mettez immédiatement l'appareil Testomat® PRO Ca SELF CLEAN hors tension et contactez le personnel de maintenance. N'essayez jamais de réparer vous-même le Testomat® PRO Ca SELF CLEAN ceci invaliderait la garantie. Ne faites effectuer les réparations que par du personnel de maintenance autorisé.

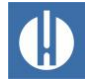

## <span id="page-8-0"></span>**2 Votre sécurité**

Les consignes de sécurité suivantes visent à vous aider à éliminer les dangers pour vous-même et les personnes présentes lors de la manipulation de l'appareil. Elles servent également à prévenir les dommages matériels sur l'appareil. Les mesures visant à éviter les dangers s'appliquent toujours, quelles que soient les actions concrètes.

Les avertissements pour éviter les dangers qui surviennent au cours d'une activité spécifique figurent dans les chapitres respectifs.

Vous trouverez des informations sur la manipulation des réactifs utilisés dans les fiches de données de sécurité, qui peuvent être téléchargées sur notre site web [www.heylanalysis.de.](http://www.heylanalysis.de/)

## <span id="page-8-1"></span>**2.1 Dommages corporels**

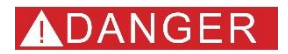

#### **Danger de mort dû aux chocs électriques !**

L'appareil fonctionne au courant électrique. Une manipulation incorrecte de l'appareil, des connexions et des câbles entraîne la mort ou des blessures graves.

- Connectez uniquement l'appareil à une prise Schuko sécurisée par un disjoncteur à courant de défaut (disjoncteur de protection).
- Remplacez immédiatement les câbles endommagés.
- N'utilisez pas de rallonges.
- Fixez les câbles pour éviter d'endommager d'autres appareils.
- Avant de monter l'appareil et/ou de le raccorder à l'alimentation, mettez la partie correspondante de l'installation hors tension.
- Connectez l'appareil uniquement à la tension secteur indiquée sur la plaque signalétique.
- Posez les raccordements pour la tension du réseau et les sorties de relais séparément les uns des autres.
- Faites fonctionner l'appareil uniquement si les cloisons et le couvercle du compartiment à bornes sont installés.

#### **Risque de brûlures et de brûlures chimiques par les réactifs !**

En cas de contact avec les réactifs utilisés, des brûlures ou des brûlures chimiques peuvent se produire.

• Respectez impérativement les fiches de données de sécurité ! Les fiches de données de sécurité sont disponibles au téléchargement sur le site [www.heylanalysis.de.](http://www.heylanalysis.de/)

#### **Lésions oculaires dues au rayonnement des LED !**

Si la chambre de mesure est retirée alors que l'appareil est en marche, les LED puissantes peuvent générer une lumière aveuglante.

• Mettez toujours l'appareil hors tension avant d'effectuer des travaux sur l'appareil.

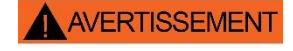

AVERTISSEMENT

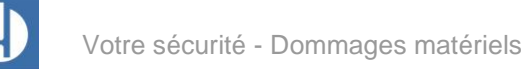

**A ATTENTION** 

**INDICATION** 

**INDICATION** 

#### **Risque accru d'accidents en raison d'une qualification insuffisante du personnel !**

L'appareil ne peut être installé et entretenu que par un personnel suffisamment qualifié. Une qualification insuffisante augmente le risque d'accidents.

- Veillez à ce que toutes les activités ne soient effectuées que par un personnel qualifié (voir chapitre 1.3.3 [Qualification du](#page-7-0)  [personnel](#page-7-0) à la page [3\)](#page-7-0).
- Empêchez le personnel non autorisé d'accéder à l'appareil.

## <span id="page-9-0"></span>**2.2 Dommages matériels**

#### **Éviter les tensions parasites !**

L'appareil nécessite une tension d'alimentation stable et sans parasites.

- Si nécessaire, utilisez un filtre secteur pour éloigner les tensions parasites.
- Ne posez jamais les câbles de connexion parallèlement aux câbles d'alimentation.

#### **Danger lié à la destruction ou l'endommagement de composants électriques par contact !**

Si vous devez ouvrir le couvercle de l'appareil, les composants électriques peuvent être endommagés ou détruits par une décharge électrostatique.

- Prenez les précautions nécessaires pour éviter les décharges électrostatiques (protection contre les décharges électrostatiques).
- Reliez-vous soigneusement à la terre avant d'ouvrir le carter.

#### **Erreur de mesure lors de l'utilisation de réactifs étrangers !**

Utiliser des indicateurs d'une autre marque risquerait d'entraîner de grandes différences de résultats, voire même des erreurs de mesure. Il est possible que la pompe de dosage, la chambre de mesure ou les vannes soient également endommagées par des particules étrangères. Cela peut entraîner une perte de la garantie !

• Utilisez uniquement des réactifs Heyl d'origine ; ils sont spécialement adaptés aux exigences des appareils de mesure et garantissent ainsi des résultats de mesure optimaux.

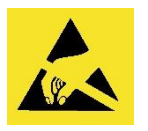

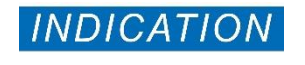

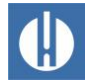

## <span id="page-10-0"></span>**3 Caractéristiques techniques**

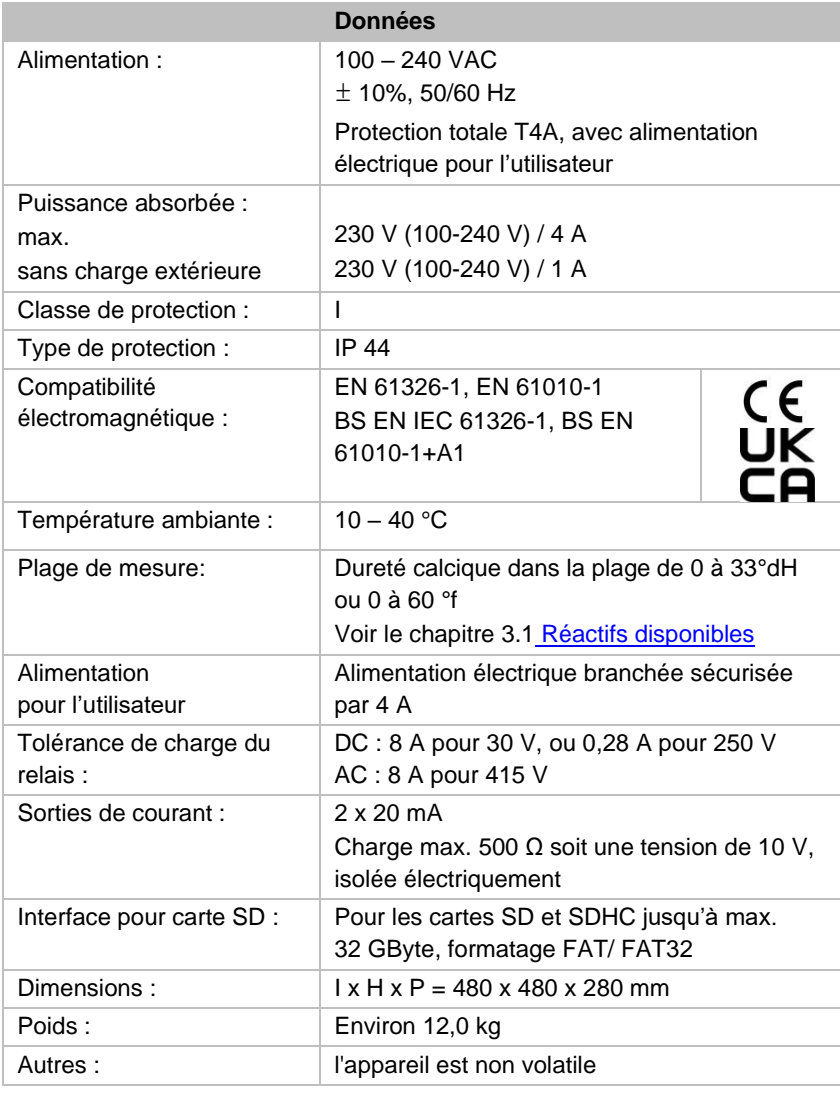

#### **Alimentation d'eau**

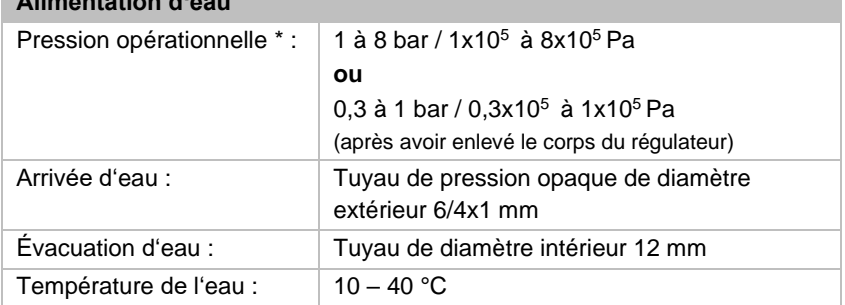

\* Si le Testomat PRO® Ca SELF CLEAN est utilisé à une pression en amont de 0,3 bar, il est impératif de s'assurer qu'un débit d'au moins 400 ml/min puisse s'écouler à travers la chambre de mesure.

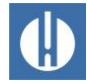

## <span id="page-11-0"></span>**3.1 Réactifs disponibles**

Le kit de réactifs suivant est disponible pour déterminer la dureté calcique dans la plage de 0 à 33°dH ou 0 à 60 °f :

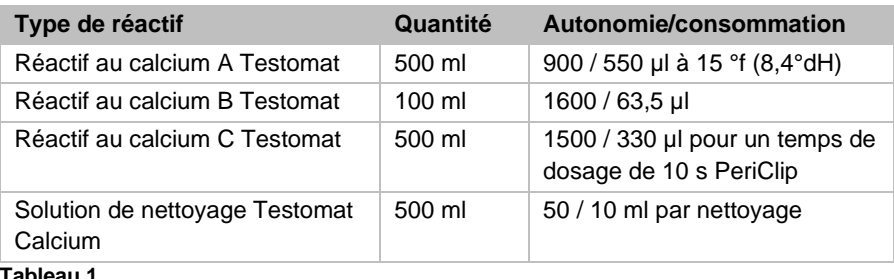

**Tableau 1**

## <span id="page-11-1"></span>**3.2 Autres conditions nécessaires au fonctionnement**

Les conditions suivantes doivent être garanties pour un fonctionnement parfait :

- Utilisez exclusivement des réactifs Testomat®.
- Le pH doit être compris entre 4 et 10,5.
- L'eau à analyser doit être claire et sans bulles d'air !
- Utilisez l'appareil en respectant les paramètres spécifiés au chapitre 3 Données techniques à la page [6.](#page-10-0)
- Sur les appareils de surveillance de la dureté calcique Testomat<sup>®</sup>, les ions d'aluminium, de baryum, de plomb, de fer, de cuivre, de manganèse, de strontium, de zinc et d'étain peuvent perturber le dosage en étant détectés lors de la titration ou en floutant le changement de couleur de l'indicateur.
- Dans le cas d'une teneur supérieure à 20 mg/l CO<sub>2</sub> dans l'eau (gaz carbonique) des erreurs d'évaluation peuvent apparaître. Dans un tel cas, utilisez un aérateur (par ex. accessoire spécial de chez Heyl).
- La concentration en composants gênants peut facilement être déterminée à l'aide d'une trousse de mesure colorimétrique TESTOVAL de Gebr. Heyl.
- Les conditions suivantes peuvent nuire aux résultats :
	- o d'une dureté carbonatée trop élevée
	- o de produits désinfectants
	- o la présence de silicate (pour protéger les canalisations) entraîne un encrassement de la chambre de mesure
- En manipulant l'appareil avec soin, vous augmenterez sa fiabilité et sa durée de vie ! C'est pourquoi, nous vous recommandons - si possible - d'effectuer régulièrement un contrôle visuel de l'appareil :
	- o La date limite de conservation du réactif a-t-elle expiré ?
	- o Les raccords des flexibles de la pompe doseuse sont-ils étanches ?
	- o Y a-t-il de l'air dans les tuyaux de dosage ?
	- o Tous les raccordements d'eau sont-ils étanches ?

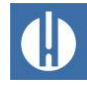

- o Les portes de l'appareil sont-elles correctement fermées ?
- o L'appareil est-il particulièrement sale ?
- o La chambre de mesure, la canalisation/le tuyau d'écoulement sont-ils propres ?
- Un fonctionnement optimal n'est garanti que si l'entretien est effectué régulièrement ! Vous trouverez les consignes de maintenance et d'entretien au chapitre 9 [Entretien et maintenance](#page-79-0) à la page [75](#page-79-0)
- En cas de problèmes, consultez le chapitre 8.4 Recherche et [correction d'erreurs](#page-69-0) à la page [65.](#page-69-0)

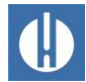

## <span id="page-13-0"></span>**4 Structure et fonction**

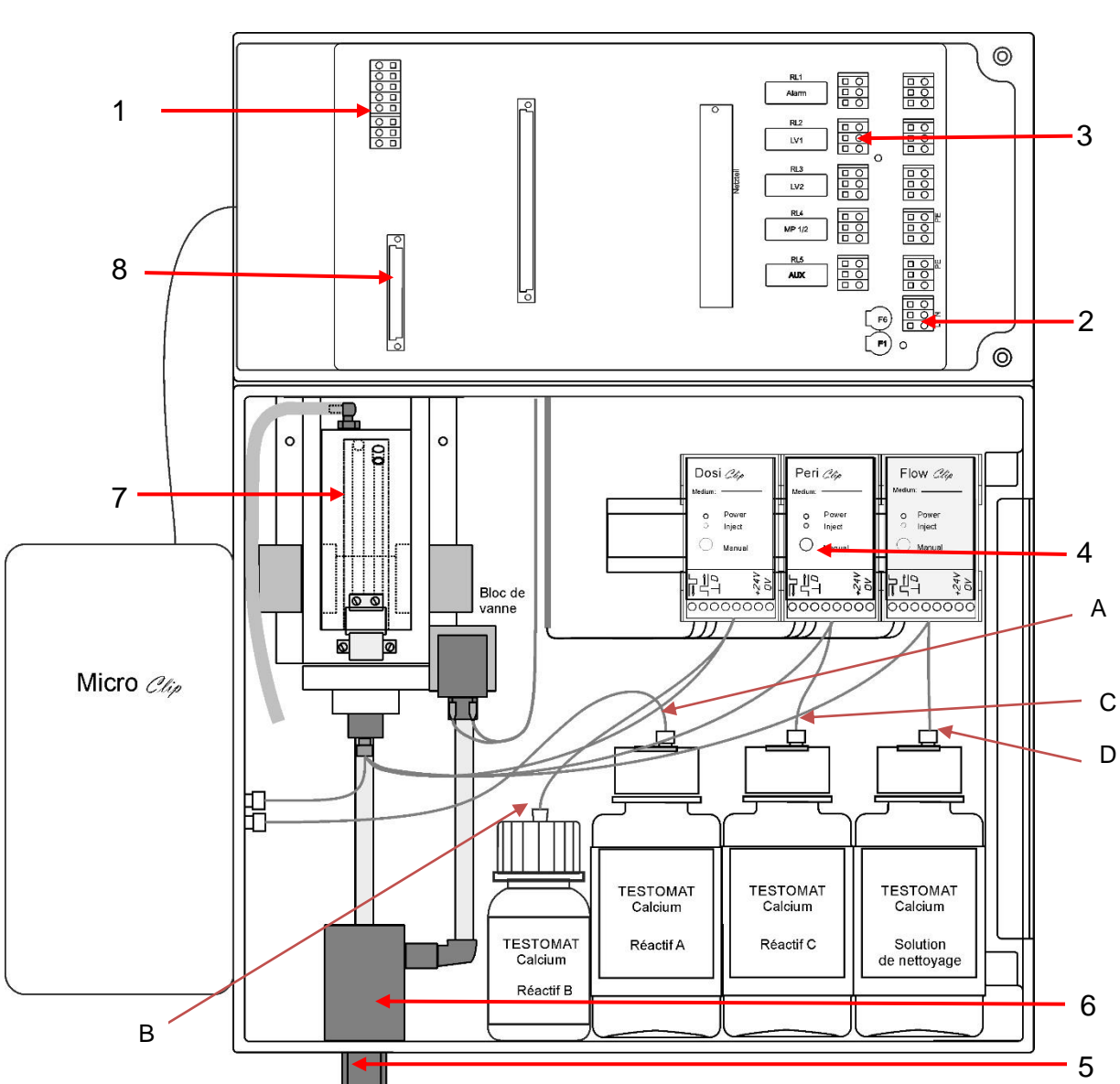

## <span id="page-13-1"></span>**4.1 Structure interne de Testomat® PRO Ca SELF CLEAN**

**Figure 1**

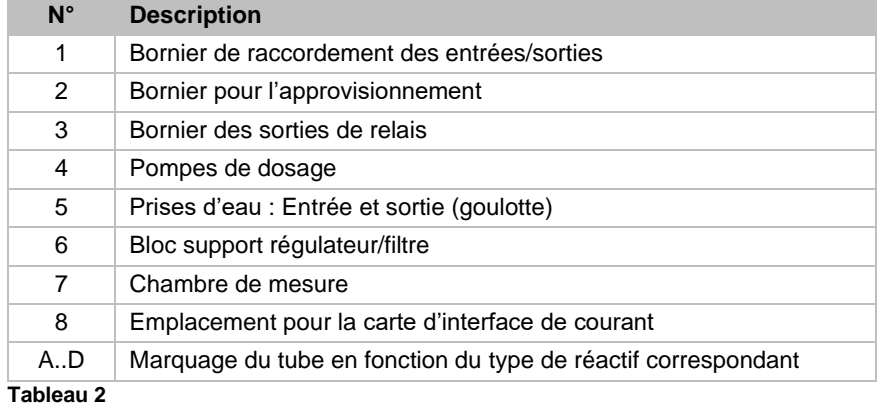

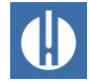

## <span id="page-14-0"></span>**4.2 Description du produit**

Le domaine d'application du Testomat® PRO Ca SELF CLEAN est la détermination et la surveillance automatique de la dureté calcique dans l'eau.

- Utilisation et programmation simples, différents menus, technologie OLED
- Unités de dureté programmables en °dH, °f, ppm ou mmol/l
- Déclenchement de l'analyse :
	- o en fonctionnement automatique par intervalles (intervalle allant de 0 à 99 minutes)
	- o en fonction de la quantité via un [compteur d'eau](#page-53-0) (voir page [49\)](#page-53-0)
	- o Interruption externe de l'analyse et démarrage de l'analyse grâce à l'entrée combinée Start/Stop
- Deux valeurs limites indépendantes l'une de l'autre et dotées de fonctions de commutation réglables ainsi que des possibilités de commutation selon un nombre réglable de mauvaises analyses (Deux contacts d'échangeur neutres)
- Enregistrement sur carte SD pour les données de mesure et les messages/alarmes avec mémoire tampon pour 100 valeurs mesurées et 50 messages.
- Importation et exportation de réglages (données de programme de base) avec libre choix du nom de fichier.
- Historique des erreurs pour 20 notifications
- Mise à jour du micrologiciel via carte SD
- Test d'autocontrôle intégré, avec surveillance en continu
- Fonctions permettant l'intégration dans des commandes de procédure :
	- o [Sortie de message d'erreur](#page-66-3) (contact neutre à deux directions) avec [entrée d'effacement](#page-70-0) (acquittement externe des erreurs)
	- o 2 Interfaces de courant 0/4 20 mA pour une transmission analogique des données de mesure
	- o Interface en série RS232 pour le transfert des données de mesure et les messages/alarmes
	- o Ethernet Connexion réseau avec serveur web pour l'affichage graphique des valeurs mesurées et des notifications/alarmes. Auto-MDI-X – même avec un raccordement direct à une carte réseau pour PC, aucun un câble réseau croisé (crossover cable) n'est nécessaire.
	- o Envoi de message par e-mail lors de nouvelles valeurs mesurées, d'alarmes/de notifications et de dépassements de la valeur limite
	- o Téléchargement de fichier par navigateur ou FTP.
	- o Protection par mot de passe pour toutes les configurations, FTP et accès Web possible

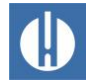

## <span id="page-15-0"></span>**4.3 Fonctions des éléments de commande et d'affichage**

Testomat® PRO Ca SELF CLEAN affiche sur un écran les états de fonctionnement et les valeurs mesurées. Les touches de saisie pour la programmation (pavé de flèches) et les touches de fonction sont situées en-dessous de l'écran.

## <span id="page-15-1"></span>**4.3.1 Mise en tension/hors tension de l'appareil Testomat® PRO Ca SELF CLEAN**

#### **Dysfonctionnement possible !**

Si le temps d'attente est trop court après l'arrêt, l'appareil ne s'éteint pas complètement, ce qui peut provoquer un dysfonctionnement.

• Attendez au moins 5 secondes entre l'arrêt et la remise en marche.

Le Testomat<sup>®</sup> PRO Ca SELF CLEAN peut être allumé et/ou éteint via un interrupteur d'alimentation externe. Les fusibles internes de l'appareil protègent celui-ci et/ou les sorties contre les surcharges et les courtscircuits. Une description détaillée des fusibles figure au chapitre 9.5 [Remplacement des fusibles](#page-82-0) à la page [78.](#page-82-0) Vous trouverez les références d'article pour commander des fusibles au chapitre [10.1](#page-86-1) [Pièces de](#page-86-1)  [rechange](#page-86-1) de la page [82.](#page-86-1)

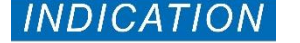

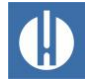

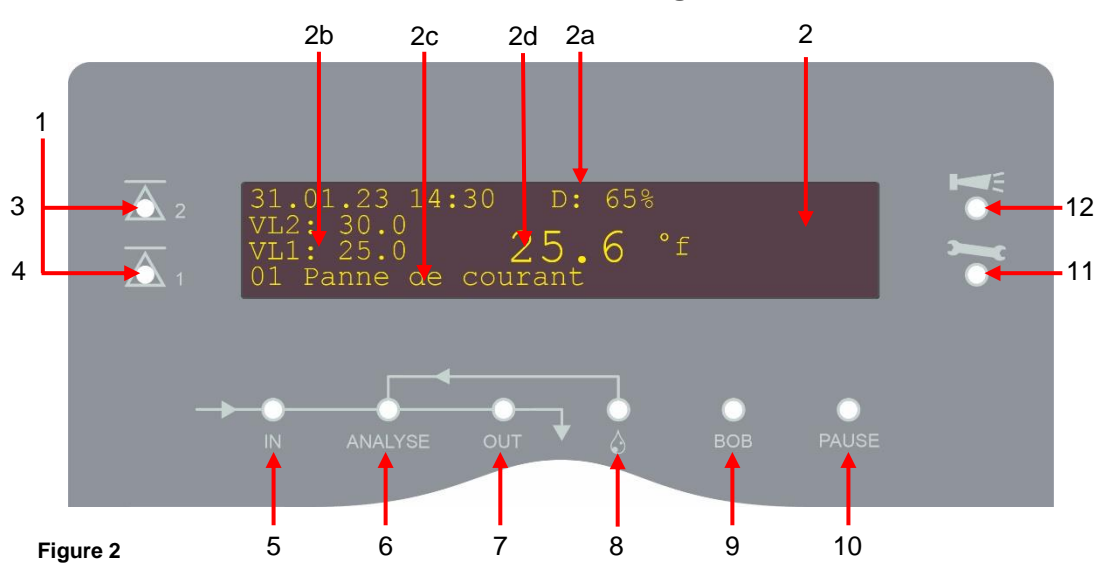

## <span id="page-16-0"></span>**4.3.2 Fonctions d'affichage**

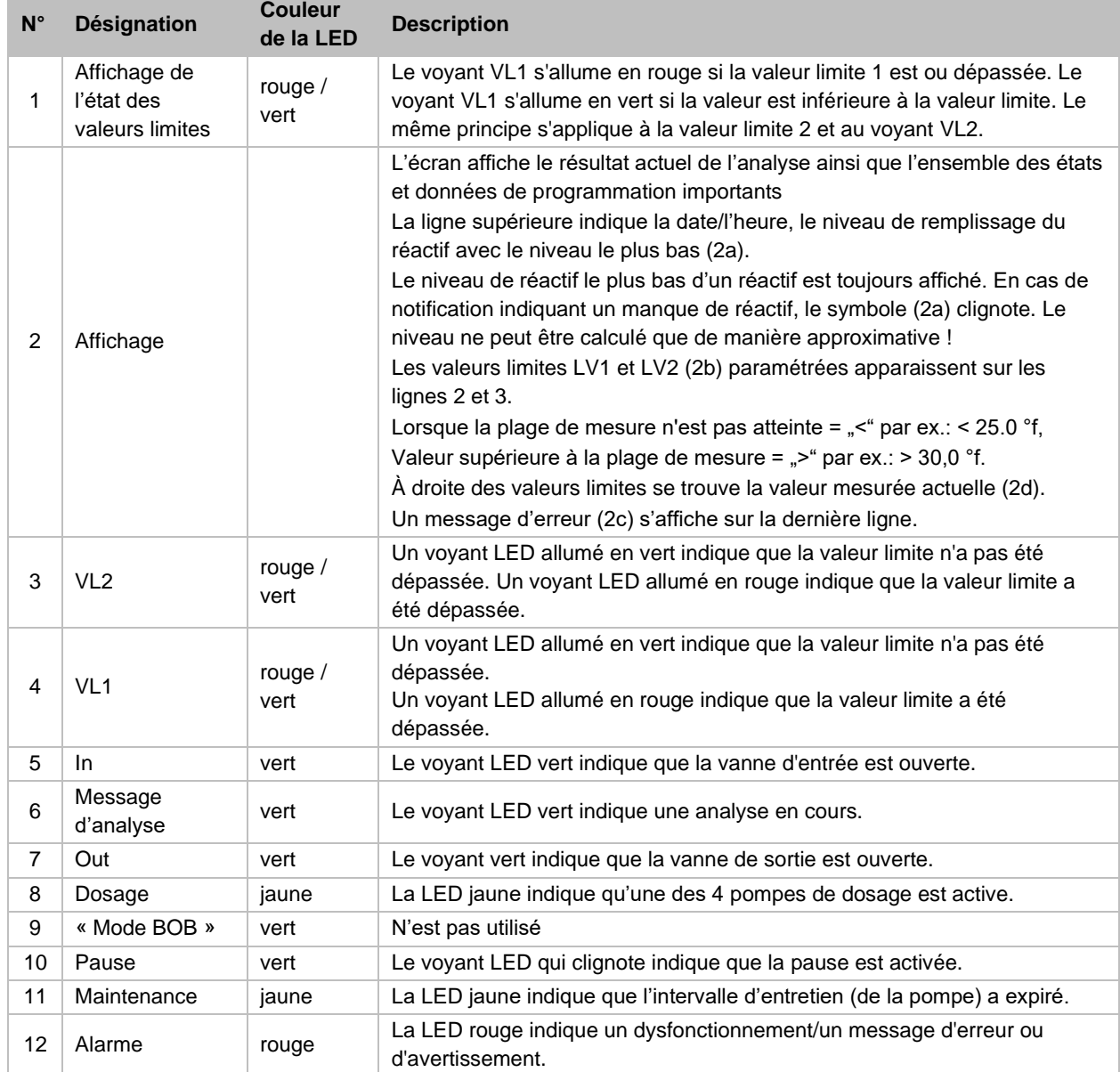

**Tableau 3**

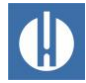

## <span id="page-17-0"></span>**4.3.3 Éléments de fonctionnement et touches de fonction**

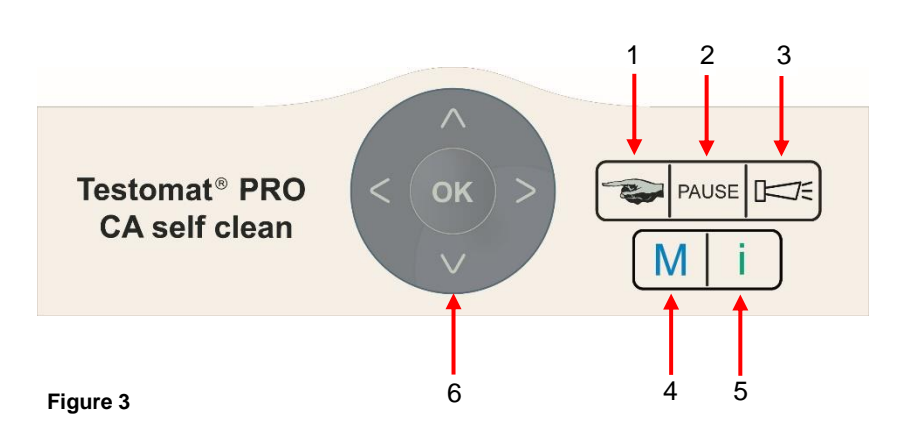

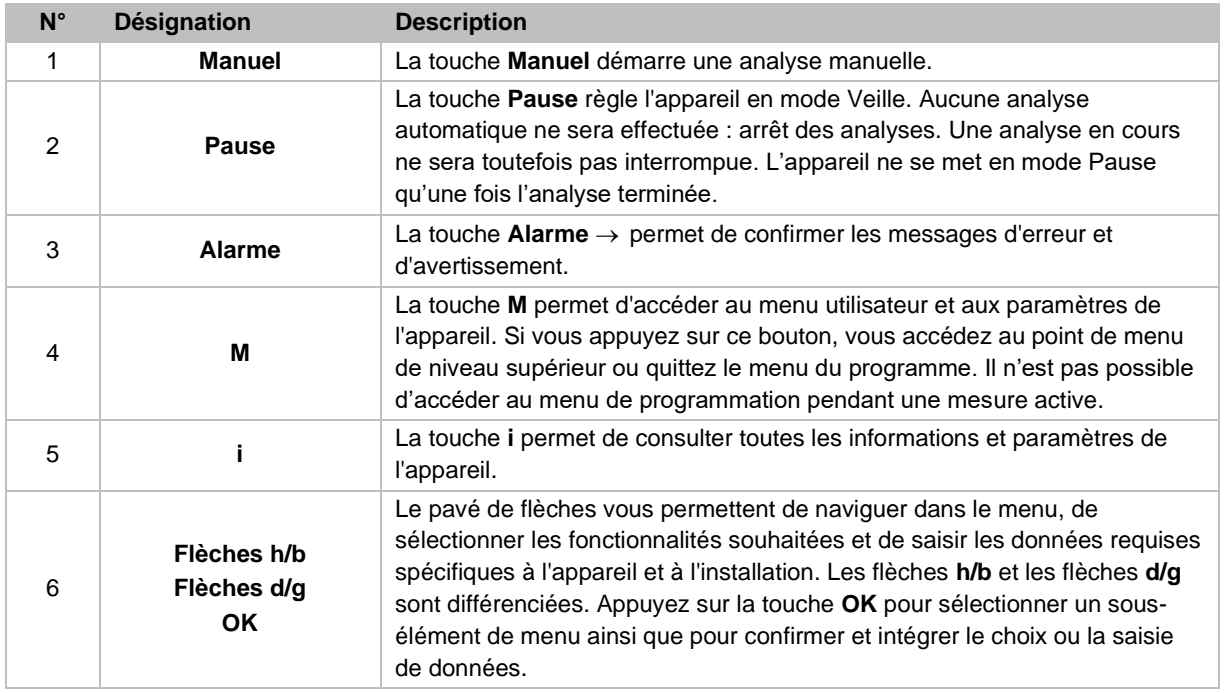

**Tableau 4**

#### Affichage des réglages choisis

S'il n'est possible, dans un menu, de ne choisir qu'une seule entrée parmi plusieurs, il apparaît alors une astérisque « \* ». Il n'apparaît rien pour les autres entrées. S'il est possible, dans un menu, de sélectionner plus d'une entrée, il apparaît alors pour chaque réglage actif un «  $\sqrt{$  », ou un « - ». S'il est possible de saisir des chiffres, les touches fléchées **d/g** ou flèches **h/b** permettent alors de modifier l'endroit et la valeur. Dans tous les cas, il faut confirmer toute saisie par « OK » afin qu'elle soit enregistrée.

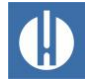

### <span id="page-18-0"></span>**4.3.4 Signification des symboles du menu**

Dans la 1ère ligne du menu apparaissent, sur le bord droit, des symboles. Ceux-ci représentent des touches des fonctions qui peuvent être utilisées à cet endroit.

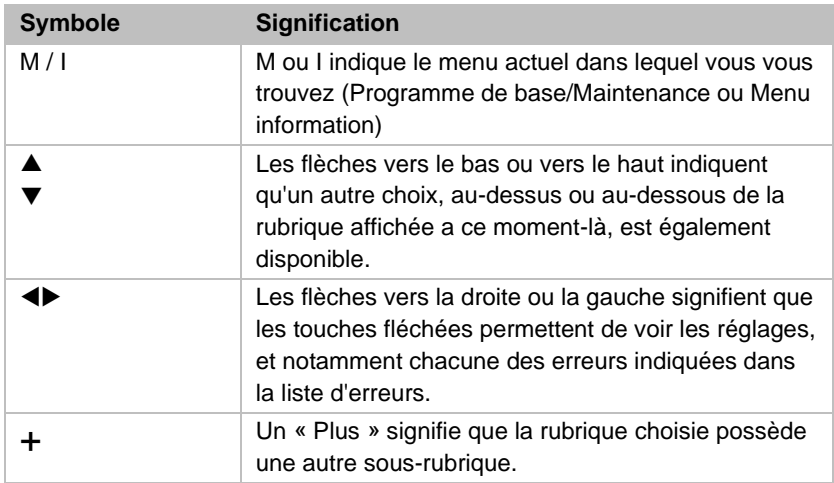

**Tableau 5**

## <span id="page-18-1"></span>**4.4 Éléments de commande sur la carte mère**

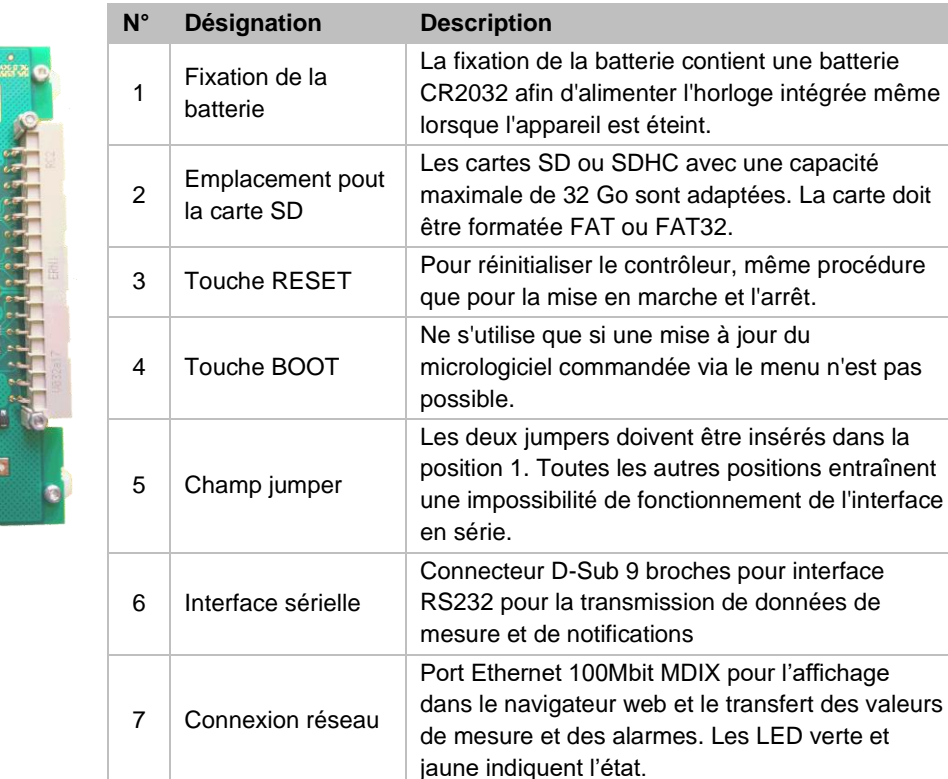

**Tableau 6**

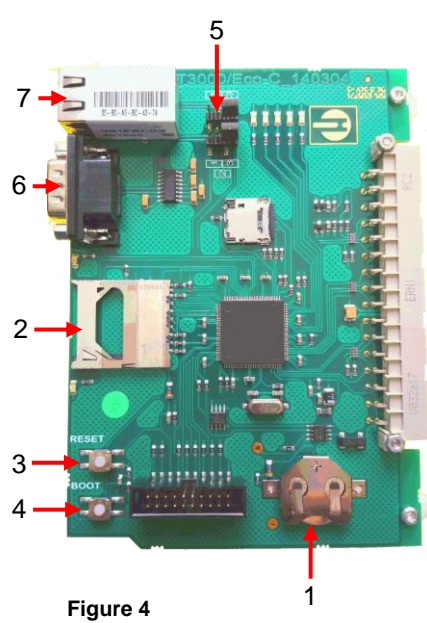

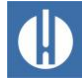

## <span id="page-19-0"></span>**4.5 Sorties de relais**

## **INDICATION**

## **Risque de destruction par une charge trop élevée !**

Les sorties de relais sont conçues pour une charge maximale définie (voir Chapitre 3 [Caractéristiques techniques](#page-10-0) à la page [6\)](#page-10-0).

- Respectez la tolérance de charge des sorties de relais.
- Respectez la tolérance de charge totale.

Toutes les sorties de relais sont des contacts neutres. Toutes les possibilités de branchement restent ainsi possibles. Il est donc possible de réaliser la commutation de l'alimentation et de l'alimentation externe, ainsi que la commutation directe des entrées, par ex. un contrôle des processus.

Veillez à ce que la capacité de charge électrique autorisée des sorties relais ne soit jamais dépassée, surtout en présence de charges inductives. L'alimentation électrique destinée à l'utilisateur, appareil inclus, est protégée jusqu'à 4 A. En d'autres termes, la somme de toutes les charges ne doit pas atteindre 4 A.

Voir [Chapitre 5.1.14. Raccordement des sorties de relais](#page-37-1) à la page [33](#page-37-1) pour le raccordement des bornes.

Pour plus d'explications, voir Chapitre [6.11](#page-52-0) [Régler la sortie de](#page-52-0) [commutation programmable AUX](#page-52-0) à la page [48.](#page-52-0)

## <span id="page-19-1"></span>**4.6 Entrées et sorties**

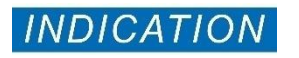

#### **Dommages sur l'appareil dus à une tension externe !**

Un branchement des entrées de signal sur une tension externe endommagerait l'appareil !

• Ne disposez les entrées de signal Stop, WM et suppression externe que sur des contacts sans potentiel !

Les entrées de signal suivantes sont disponibles :

- Entrée stop
- Suppression externe
- Entrée compteur d'eau
- Commutation des points de mesure
- Pompe de microdosage

Elles peuvent être activées individuellement (voir Chapitre [6.17](#page-54-1) [Configurer les entrées et](#page-54-1) les sorties de signaux) à la page [50\)](#page-54-1).

#### <span id="page-19-2"></span>**4.6.1 Entrée stop**

L'entrée stop est prévue pour les interruptions de courte durée, comme par ex. pour les phases de régénération d'un dispositif de décalcification, d'une osmose inverse ou d'autres installations de traitement de l'eau. Généralement, l'installation n'est pas interrompue pendant plus de 6 heures. La phase de régénération dure par ex. max. 3 heures.

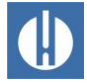

#### STOP: Bornes 20, 21

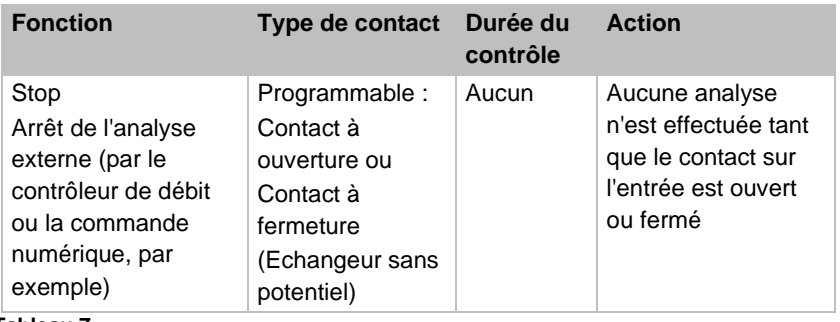

**Tableau 7**

L'activation de l'entrée stop empêche qu'une analyse ne démarre par ex. à cause d'un intervalle en cours. Cela peut être utile si l'installation ne fournit pas d'eau. Une analyse encore en cours ne sera toutefois pas interrompue. L'analyse est terminée et l'appareil se met en mode Pause.

Le démarrage manuel a la priorité sur l'entrée stop, ce qui signifie qu'une analyse peut être démarrée manuellement. Tant que le signal d'arrêt est enclenché, la valeur mesurée est affichée à l'écran, et le voyant LED Pause clignote. Si le signal Stop est annulé, une nouvelle analyse commence alors immédiatement. Cela permet de déclencher une analyse à distance en procédant à une brève impulsion de l'entrée Stop.

## <span id="page-20-0"></span>**4.6.2 Acquittement externe**

#### Ext. Ack.: Bornes 16, 17

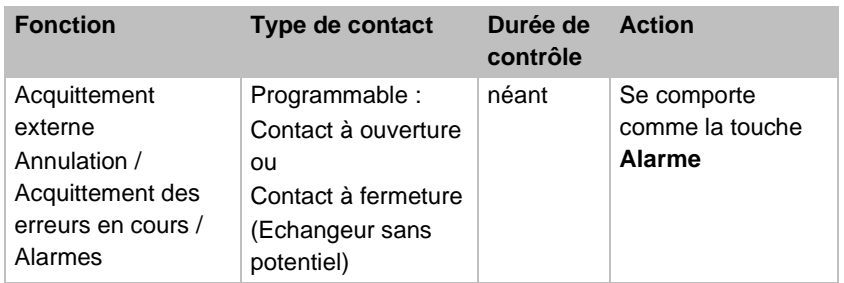

**Tableau 8**

Ces bornes permettent d'acquitter tous les messages d'erreur via la télécommande. Le type de contact, à ouverture ou à fermeture, se règle dans le menu sous => Programme de base => Acquittement externe.

## <span id="page-20-1"></span>**4.6.3 Compteur d'eau - Entrée**

#### WM: Bornes 18, 19

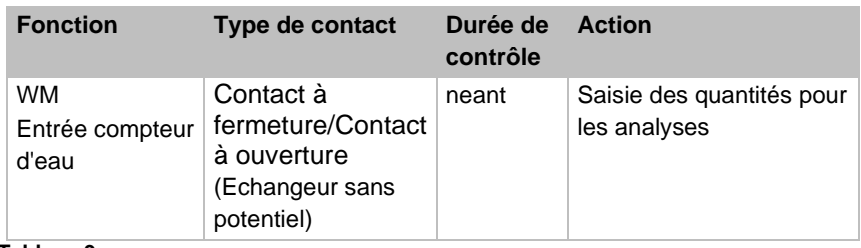

**Tableau 9**

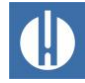

Le taux d'impulsion se règle dans le menu sous => Programme de base => Compteur d'eau.

### <span id="page-21-0"></span>**4.6.4 Commutation des points de mesure**

#### M1/2: Bornes 22, 23

L'entrée MP "Measuring point" n'est interrogée que si la fonction 2 points via entree est activée dans le menu du programme de base Points de mesure (voir chapitre 6.14 Points de mesure à la page [49\)](#page-53-1). Autrement, la commutation doit être commandée par le menu.

Si l'entrée est active, le point de mesure 1 est mesuré, si l'entrée est inactive, le point de mesure 2 est mesuré.

## <span id="page-21-1"></span>**4.7 Interfaces de courant 0/4 – 20 mA**

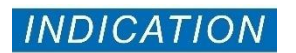

**Dommages sur l'appareil en raison d'une surcharge des interfaces !** Une surcharge des interfaces peut endommager l'appareil.

- Ne dépassez pas la charge de 500 ohms.
- En cas d'erreurs et de conduits très longs (env. 20 m), un câble blindé doit être utilisé autant que possible.

Pour le raccordement, voir le chapitre 5.1.12 [Connexion de l'interface de](#page-37-0)  [courant](#page-37-0) à la page [33.](#page-37-0)

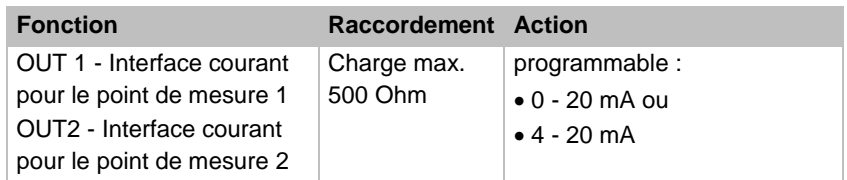

**Tableau 10**

### <span id="page-21-2"></span>**4.7.1 Calcul des courants de sortie**

Selon la fonction sélectionnée, soit la plage de courant 0 – 20 mA soit celle 4 – 20 mA est disponible. Les courants obtenus pour les différentes valeurs mesurées sont représentés par les formules ci-dessous.

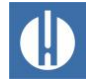

**Le courant est calculé comme suit pour une valeur de mesure donnée :**

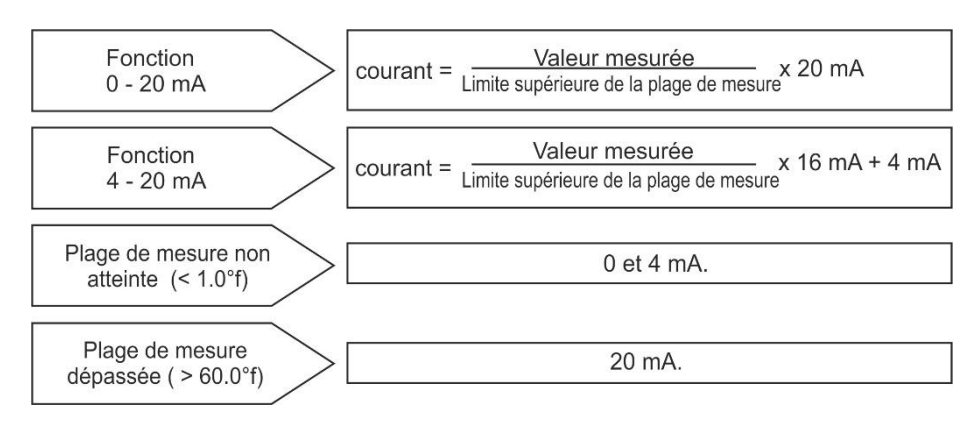

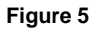

Valeur mesurée = valeur affichée sur l'écran dans l'unité de dureté sélectionnée

Limite supérieure = valeur finale 33.5°dH / 60.0°f

#### Exemples :

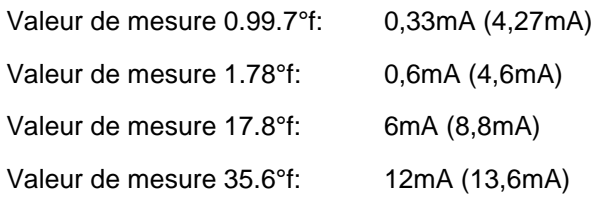

## <span id="page-22-0"></span>**4.8 Interface sérielle**

L'interface sérielle transmet les données de mesure et les alarmes/notifications en texte clair/ASCII au format CSV. Elle est toujours active. Elle peut être commutée par Jumper sur RS232 ou réseau (voir [Capitre 7 Connexion au réseau](#page-58-0) à la page [54\)](#page-58-0).

#### Réglage pour les Jumpers :

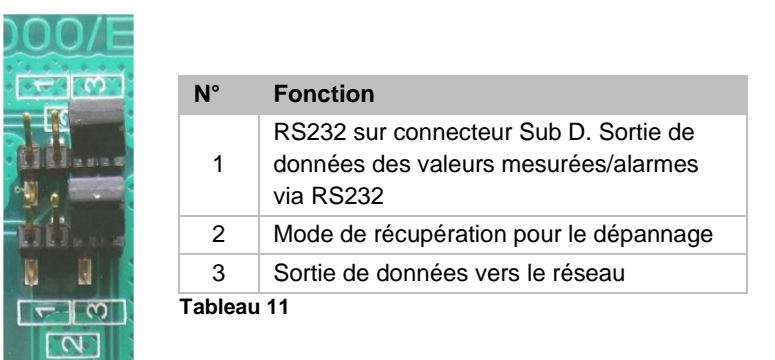

Le paramètre de récupération n'est nécessaire que si le convertisseur Ethernet n'est pas accessible via le réseau. En mode Récupération, le réglage s'effectue via la connexion RS232 avec le logiciel *DeviceInstaller* depuis un PC.

Le réglage par défaut est RS232. Le convertisseur Ethernet est inactif.

L'interface sérielle est envoyée au format 8 Bit, 1 Stopbits, aucune parité n'est envoyée.

Dès qu'une nouvelle valeur de mesure a été définie, celle-ci est transmise.

La vitesse peut être paramétrée sur 2400, 9600, 19200, 38400 et 115200 bauds. Pour Ethernet, la vitesse doit être réglée sur 9600 !

Les alarmes sont signalées via l'interface sérielle. La fin des alarmes qui ne peuvent pas être quittées, car elles sont automatiquement générées par l'appareil, est également signalée (alarme inactive). Il s'agit de notifications de la carte SD ou de l'optique. Voir également le chapitre 8.4 [Recherche et correction d'erreurs](#page-69-1) à la page [65.](#page-69-0)

#### Câblage de l'interface

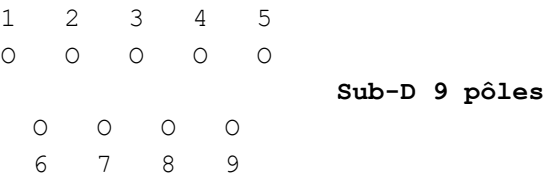

#### Mode RS232

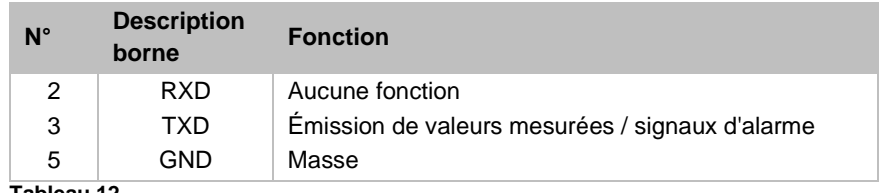

**Tableau 12**

#### Format des messages

Les messages sont transmis dans un format très semblable à celui des données enregistrées sur la carte SD. Pour se connecter à un PC via RS232, un câble dit model nul est nécessaire. Le format du message est structuré comme suit :

- Les lignes de titre ne sont pas transmises
- La séparation des champs se fait avec une virgule
- Les décimales sont séparées par un point
- Chaque groupe de données commence par le code ASCII « 02 » <STX> et se termine par « 03 » <ETX>.
- On peut effectuer une distinction entre les messages et les valeurs mesurées en tenant compte des premiers caractères : Si on lit « ME », il s'agit d'une valeur mesurée, alors que c'est une alarme ou un message pour « AL ».
- Cela correspond au format de l'enregistreur de données Testomat 2000®.

#### **Exemples de valeurs mesurées:**

```
Canal de mesure 1:
<STX>ME,CA,16.08.22,11:48,M1,- ,3.000,°dH,,12.000,,14.
```
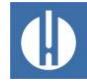

```
000<ETX>
Canal de mesure 2:
<STX>ME,CA,16.08.22,12:04,M1,-,14.800,°dH,limit 
val.1,12.000,limit val.2,14.000<ETX>
```
#### **Exemple de message:**

<STX>AL,01 panne de courant,01.08.19,06:30<ETX>

## <span id="page-24-0"></span>**4.9 Description des Fonctions Cartes CD**

La carte SD de l'appareil peut être utilisée pour protocoler les valeurs mesurées et les erreurs, ainsi que pour importer et exporter les réglages de l'appareil. Les données liées aux erreurs et aux valeurs mesurées sont enregistrées séparément dans des sous-dossiers, en fonction de l'année et du mois :

Dans le dossier de l'année, est enregistré par mois un fichier pour les valeurs mesurées, et un fichier pour les erreurs.

Le format des noms de fichier est ME<année><mois>.csv pour les valeurs mesurées et AL<année><mois>.csv pour les erreurs / alarmes.

Dans le dossier de l'année, sont enregistrés si nécessaire des sousfichiers pour les 12 mois de l'année, dans lesquels sont enregistrés un fichier pour les valeurs mesurées, et un fichier pour les erreurs. Le format des noms de fichiers est ME<année><mois><jour>.csv pour les valeurs mesurées et AL<année><mois><jour>.csv pour les erreurs / alarmes.

Les données sont enregistrées au format « Comma-Separated-Value » afin qu'elles puissent être importées en toute simplicité dans les programmes de calcul de tableau et dans les banques de données.

Pour que l'attribution des noms aux données et les indications des dates et des heures dans le fichier soit bien correcte, il faut que l'horloge fonctionne correctement. Si la [batterie](#page-79-2) est vide, c'est alors automatiquement la date du 1/1/2011, 12h00 qui est reprise et les données seront enregistrées à cette date-là. Les données ne sont pas perdues, car de nouvelles valeurs de mesure et de nouvelles erreurs sont rattachés aux fichiers existants. Toutefois, un seul fichier est réécrit à la fois, car il n'y a jamais de changement de jour ni de mois.

#### <span id="page-24-1"></span>Enregistrement intermédiaire lorsque la carte SD n'est pas insérée

Même aucune carte SD n'est insérée à un moment donné, les valeurs mesurées et les erreurs ne sont pas perdues, car les dernières erreurs et valeurs de mesures non écrites sont enregistrées dans une mémoire intermédiaire interne (mémoire tampon). La capacité de ces mémoires tampons est de 50 erreurs et 100 valeurs mesurées. Ensuite, les valeurs les plus anciennes sont réécrites.

Dès qu'une carte SD est insérée, les données enregistrées temporairement sont transmises.

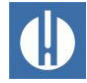

### Capacité de la carte SD

La consommation de mémoire pour 10000 valeurs mesurées et d'env. 1Mo. S'il apparaît des messages d'erreur pour 1 % des valeurs mesurées, une carte SD de 2 GB peut alors enregistrer env. 19 millions de valeurs mesurées et d'erreurs.

#### Données de programmation de base sur la carte SD

Vous pouvez enregistrer les réglages de l'appareil dans un fichier sur la carte SD. Cette fonction est utile pour :

- La sauvegarde de plusieurs profils de configuration pour un appareil
- La transmission des réglages vers d'autres appareils
- Équiper plusieurs appareils de réglages identiques
- Une maintenance / un support à distance grâce à un transfert des fichiers des données de programmation de base

Le nom du fichier est préréglé sur « bdata00.ini » (pour « Basic Data » / données de programmation de base). Les chiffres sont réglables, de sorte que 100 fichiers différents de « bdata00.ini » à « bdata99.ini » peuvent être sélectionnés. Les données sont toujours enregistrées dans le répertoire de base de la carte SD.

Les réglages sont disponibles dans le fichier sous forme de texte et peuvent être modifiés, par exemple sur un PC avec l'application Blocnotes.

S'il apparaît un message d'erreur lors de l'importation, c'est que le format des fichiers est erroné. Cela peut arriver lorsque le fichier a été édité. Dans ce cas, les réglages ne sont pas modifiés. Pour procéder à une modification, utiliser un éditeur texte simple (comme par ex. WordPad) et non un programme de traitement de texte comme Word, car cela risquerait de modifier le formatage !

L'intégralité des réglages de l'appareil sont importés, à l'exception du

- Réglage des langues
- Compteur des heures de service
- Niveau de remplissage de l'indicateur
- Mot de passe

<span id="page-26-0"></span>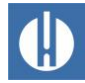

## **4.10 Eléments de commande de la pompe de microdosage MicroClip**

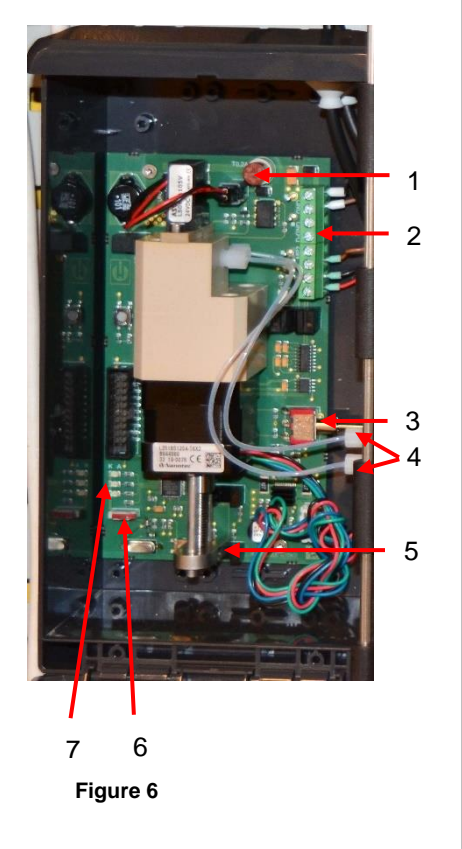

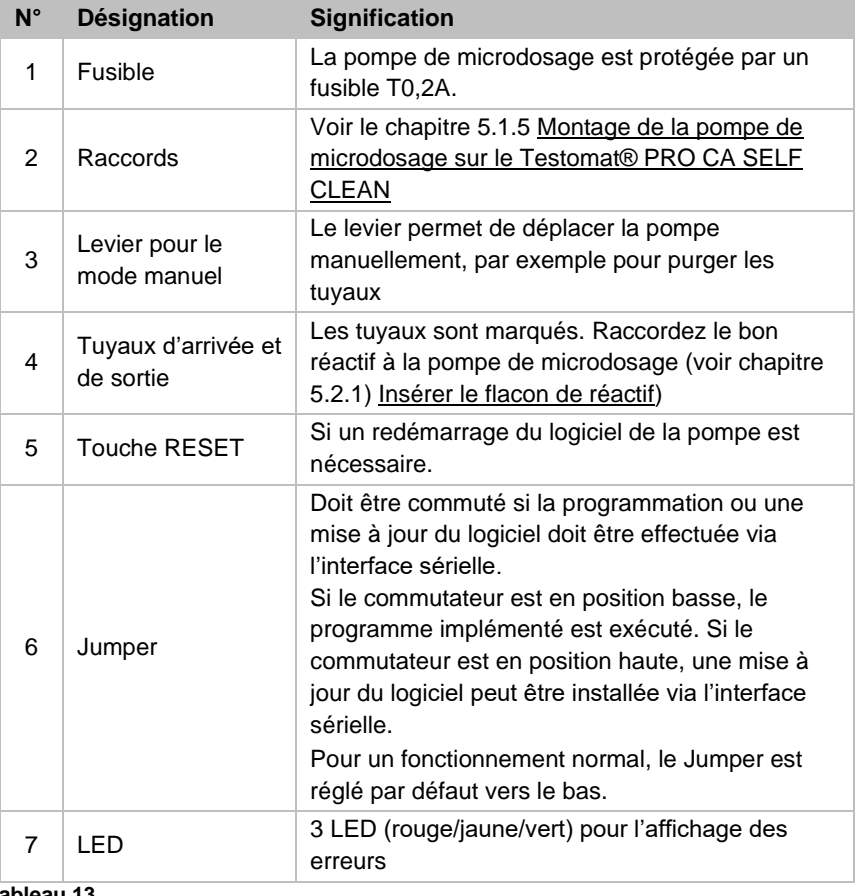

**Tableau 13**

Le mode manuel n'est pas possible lorsque la pompe est cours de dosage.

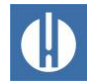

## <span id="page-27-0"></span>**5 Préparer le produit pour l'utilisation**

## <span id="page-27-1"></span>**5.1 Installation**

## <span id="page-27-2"></span>**5.1.1 Enlever les matériaux d'emballage**

Retirez entièrement le matériel d'emballage avant de commencer le montage. Séparez le matériau d'emballage selon le type et la taille et retournez-le pour une utilisation ultérieure ou un recyclage si aucun autre accord n'a été conclu avec votre distributeur.

## <span id="page-27-3"></span>**5.1.2 Éléments fournis**

1 Testomat® PRO Ca SELF CLEAN

4 bouchons à vis pourvu d'un trou et d'un insert pour le bouchon à vis du flacon du réactif

1 trappe de vidange

1 mode d'emploi

## <span id="page-27-4"></span>**5.1.3 Exigences quant au lieu de l'installation**

Veuillez veiller à ce que les conditions ci-après quant au lieu d'installation soient bien remplies :

- N'utilisez l'appareil qu'à l'intérieur.
- La température ambiante doit se situer entre 10 et 40°C.
- Le lieu d'installation doit être à une altitude inférieure à 2000 m.
- L'humidité de l'air relative maximale est de 80 % à des températures allant jusqu'à 31°C (en diminuant de manière linéaire jusqu'à 50%, humidité de l'air relative à 40°C).
- Il est impératif de protéger l'appareil de la pluie et de l'humidité. Il ne doit en aucun cas entrer en contact avec de la vapeur ou des projections d'eau.
- Catégorie de surtension II
- Degré d'encrassement II

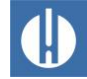

## <span id="page-28-0"></span>**5.1.4 Monter l'appareil**

## **INDICATION**

**INDICATION** 

**INDICATION** 

#### **Perturbation de fonctionnement en raison d'un montage nonconforme !**

En cas de montage non-conforme, le bon fonctionnement n'est pas garanti.

- Montez l'appareil dans un endroit où il est protégé contre les gouttes et les projections d'eau, la poussière et les substances agressives.
- Montez l'appareil verticalement.
- Montez l'appareil sans contraintes mécaniques.
- Montez l'appareil sur un site exempt de vibrations.
- Montez l'appareil de manière à ce que le tuyau d'arrivée d'eau soit le plus court possible (5 m maximum).

#### **Coincement des fils en cas de mauvais choix de la section !**

Lors de l'utilisation de fils avec une section transversale incorrecte, il existe un risque de coincement et de détachement du bornier.

• Notre recommandation est : N'utilisez que des fils de section supérieure à 0,5 mm².

#### **Risque de flexion et de frottement des câbles !**

L'utilisation de passe-câbles inadaptés peut entraîner le pliage ou le frottement des câbles.

- Utilisez des passe-câbles M16.
- Utilisez des passe-câbles avec une ouverture lisse et arrondie.
- Veillez à ce que la protection anti-pliage soit fixée bien fermement, et à ce qu'elle soit 5 fois plus longue que le diamètre maximum du câble.
- Utilisez un passe-câble avec soulagement de contrainte empêchant que le câble ne glisse et qu'il puisse se détacher sans outil.
- Utilisez des passe-câbles réalisés à partir d'un matériau avec une classification d'inflammabilité V1 ou supérieure.

Vous pouvez commander chez nous les passe-câbles comme pièces de recharge (voir chapitre [10.1](#page-86-1) [Pièces de rechange](#page-86-1) à la page [82\)](#page-86-1).

Lors du montage et de la mise en service, veuillez respecter les dispositions locales en vigueur et relatives au site d'installation.

Respectez les prescriptions en matière de prévention des accidents et de protection de l'environnement en vigueur dans le pays d'utilisation et sur le site d'implantation.

Procédez comme suit lors du montage de l'appareil :

- 1. Veuillez laisser suffisamment d'espace sur le côté gauche de l'appareil pour pouvoir ouvrir la porte.
- 2. Forez les trous de montage comme indiqué sur figure 7.
- 3. Fixez l'appareil avec trois vis dans une position appropriée dans l'armoire électrique ou sur le mur.

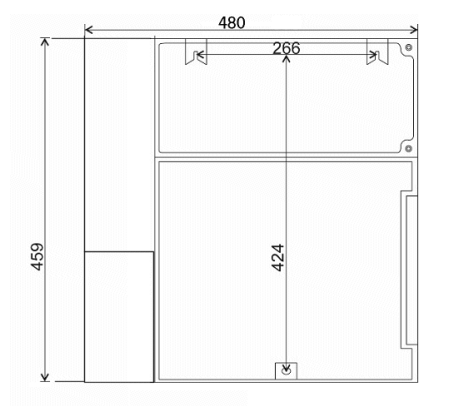

**Figure 7**

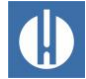

## <span id="page-29-0"></span>**5.1.5 Montage de la pompe de microdosage sur le Testomat® PRO Ca SELF CLEAN**

**INDICATION** 

#### **Dommages sur la pompe dus à la poussière !**

Comme la tige filetée de la pompe de microdosage est graissée, aucune poussière ne doit pénétrer dans la pompe.

• Maintenez toujours la pompe de microdosage fermée après le montage.

La pompe de microdosage est démontée avant l'expédition, afin d'éviter tout dommage. C'est la raison pour laquelle elle doit être montée sur le Testomat® PRO Ca SELF CLEAN avant toute mise en service. Procédez comme suit :

- 1. Placez la pompe de microdosage sur le côté gauche du Testomat® PRO Ca SELF CLEAN, de sorte que les boulons à vis et le raccord de tuyau correspondent.
- 2. Placez les écrous à oreilles avec les rondelles sur les boulons à vis et serrez-les à la main.
- 3. Vissez les tuyaux dans le raccord de tuyau. Veillez à ce que le tuyau « A » de la pompe, marqué par un marqueur de câble, soit vissé au tuyau « A » de l'appareil.
- 4. Ouvrez le couvercle et montez les câbles. Il y a deux câbles : un à trois pôles et un à deux pôles (voir Figure 8).

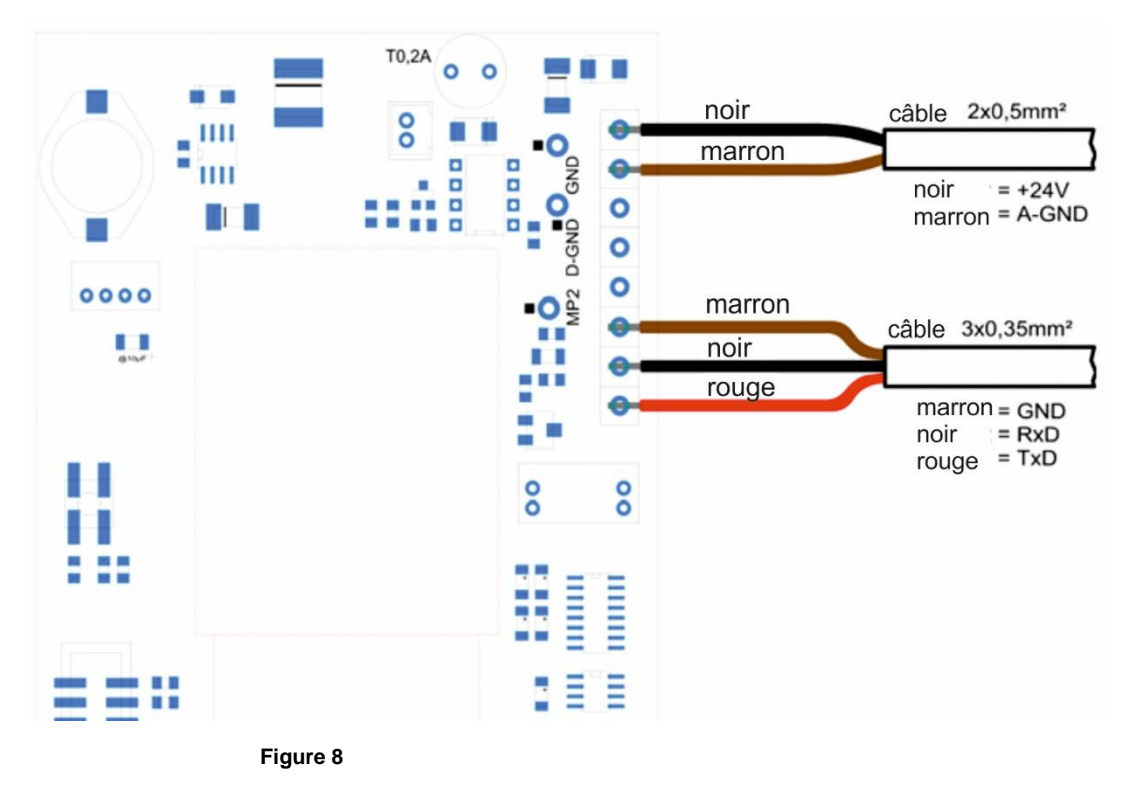

La pompe est entièrement montée.

Purgez la pompe tel que décrit au chapitre 6.23 [Purger la pompe](#page-57-0)  [doseuse MicroClip](#page-57-0) à la page [53.](#page-57-0)

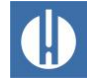

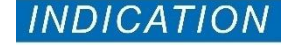

*INDICATION* 

## <span id="page-30-0"></span>**5.1.6 Raccord de l'arrivée de l'eau**

#### **Dommages causés par une eau de mesure trop chaude !** L'eau chaude à plus de 40°C peut provoquer des brûlures et

- endommager les parties du Testomat® PRO en contact avec l'eau.
	- La température de l'eau mesurée doit demeurer entre 10 °C et 40 °C.
	- Si la température de l'eau de mesure est supérieure à 40 °C, installez un refroidisseur dans la conduite d'alimentation.

**Perturbation en cas de conditions d'exploitation incorrectes !**

Les conditions suivantes doivent être garanties pour un fonctionnement optimal :

- La pression de l'eau doit se situer entre 0,3 et 8 bar.
- Pour faire fonctionner l'appareil dans une plage de pression de 0,3 à 1 bar ou pour l'alimenter par une pompe de charge, il faut enlever le corps du régulateur du boîtier du filtre et du régulateur. La pompe doit avoir un débit allant de 25 à 35 litres/heure et être suffisamment résistante aux fluides à mesurer.
- en cas de pression inférieure à 0,3 bar ou d'aspiration dans une cuve, utilisez notre pompe de charge MepuClip® (réf. 270410).
- En cas de fonctionnement à plus de 8 bars, utilisez un réducteur de pression.
- Évitez les fortes variations de pression.
- Nous conseillons d'utiliser des conduites courtes (moins de 3 m) pour le raccordement du Testomat® PRO. Les conduites d'une longueur supérieure à 3m nécessitent des temps de rinçage supérieurs à 10s. Pour les conduites d'une longueur supérieure à 5 à 10m, nous conseillons un rinçage externe via l'entrée AUX.

## Mise en service dans une plage de pression allant de 0,3 à 1 bar

À la livraison, le Testomat® PRO est équipé pour fonctionner dans une plage de pression de 1 à 8 bars. Pour utiliser l'appareil dans une plage de pression de 0,3 à 1 bar, retirez le noyau du régulateur de débit. Pour ce faire, procédez comme suit. Reportez-vous à la Figure 9.

- 1. Retirez la goupille de retenue (3) du bloc support régulateur/filtre (4).
- 2. Utilisez le crochet métallique pour retirer le bouchon du régulateur (1).
- 3. Retirez le noyau du régulateur de débit (2).
- 4. Remettez le bouchon du régulateur (1) en place.
- 5. Remettez la goupille de retenue en place (3).

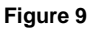

1  $\Omega$ 3 4

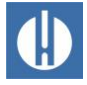

L'eau à mesurer est prélevée de la conduite destinée et dirigée dans les raccords d'arrivée de Testomat® PRO Ca SELF CLEAN L'appareil est équipé en standard d'un raccord embrochable pour tuyaux flexibles opaques 8/6 x 1 (diamètre extérieur 8 mm, diamètre intérieur 6 mm).

Raccordez l'arrivée d'eau comme suit :

- 6. Installez le raccord pour la ligne d'alimentation du Testomat® PRO Ca SELF CLEAN directement à la conduite destinée (1) aux prélèvements d'échantillons immédiatement après le système de traitement de l'eau.
- 7. Il est impératif de diriger le raccord verticalement vers le haut, afin d'éviter que des particules de saleté provenant de la conduite d'eau principale ne pénétrent dans l'appareil.
- 8. Installez dans la ligne d'alimentation auxiliaire menant au Testomat<sup>®</sup> PRO Ca SELF CLEAN un robinet d'arrêt manuel (2).
- 9. Utilisez des tuyaux flexibles opaques en plastique 6/4 x 1 (longueur max. 5 m) pour l'arrivée d'eau (3).
- 10. Rincer l'arrivée pour nettoyer les particules de saleté.

## <span id="page-31-0"></span>**5.1.7 Raccord de l'évacuation de l'eau**

L'eau d'alimentation amenée s'écoule par la chambre de mesure via un entonnoir ouvert (6) et par le tuyau d'écoulement y étant raccordé, pour enfin rejoindre le canal.

Raccordez l'évacuation d'eau comme suit :

- 1. Retirez l'entonnoir fourni avec l'appareil et raccordez-le depuis le bas dans le creux du boîtier (6) prévu à cet effet.
- 2. Branchez l'entonnoir de Testomat® PRO Ca SELF CLEAN à un tuyau d'écoulement (4) (diamètre intérieur 12 mm à 14 mm)
- 3. Amenez ce flexible sans refoulement ni effet de siphon vers la canalisation (5).

## **5.1.8 Dégager le passage de câbles**

<span id="page-31-1"></span>Pour assurer la protection IP, l'appareil est fourni avec des passe-câbles et des obturateurs. Si vous souhaitez utiliser une sortie relais, vous devez retirer l'obturateur. Pour ce faire, procédez comme suit :

- 1. Desserrer le presse-étoupe du passe-câble (écrou-raccord
- 2. Retirer l'obturateur (1) et introduire le câble.
- 3. Rétablir le presse-étoupe du passe-câble.

### <span id="page-31-2"></span>**5.1.9 Raccord de l'alimentation**

#### **Danger de mort en raison de l'absence d'interrupteur d'arrêt d'urgence !**

En cas de contact avec un composant sous tension, il existe un danger de mort. À l'état de livraison, l'appareil ne dispose pas d'interrupteur d'alimentation vous permettant de le débrancher rapidement.

• Équipez le Testomat® PRO Ca SELF CLEAN d'un interrupteur servant de dispositif de coupure pour l'alimentation électrique.

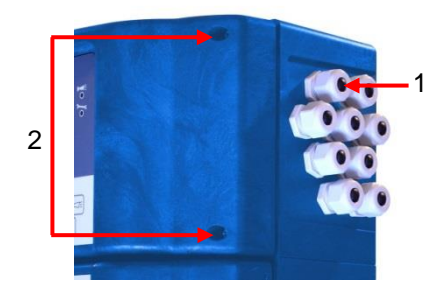

**Figure 11**

1 2

3 6

4

5

**Figure 10**

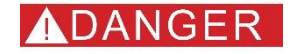

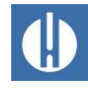

- Utilisez un interrupteur d'appareil ou interrupteur de puissance qui satisfait aux exigences d'IEC 60947-1 et IEC 60947-3.
- L'interrupteur doit être facilement accessible à l'utilisateur de l'appareil.
- L'interrupteur doit être marqué comme dispositif de coupure pour l'appareil.
- Vous pouvez également prévoir une fiche de contact de protection à proximité de l'appareil pour la séparation, qui est clairement marquée comme dispositif de coupure pour le dispositif Testomat® PRO Ca SELF CLEAN.
- L'eau conduit l'électricité et s'écoule vers le bas. Installez donc toujours toutes les lignes électriques plus haut que les lignes d'eau !

#### **Danger de mort dû aux chocs électriques !**

Dans le bornier, les câbles sont connectés avec des tensions dangereuses qui provoquent un choc électrique potentiellement mortel en cas de contact.

• Réinsérez impérativement le couvercle du compartiment à bornes après avoir connecté les composants de l'installation et la tension secteur.

## **Risque de blessures en raison d'un montage effectué sous tension !**

Si l'alimentation n'est pas débranchée avant le début de l'installation,

- Coupez l'alimentation électrique des parties de l'installation concernées avant d'installer le Testomat® PRO Ca SELF CLEAN.
- Fermez tous les robinets d'eau à proximité du Testomat PRO Ca SELF CLEAN et sécurisez-les contre toute ouverture involontaire. Évitez absolument tout contact entre les lignes électriques et l'eau !

Si l'alimentation n'est pas débranchée avant le début de l'installation, vous risquez d'endommager le produit ou les composants de

• Coupez l'alimentation électrique des parties de l'installation concernées avant d'installer le Testomat® PRO Ca SELF CLEAN.

## **Risques de dommages causés par l'utilisation de câbles et de fils**

N'utilisez que des câbles répondant aux exigences suivantes :

- Tension de tenue à fréquence industrielle 30 V ... 260 V correspondant à la tension nominale de l'appareil - voir la plaque signalétique.
- Les passe-câbles utilisés dans la machine par Gebr. Heyl ont une zone de serrage de 4,5 mm à 10 mm. Cela signifie que les diamètres extérieurs des câbles posés doivent se situer entre 4,5 mm et 10 mm.
- Si vous employez d'autres passe-câbles, il faut alors que les diamètres des câbles y correspondent.

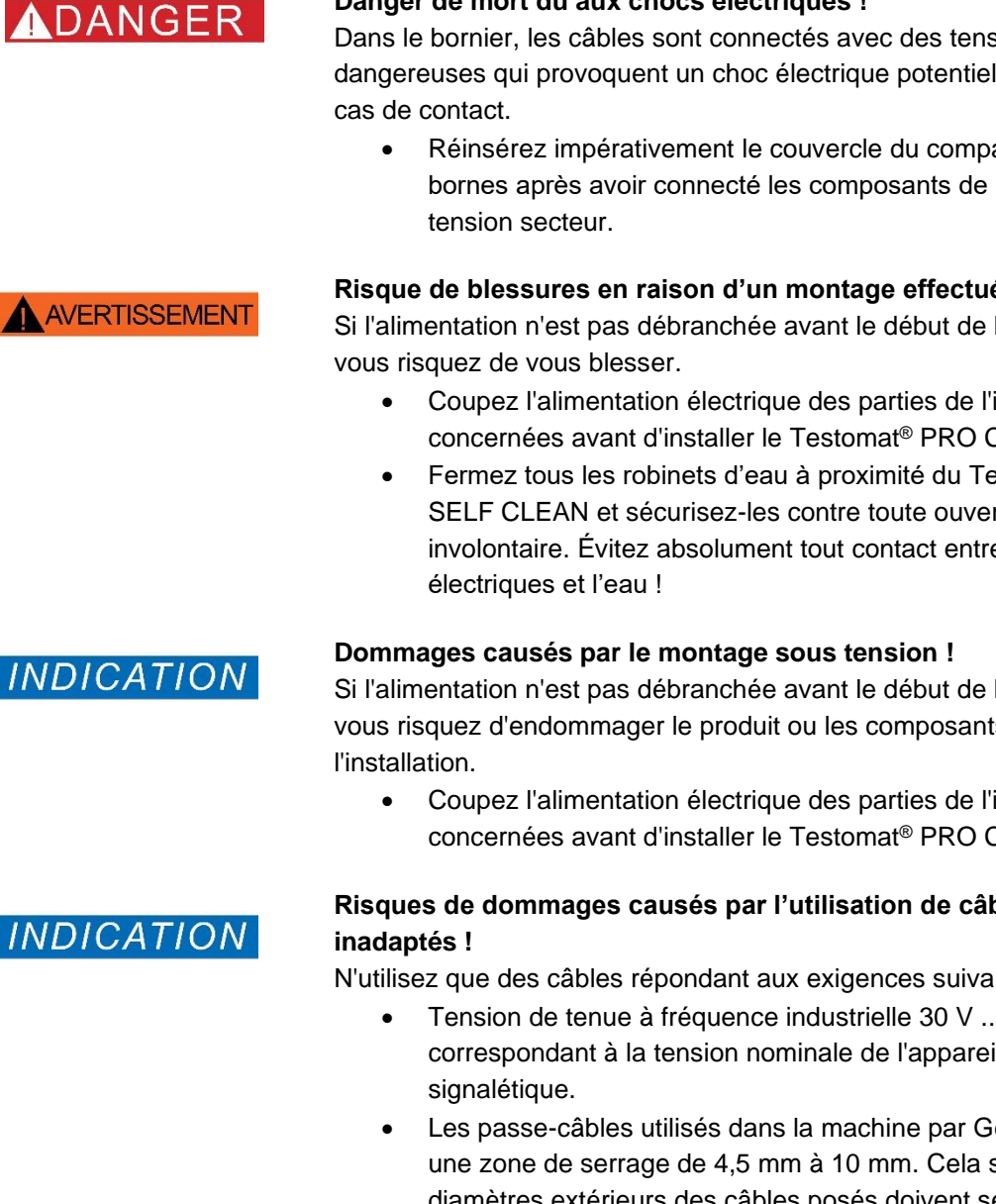

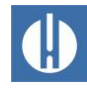

- Les barrettes de serrage situées sur la platine nécessitent, selon le fabricant, une section des brins de 0,08 mm² à 2,5 mm². Cela vaut pour les brins à un fil et les brins à fil fin, avec embout sans collet en plastique.
- Pour les brins à fil fin avec embout et à collet en plastique, la section peut s'élever jusqu'à 1,5 mm².
- Pour les brins à un fil, il est également possible d'utiliser AWG28 - AWG12.

#### **Risque de dommages provoqués par des champs électromagnétiques !**

L'appareil peut être endommagé ou des erreurs de mesure peuvent apparaître si l'appareil Testomat® PRO Ca SELF CLEAN ou les câbles de connexion sont installés parallèlement aux câbles d'alimentation, ou à proximité de champs électromagnétiques

- Les câbles de connexion doivent être les plus courts possibles
- Disposez toujours les câbles de connexion séparément des câbles d'alimentation
- Reliez l'appareil au conducteur de protection (en cas de 230/100- 240 VAC).
- Protégez l'appareil Testomat® PRO Ca SELF CLEAN des interférences - par ex. en utilisant un filtre de ligne
- Protégez l'appareil des champs électromagnétiques puissants

#### **Dommages causés aux câbles et fonction limitée de l'appareil !**

Si les câbles sont coincés lors de l'installation du couvercle du compartiment à bornes, le câble peut être endommagé et la fonction de l'appareil peut donc être limitée.

• Ne serez pas les câbles lors de l'installation du couvercle du compartiment à bornes.

Ne raccordez l'appareil qu'à la prise électrique prévue à cet effet. Lisez la plaque signalétique pour connaître la tension d'alimentation appropriée.

Veuillez suivre les étapes décrites ci-dessous pour raccorder le câble. Pour ce faire, reportez-vous à la Figure 12.

- 1. Dévissez les deux vis de fixation (2).
- 2. Ouvrez la porte supérieure.
- 3. Desserrez la vis de fixation du couvercle de la borne et retirez ce dernier.
- 4. Faites passer le câble à travers le passe-câbles prévu à cet effet (1).
- 5. Tirez les écrous-raccords du passe-câble et créez ainsi un soulagement de contrainte.
- 6. Raccordez l'alimentation aux bornes PE, N, L, et en cas de tension 24 V, raccordez les appareils aux bornes U, V.
- 7. Veuillez-vous assurer que les fils sont solidement fixés dans les bornes.
- 8. Fermez le couvercle de la borne.

### **INDICATION**

**INDICATION** 

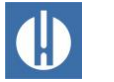

## Schéma fonctionnel de Testomat® PRO Ca SELF CLEAN

Contacts des relais dessinés : appareil hors tension, Secteur : 230V

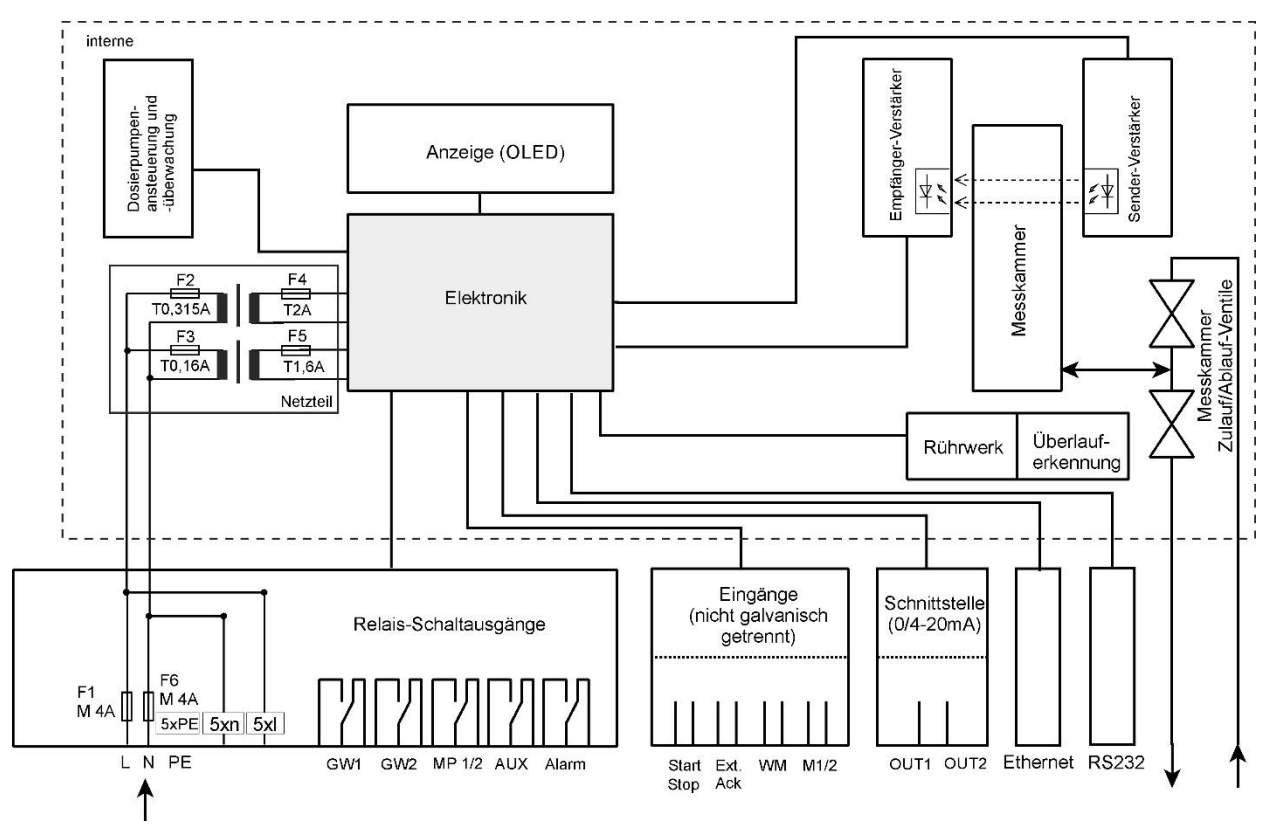

**Figure 12**

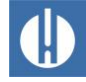

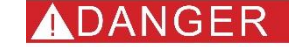

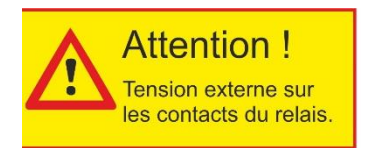

**Figure 13**

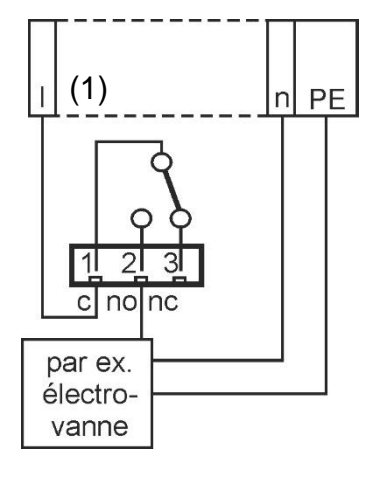

**Figure 14**

<span id="page-35-0"></span>**Danger de mort dû aux chocs électriques !**

Si vous branchez des composants d'installation qui ne peuvent pas fonctionner avec la tension de l'appareil, vous pouvez alors utiliser l'alimentation externe des contacts du relais. Cette alimentation externe ne peut pas être éteinte au moyen de l'interrupteur de l'appareil.

**5.1.10 Raccord des composants de l'installation**

• Apposez un avertissement sur l'appareil (par exemple, un autocollant, tel qu'il est représenté dans la figure 13).

Pour raccorder les composants de l'installation, procédez comme suit : (Contacts des relais représentés : appareil hors-tension, alimentation, secteur : 230 V)

- 1. Enlever les obturateurs des passe-câbles correspondants.
- 2. Faites passer le câble des composants.
- 3. Tirez les écrous-raccords du passe-câble.
	- La décharge de contrainte est rétablie.
- 4. Raccordez les composants de l'installation aux bornes de sortie du relais 1 à 4 (par ex. vanne)
- 5. Si les composants de l'installation doivent être alimentés, commutez la tension de secteur (**l**) sur la borne commune (1) de chaque relais. Voir l'exemple de raccordement à la figure 15.
- 6. Raccordez le conducteur neutre du composant de l'installation avec une des bornes (n)
- 7. Si des composants présentent un raccord de conducteur de protection, raccordez-les au raccord PE
- 8. Veuillez-vous assurer que les fils sont solidement fixés dans les bornes

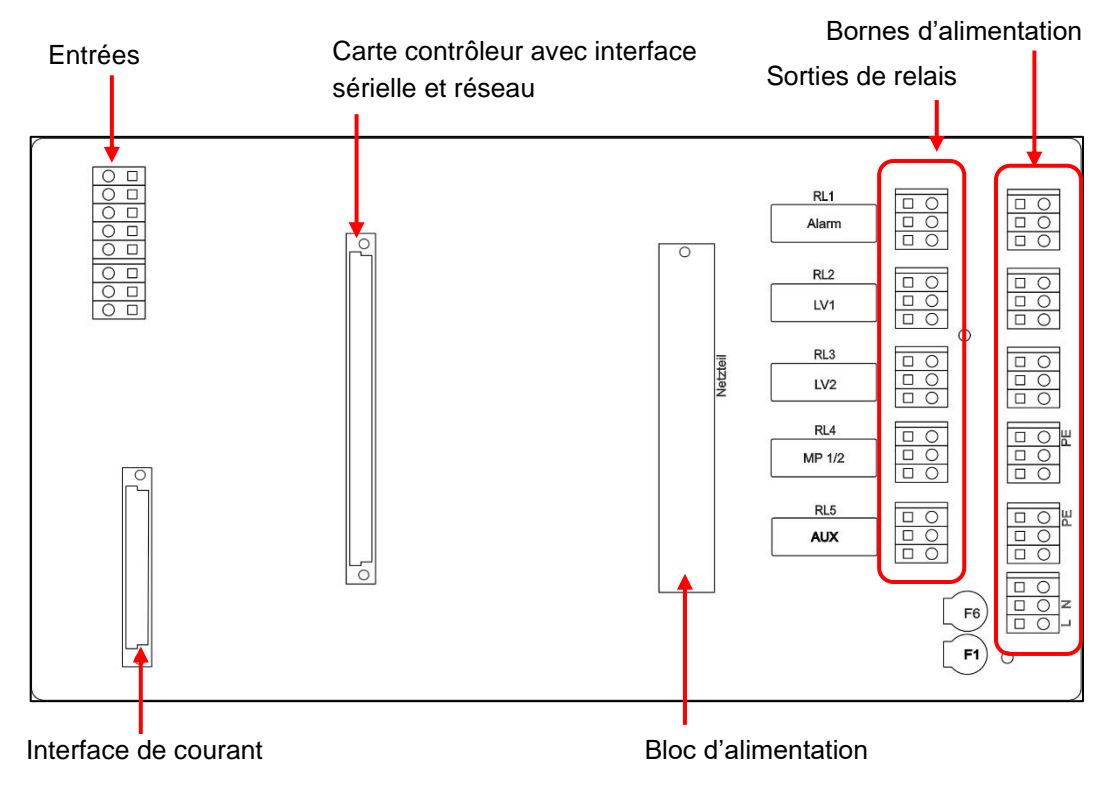

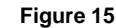
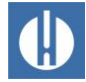

# **INDICATION**

#### **Dommages possibles sur l'appareil en cas de mauvais raccordement des entrées et des sorties !**

**5.1.11 Raccord des entrées et des sorties**

Le raccordement incorrect des entrées et des sorties entraîne des dommages sur l'appareil.

- Ne branchez aucune alimentation externe sur ces connexions !
- Veuillez-vous assurer que les fils sont solidement fixés dans les bornes.

Pour les fonctions de commande et de surveillance le Testomat® PRO Ca SELF CLEAN possède les connexions décrites ci-dessous. Veuillez procéder au raccordement comme suit :

- 1. Enlever les obturateurs des passe-câbles correspondants (voir figure 17).
- 2. Passer le câble au travers des éléments.
- 3. Serrer les écrous-raccords du passe-câble et placer ainsi le presseétoupe.
- 4. Après l'installation, refermez la porte supérieure avec les deux vis de fixation.

#### Raccordement des bornes d'alimentation

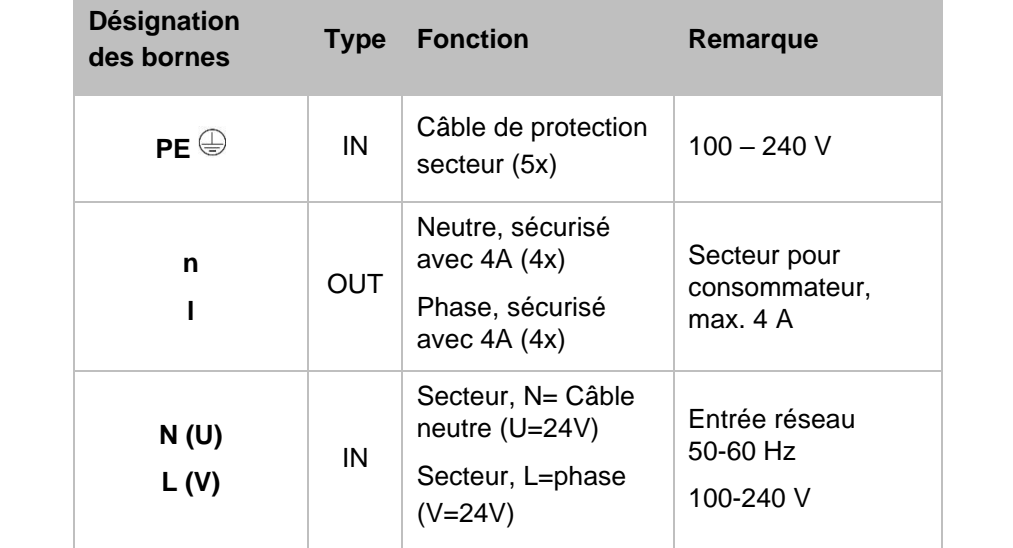

**Tableau 14**

1

**Figure 16**

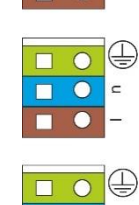

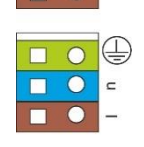

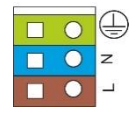

**Figure 17**

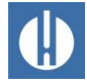

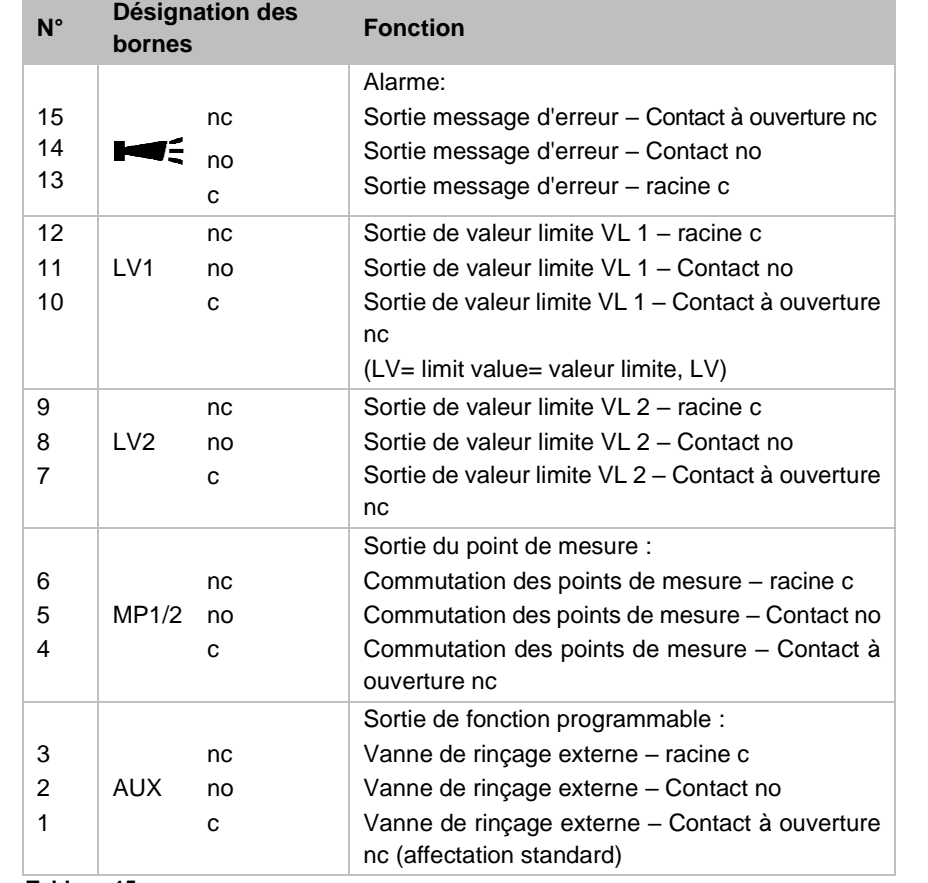

#### Raccordement des sorties de relais

#### **Tableau 15**

Toutes les sorties sont des sorties de relais sans potentiel avec une tolérance de charge de 240 VAC, 4 A maximum !

#### Raccord des entrées

Connectez un contact à fermeture/ouverture libre de potentiel uniquement !

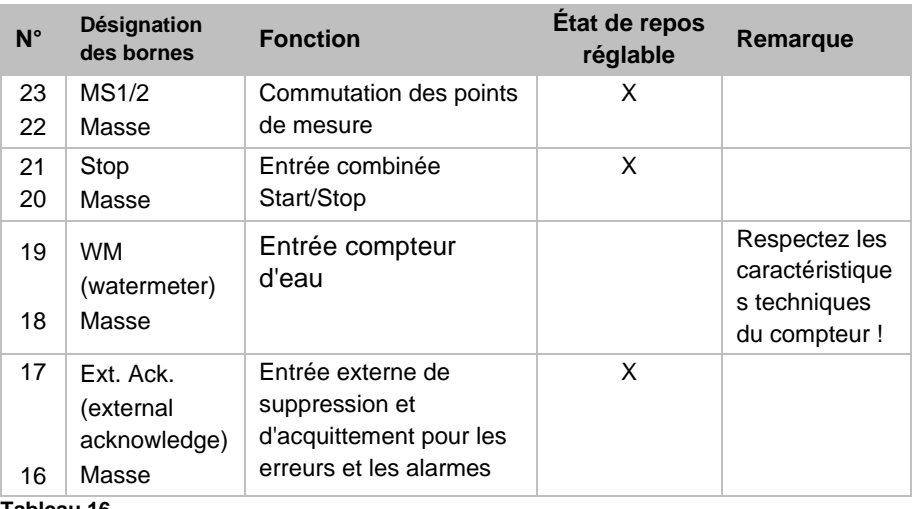

**Tableau 16**

Vérifiez le câblage à l'aide du Diagnostique [dans le menu Service à](#page-41-0) la page [37.](#page-41-0) Ici, toutes les sorties peuvent être commutées individuellement et l'état des entrées peut être consulté.

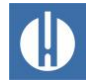

### **5.1.12 Connexion de l'interface de courant**

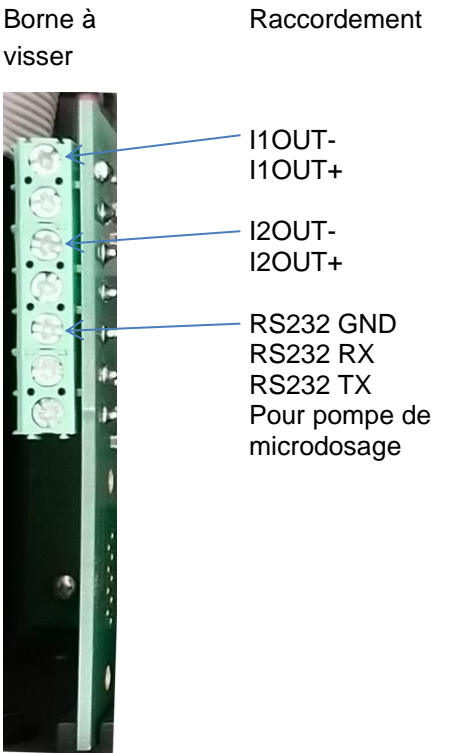

**Tableau 17 Vue de face, carte insérée**

La carte enfichable met à disposition deux sorties de courant 0 / 4...20 mA à séparation de potentiel (également l'une par rapport à l'autre) ainsi qu'une interface RS232 supplémentaire qui est utilisée pour commander la pompe de microdosage montée latéralement.

La charge ne doit pas dépasser 500 ohms. La tension entre I1OUT+ et I1OUT- ou I2OUT+ et I2OUT- est de 12V maximum.

### **5.1.13 Installer une Carte SD**

#### **Danger lié à la destruction ou l'endommagement de composants électriques par contact !**

Si vous devez ouvrir le couvercle de l'appareil, les composants électriques peuvent être endommagés ou détruits par une décharge électrostatique.

- Prenez les précautions nécessaires pour éviter les décharges électrostatiques (protection contre les décharges électrostatiques).
- Reliez-vous soigneusement à la terre avant d'ouvrir le carter.

Respectez les consignes du manuel d'utilisation qui accompagne la carte SD. Procédez comme suit pour le montage de la carte SD :

- 1. Insérez la carte SD (1) dans le lecteur prévu à cet effet, comme illustré sur la figure 18.
- 2. Faites rentrer la carte en exerçant une légère pression, jusqu'à ce qu'elle s'encastre.
	- **EXECT** Le montage de la carte SD est alors terminé.

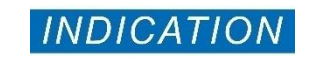

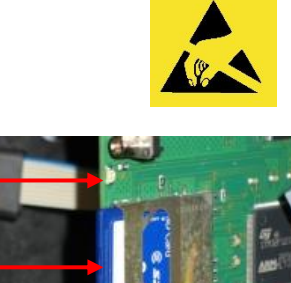

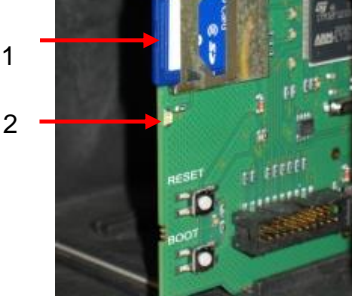

**Figure 18**

2

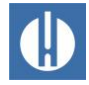

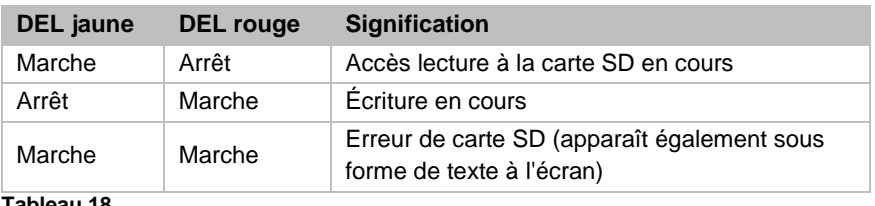

### Affichages de statut de la carte SD (DEL (2))

**Tableau 18**

# **5.2 Mise en service**

### **5.2.1 Mise en place du flacon réactif**

**Risque de brûlures et de brûlures chimiques par les réactifs !** En cas de contact avec les réactifs utilisés, des brûlures ou des brûlures chimiques peuvent se produire.

• Portez des lunettes et des gants de protection avant de manipuler les réactifs qui contiennent des acides et des bases.

#### **Fonctionnement perturbé possible en cas d'utilisation de réactifs étrangers !**

Le bon fonctionnement du Testomat<sup>®</sup> PRO Ca SELF CLEAN est garanti exclusivement avec les réactifs Heyl d'origine. De plus, l'utilisation de réactifs d'autres marques annule la garantie.

Utilisez uniquement des réactifs Heyl originaux.

Insérez le flacon de réactif comme suit. Consultez la Figure 19.

- 1. Ouvrez la porte inférieure du boîtier en tirant sur le côté droit.
- 2. Retirez le bouchon du flacon.
- 3. Enlevez le sachet plastique de l'intérieur de la porte inférieure du boîtier. Vous trouverez dans ce sachet un bouchon à vis pourvu d'un trou (1) et un insert (2) pour le bouchon.
- 4. Assemblez les éléments comme indiqué sur le schéma ci-contre Veillez à ce que les réactifs soient correctement affectés aux pompes et à leur marquage sur les tubes :

Réactif au calcium A Testomat = marquage de tuyau A vers la pompe de microdosage

Réactif au calcium B Testomat = marquage de tuyau B pour la pompe DosiClip Réactif au calcium C Testomat = marquage de tuyau C pour la pompe PeriClip Solution de nettoyage Testomat = marquage de tuyau D pour la pompe FlowClip

- 5. Vissez fermement le raccord de flexible (3) du tuyau d'aspiration (4) dans l'insert (2).
- 6. Insérez l'insert avec le tuyau d'aspiration vissé dans le flacon.
- 7. Vissez maintenant fermement le raccord de flexible pourvu d'un trou (1) sur le flacon (5).
- 8. Mettez l'appareil sous tension et appuyez sur la touche **Pause.**
- 9. Saisissez les niveaux de remplissage de tous les flacons de réactifs en % :

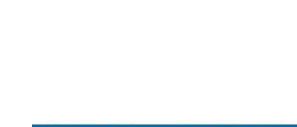

AVERTISSEMENT

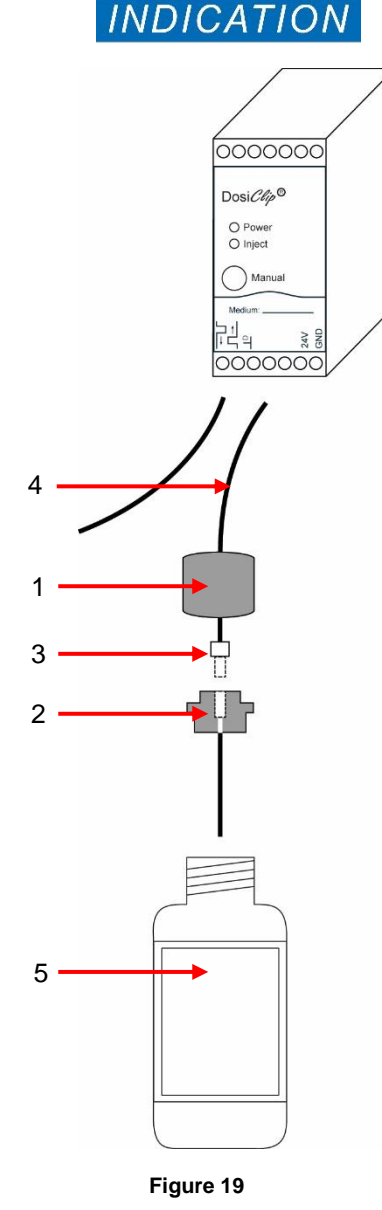

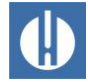

Dans le menu, sélectionnez MAINTENANCE => RÈACTIF => Ajuster 100%

(Bouteille neuve/pleine = niveau de remplissage de 100 %)

- 10. Confirmez la saisie avec **OK**.
- 11. Saisissez les autres niveaux en conséquence.

Faites attention aux bulles d'air dans les tuyaux, car elles peuvent fausser les mesures. Si tuyau contient une bulle d'air, il faut le purger.

12. Pour ce faire, appuyez sur le bouton **Manual** de la pompe ou sélectionnez la pompe concernée dans le menu MAINTENANCE => DIAGNOSTIQUE => DosiClip/PeriClip/FlowClip pour lancer un pompage. Sur la pompe de microdosage, il est également possible d'enlever le couvercle et de déplacer la pompe manuellement à l'aide des boutons-poussoirs (voir Chapitre 4.10. Eléments de commande de la pompe de microdosage MicroClip à la page [22\)](#page-26-0).

### **5.2.2 Ouverture de l'arrivée d'eau**

Pour ouvrir l'arrivée d'eau, suivez les étapes suivantes. Pour ce faire, consultez la Figure 20.

- 1. Ouvrez le couvercle inférieur du boîtier
- 2. Ouvrez lentement le robinet d'arrêt manuel, afin d'éviter un trop-plein dans la chambre de mesure. Lors de la première mise en service, le régulateur de débit a besoin d'un certain temps pour se régler.
- 3. Assurez-vous que les éléments conducteurs d'eau soient bien étanches.
- 4. Si de l'eau s'échappe du tuyau (2) de la chambre de mesure (1), diminuez un peu l'arrivée d'eau avec le robinet d'arrêt. La chambre de mesure doit être remplie entre 2 et 6 secondes !

<span id="page-40-0"></span>Avant de commencer l'analyse, saisissez les données du programme souhaité, tel que décrit au chapitre 6 Paramètres de l'appareil et saisie de [données](#page-40-0) à la page [36.](#page-40-0)

### **5.2.3 Fonctionnement après un temps d'arrêt**

Lors de la mise en marche de l'appareil après des temps d'arrêt, vérifiez que tous les tuyaux sont pleins de réactifs ; en particulier pour le Réactif au calcium B Testomat (avec marquage de tuyau B), dont les tuyaux sont raccordés à la pompe DosiClip. Si ce n'est pas le cas, appuyez sur le bouton **Manual** de la pompe DosiClip jusqu'à ce que le réactif dans le tube atteigne la chambre de mesure. Cela permet d'éviter les erreurs de mesure lors de la première mesure après la mise en marche.

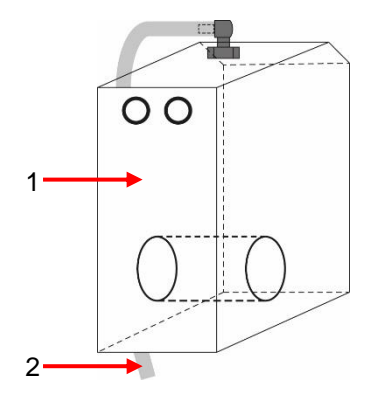

**Figure 20**

# **6 Paramètres de l'appareil et saisie de données**

Le chapitre 4.3 [Fonctions des éléments de commande et d'affichage](#page-15-0) à la page [11](#page-15-0) explique les éléments de commande et les affichages requis pour les réglages de l'appareil.

# <span id="page-41-0"></span>**6.1 Saisir les valeurs du programme**

Aucun réglage ne peut être effectué dans le menu du programme lorsque l'analyse est en cours. Avant de lancer la première analyse, appuyez donc sur le bouton **Pause** après avoir terminé la purge ou rendez-vous dans le menu du programme.

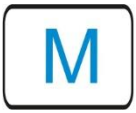

5. Appelez le menu du programme en appuyant sur le bouton **M**. Si vous appuyez sur ce bouton dans le menu, vous accédez au point de menu de niveau supérieur ou quittez le menu du programme.

Effectuez les réglages suivants afin d'obtenir des valeurs de mesure exploitables :

- Vérification de la date et de l'heure. Ceci est important pour que les valeurs de mesure et les alarmes consignées soient affichées à l'heure exacte
- Sélectionner l'unité d'affichage des valeurs mesurées (voir chapitre 6.8 [Sélectionner l'unité d'affichage](#page-49-0) à la page [45\)](#page-49-1)
- Sélectionner le mode de fonctionnement. En règle générale, les mesures sont effectuées à intervalles réguliers, c'est pourquoi vous sélectionnez Cde en fonction temps

Déclenchez la première mesure en appuyant sur le bouton **Hand**. Une fois l'analyse terminée, une valeur de mesure doit être affichée. Si une erreur se produit, consultez le chapitre et remédiez au problème.

Une fois la première analyse effectuée, vous pouvez adapter l'appareil à votre cas. Toutes les possibilités de réglage sont décrites dans les chapitres suivants.

### **6.1.1 Structure du menu de service**

Sélectionnez le point de Maintenance menu à l'aide des touches du curseur. Les paramètres suivants peuvent être effectués dans le menu de service : Réinitialisation du niveau du réactif, paramétrage de la langue, diagnostics, heure, temps de service, observation/réinitialisation de l'historique des pannes, nettoyage (voir figure 21).

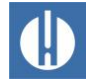

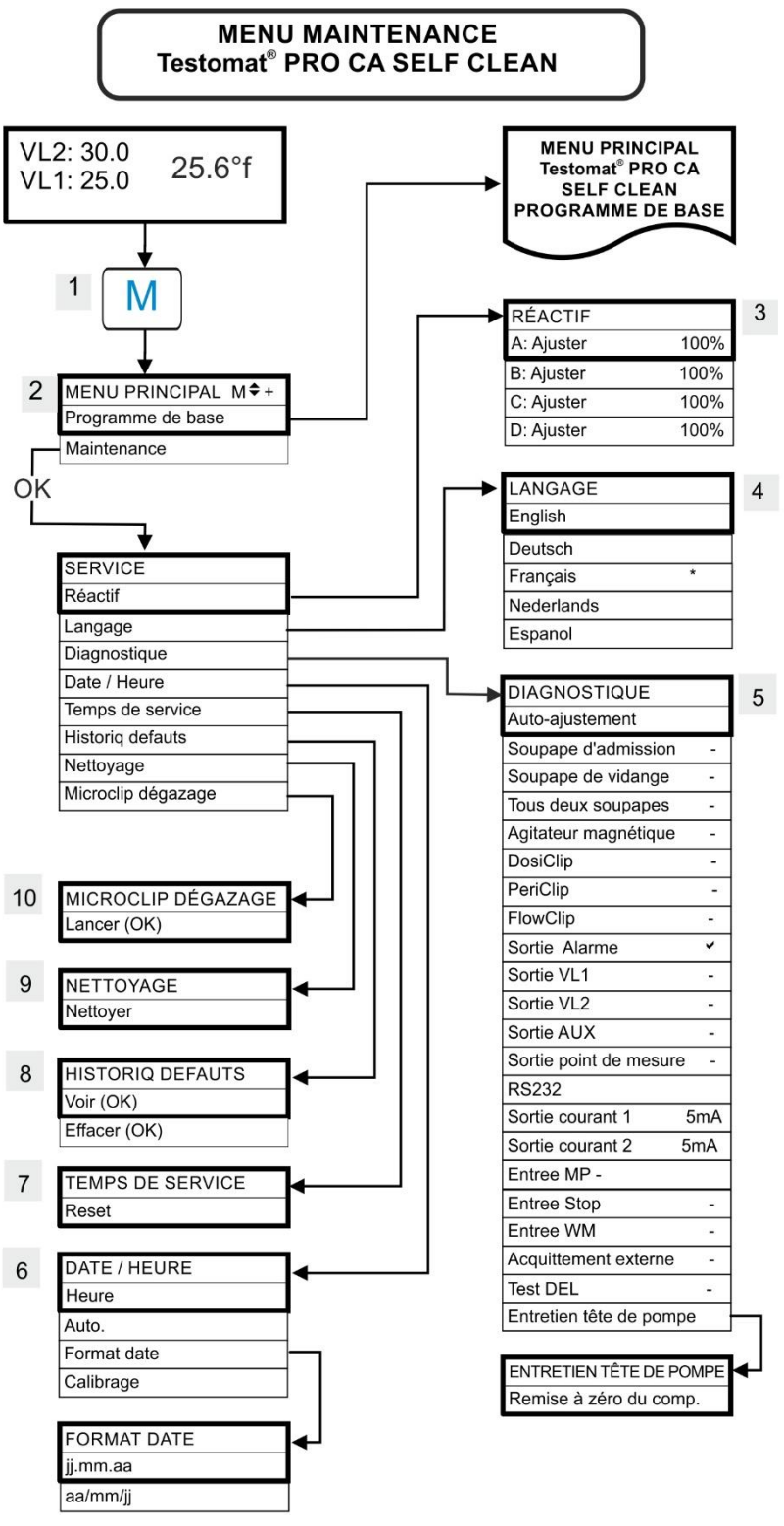

**Figure 21**

#### Niveau d'indicateur (3)

Lors de chaque remplissage ou lors d'un remplacement de bouteilles de réactif, notez le nouveau niveau de remplissage. Si vous sélectionnez le point de menu pour l'entrée du niveau Réactif avec **OK**, vous pouvez sélectionner le réactif qui a été remplacé. Si vous avez raccordé une bouteille pleine, confirmez cette valeur en cliquant sur **OK**.

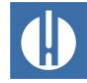

Si le remplissage de la bouteille est différent, saisissez la valeur correspondante.

#### Langage (4)

Sélectionnez la langue souhaitée pour les affichages.

#### Diagnostique (5)

Dans le menu Diagnostique, vous pouvez effectuer un auto-équilibrage pour l'amplificateur de la diode de réception et des voyants. De plus, vous pouvez brancher et réinitialiser EV, AV et toutes les sorties, ainsi que tester l'interface électrique.

Dans la rubrique Sortie courant 1/2, il est possible de contrôler l'interface électrique. Le bouton **OK** permet de passer du courant minimal au courant maximal. Pour 0-20 mA, le changement se fait entre 00 mA et 20 mA !

Les pompes peuvent être commandées manuellement sur Pompe 1/2/3 , par exemple pour purger les conduites.

#### Date / Heure (6)

Pour régler l'heure, la date et l'heure d'été (voir chapitre 6.3 [Saisie de la](#page-46-0)  [date et de l'heure](#page-46-0) à la page [42\)](#page-46-0).

#### Temps de service (7)

Suite au remplacement d'une pompe de dosage ou du support de la chambre de mesure, vous pouvez remettre la durée de fonctionnement actuelle à 0 heures en appuyant sur Reset.

#### Historiq défauts (8)

Les perturbations sont indiquées et enregistrées dans l'historique des défauts si le résultat est programmé comme alarme ou comme notification. Par ex. si un manque du réactif n'est pas programmé comme alarme/notification, cela ne sera alors pas enregistré dans l'historique des défauts. Le système enregistre jusqu'à 20 messages d'erreur. Sont enregistrés la date (jour, mois, année et heure) et le type de l'erreur correspondante.

#### Nettoyage (9)

Démarrer le nettoyage de la chambre de mesure avec la solution Self-Clean La chambre de mesure est remplie de solution de nettoyage, qui reste dans la chambre de mesure pendant la durée paramétrée. La chambre de mesure est ensuite rincée.

Les réglages pour le nettoyage sont décrits au chapitre 6.22 Régler la [fonction de nettoyage](#page-56-0) à la page [52.](#page-56-0)

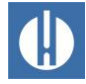

#### MicroClip dégazage (10)

Cette fonction permet de purger la pompe de microdosage lors de sa mise en service.

### **6.1.2 Structure du menu d'informations i**

Sélectionnez le menu d'informations en appuyant sur **i**. Dans ce menu vous pouvez demander l'affichage des réglages et états courants de l'appareil. Les options de requête suivantes sont disponibles : Valeurs de fonctionnement et de programme telles que l'état du logiciel, le mode de fonctionnement, le compteur d'heures de maintenance/de service et la date d'étalonnage (voir figure 22).

#### Consultation (1)

Sélectionnez le menu d'informations en appuyant sur **i**.

#### Analyse suivant dans (2)

Affichage du temps restant jusqu'à la prochaine mesure.

#### Version software/logiciel (3)

Affichage de la version du logiciel installée

#### Demarrer chargement (4)

Affichage de la version de boot installée. Le boot est nécessaire pour pouvoir effectuer la mise à jour microcode.

#### Numéro de série (5)

Affichage du numéro de série de l'appareil.

#### Temps de service (6)

Affichage du temps de service de l'appareil. Peut-être réinitialisé dans le menu Maintenance.

### **6.1.3 Structure de programme de base**

Sélectionnez le point de Programme de base menu. Ici, vous pouvez effectuer la programmation de base de l'appareil (voir figure 23).

Les abréviations suivantes sont utilisées dans les éléments de menu correspondants de la configuration de base :

 $s =$  secondes ;  $m =$  minutes ;  $h =$  heures ;  $T =$  jours ;  $l =$  litres

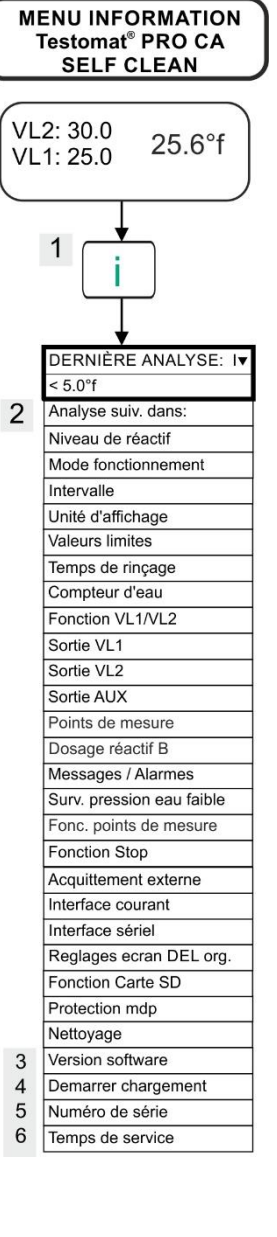

**Figure 22**

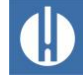

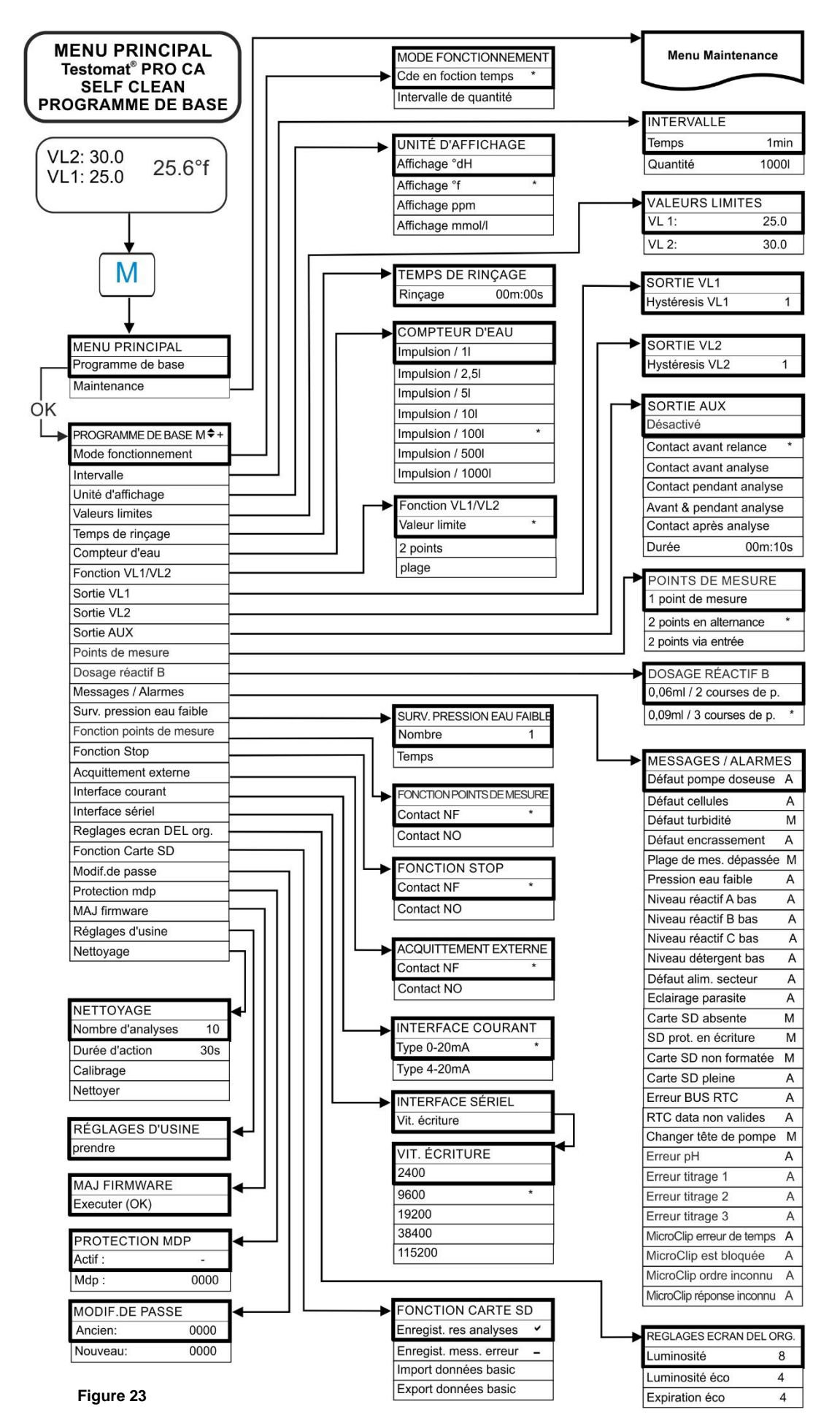

Testomat\_Pro\_Ca\_SelfClean\_FR\_240205 41

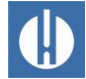

### **6.2 Protection par mot de passe**

# **INDICATION**

#### **Risque de modification des réglages, des données de mesure et des pages web !**

En cas d'accès via le réseau : Les paramètres de l'appareil ne peuvent pas être modifiés à distance. Cependant, il possible de télécharger (en upload) des données de mesure ou des pages Web via un accès non autorisé par FTP ou Internet.

• Nous recommandons de laisser la protection par mot de passe activée.

Indépendamment de cela, un mot de passe à quatre chiffres peut être défini dans le programme de base de l'appareil pour la saisie des données et les réglages. Si vous avez oublié votre mot de passe, veuillez-vous adresser à votre partenaire SAV Heyl ou à l'entreprise de traitement des eaux. Veuillez noter que pour l'exportation des réglages, le mot de passe n'est pas sauvegardé.

Entrez le mot de passe comme suit :

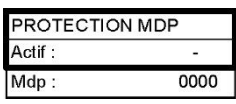

- 1. Appuyez sur la touche **M**.
	- S'affiche le menu Programme de base.
- 2. Confirmez l'élément Programme de base en cliquant sur **OK**.
	- $\blacktriangleright$  Le curseur clignote dans le champ PW:  $\blacksquare$ 000.
- 3. À l'aide des flèches du pavé, saisissez la suite de chiffres. À la livraison, le code est 0000.
- 4. Confirmez avec **OK**.
	- Apparaît alors le menu de sélection pour la programmation de base.
- 5. Utilisez les boutons de curseur pour aller sur Protection par mot de passe.
- 6. Confirmez avec **OK**.
	- La protection par mot de passe est maintenant activée.

Modifiez le mot de passe comme suit :

- 1. Appuyez sur la touche **M**.
	- S'affiche le menu Programme de base.
- 2. Sélectionnez dans le menu Programme de base => Modif.de passe.
- 3. Saisissez le mot de passe à quatre chiffres existants.
- 4. Saisissez le mot de passe de votre choix, composé de quatre chiffres.

# <span id="page-46-0"></span>**6.3 Saisie de la date et de l'heure**

Effectuez les réglages de la date et de l'heure avant de lancer la première analyse. La fonction Auto. permet de passer automatiquement à l'heure d'été ou d'hiver.

Sous Date / Heure vous pouvez choisir l'affichage de la date :

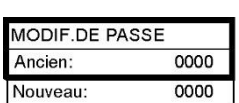

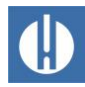

- Jour / mois / année ij.mm.aa
- Année / mois / jour aa/mm/jj.

Suivez les étapes suivantes :

- DATE / HEURE Heure Auto Format date Calibrage
- 1. Appuyez sur la touche **M**.
	- Il apparaît le choix Programme de base ou Maintenance.
- 2. Sélectionnez l'option de menu Maintenance à l'aide de **la flèche b**.
- 3. Confirmez votre choix en appuyant sur **OK**.
- 4. Sélectionnez l'élément de menu Date/Heure souhaité à l'aide des **flèches h/b**.
- 5. Confirmez votre choix en appuyant sur **OK**.
- 6. Utilisez les **flèches d/g** pour vous déplacer jusqu'à la position souhaitée dans le champ Heure/Date.
- 7. Sélectionnez le chiffre souhaité à l'aide des **flèches h/b**.
- 8. Confirmez les valeurs nouvellement définies pour l'heure et la date en appuyant sur **OK**. Si vous ne souhaitez pas modifier les valeurs, n'activez aucune touche pendant 30 secondes. Si aucune valeur n'est modifiée, l'appareil se remet alors à afficher le mode de fonctionnement.
- 9. Pour quitter ces niveaux, appuyez sur la touche **M**.
	- La date et l'heure sont maintenant réglées. Même lorsque l'appareil est éteint, l'horloge continue de fonctionner.

Le réglage Calibrage permet de corriger l'horloge intégrée en cas d'avance ou de retard de quelques minutes par mois.

- 10. Après avoir réglé l'horloge pour la première fois, vérifiez l'écart au bout d'un mois.
- 11. Dans Calibrage, saisissez l'écart que vous avez constaté. Il est possible de corriger au maximum 5 minutes par mois.
	- > L'appareil corrige l'écart.

### **6.4 Modifier la langue**

Vous avez le choix entre les langues suivantes : anglais, allemand (réglage par défaut), français, néerlandais, espagnol.

- 1. Sélectionnez la langue souhaitée pour le menu de service : Menu principal  $\Rightarrow$  Maintenance  $\Rightarrow$  Langage
- 2. Appuyez sur **OK** pour accepter les paramètres.

# **6.5 Configurer l'OLED**

Le Testomat® PRO Ca SELF CLEAN est équipé d'un écran graphique OLED de grande taille dont la durée de vie est supérieure à 20 ans avec un réglage de 50 % de luminosité. Configurez l'écran comme suit :

1. Réglez la luminosité lors de l'utilisation dans le menu : Programme de base => Réglages ecran DEL org. => Luminosité.

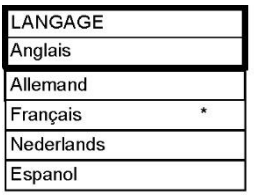

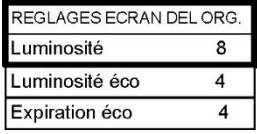

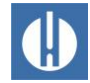

- Pendant que vous modifiez un réglage, celui-ci est directement repris à l'écran pour être prévisualisé, mais il n'est pas encore enregistré
- 2. Réglez la luminosité de l'état de repos dans le menu : Programme de base => Réglages ecran DEL org.=> Luminosité éco Cet économiseur d'écran prolonge considérablement la durée de vie des diodes électroluminescentes.
- 3. Sélectionnez le temps en minutes jusqu'à la mise en état de repos : Programme de base => Réglages ecran DEL org.=> Expiration éco
- 4. Appuyez sur **OK** pour accepter les paramètres.

# **6.6 Sélection du mode de fonctionnement**

En dessous de l'élément Mode de Fonctionnement vous pouvez sélectionner le type de contrôle de l'analyse. Avec le Testomat® PRO Ca SELF CLEAN vous pouvez soit contrôler la durée, ou les quantités à l'aide du compteur d'eau.

- Plus petit temps de pause  $= 0$  minute
- Plus grand temps de pause = 99 minutes.

L'intervalle d'analyse (intervalle entre deux analyses) résulte du temps de rinçage défini (interne et externe), du temps de pause programmé (intervalle) et de la durée de l'analyse. La durée de l'analyse dépend directement de la valeur mesurée.

#### Sélection du contrôle de la durée

- 1. Dans le menu, sélectionnez >PROGRAMME DE BASE
- => MODE DE FONCTIONNEMENT=> COMMANDE ORINTÉE TEMPS
- 2. Confirmez votre choix en appuyant sur **OK**.
	- un astérisque "\*" s'affiche au bout de la ligne
		- (l'appareil est préréglé usine COMMANDE ORIENTÉE TEMPS " \* ")
- 3. Veuillez maintenant saisir l'Intervalle (voir chapitre 6.7 [Réglage de](#page-49-1)  [l'intervalle](#page-49-1) à la page [45\)](#page-49-1).

#### Sélection du contrôle des quantités

Le plus petit intervalle est 1 l, le plus grand est 9999 l. Une fois que la quantité d'eau programmée s'est écoulée, l'analyse est effectuée. Avant l'analyse, la conduite et la chambre de mesure est rincée (respecter les temps de rinçage programmés).

- 1. Dans le menu, sélectionnez PROGRAMME DE BASE =>MODE DE FONCT=> Intervalle de quantité.
- Confirmez votre choix en appuyant sur **OK**. Un astérisque "\*" s'affiche au bout de la ligne.
- 2. Dans le menu, sélectionnez Programme de base => Intervalle => Quantité.
- 3. Confirmez votre choix en appuyant sur **OK**.
- 4. Saisissez le débit correspondant en litres.

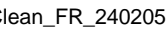

MODE FONCTIONNEMENT Cde en foction temps Intervalle de quantité

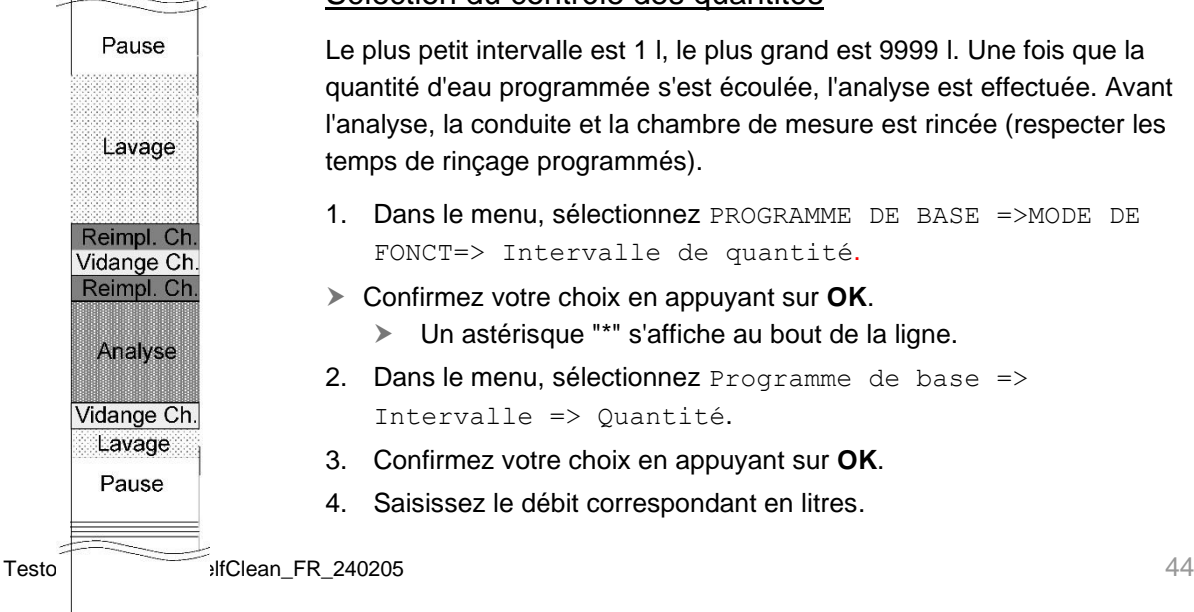

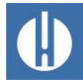

- 5. Confirmez la saisie avec **OK**.
- 6. Sélectionnez maintenant le [compteur d'eau](#page-53-0) (voir page [49\)](#page-53-0).

#### **Figure 24**

### <span id="page-49-1"></span>**6.7 Réglage de l'intervalle**

Si l'analyse est déclenchée par une horloge, l'intervalle entre deux analyses sera déterminé par la pause de l'intervalle (auquel s'ajoute le temps de rinçage. La durée la plus courte de l'intervalle peut être de 0 minute. Dans ce cas, les analyses sont effectuées sans interruption. L'intervalle le plus long peut être de 99 minutes. La durée de l'intervalle d'analyse est basée sur l'addition des durées de « l'intervalle d'analyse », du « rinçage » et la durée de l'analyse en fonction des valeurs (voir figure 26).

Si vous procédez au rinçage via le relais AUX avant ou après l'analyse, la durée de l'intervalle d'analyse se prolonge.

**INTERVALLE** Temps 1<sub>min</sub> 10001 Quantité

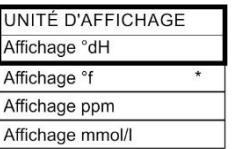

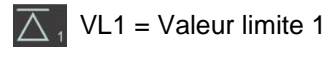

 $\Delta$ <sub>2</sub> VL2 = Valeur limite 2

**Figure 25**

- 1. Sélectionnez dans le menu
	- Programme de base => Intervalle => Temps.
- 2. À l'aide du pavé de flèches, sélectionnez la durée de pause en minutes.

L'appareil est préréglé par défaut sur 10 minutes.

3. Terminez toutes vos saisies en appuyant sur **OK**.

# <span id="page-49-0"></span>**6.8 Sélectionner l'unité d'affichage**

Vous pouvez programmer l'unité de la valeur affichée. Vous avez au choix °°dH, °f, ppm et mmol/l. Toutes les indications et affichages suivants sont alors affichés dans l'unité choisie.

- 1. Sélectionnez dans le menu Programme de base=> Unité d'affichage.
- 2. Sélectionnez l'unité souhaitée L'appareil est réglé d'usine sur l'unité °dH.
- 3. Confirmez votre choix en appuyant sur **OK**.

# **6.9 Définir les valeurs limite**

Les valeurs limites peuvent être programmées en continu. La plage des valeurs limites est définie par le type de réactif utilisé et par l'unité programmée.

Vous pouvez surveiller deux valeurs limites. À cet effet, chaque valeur limite dispose d'une sortie de valeur limite. Les fonctions des sorties de relais attribuées peuvent être programmées indépendamment l'une de l'autre. Les sorties de valeur limite sont attribuées de manière fixe aux valeurs limites. VL1/2 sont disponibles sur les bornes LV1/2. Si la valeur limite VL1 est dépassée, l'affichage de contrôle des valeurs limites s'allume en ROUGE et la sortie relais LV1 réagit selon la Fonction logique programmée. Le voyant s'allume en VERT si la valeur limite n'est pas dépassée. Le même principe s'applique à la valeur limite VL2.

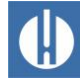

Paramètres de l'appareil et saisie de données - Saisir mode de fonctionnement des sorties aux valeurs limites VL1 et VL2

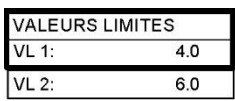

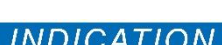

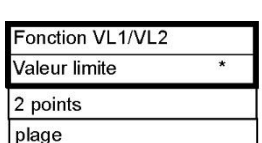

#### Saisie des valeurs limites

- 1. Dans le menu, sélectionnez PROGRAMME DE BASE => VALEURS LIMITES.
- 2. Saisissez les valeurs pour VL 1 et VL. 2.
- 3. Confirmez la saisie en appuyant sur **OK**.

# **6.10 Saisir mode de fonctionnement des sorties aux valeurs limites VL1 et VL2**

#### **Respecter les plages de réglage pour les LV1 et LV2 !**

La plage de réglage de LV1 est au maximum la valeur de LV2. LV2 doit toujours être supérieure LV1.

- Modifiez toujours LV2 avant de régler LV1 !
- 1. Activez le mode de fonctionnement pour les **deux** relais sur Programme de base  $\Rightarrow$  Fonction VL1/2.

Vous pouvez régler les modes de fonctionnement suivants :

- Valeur limite: Il est possible de définir une valeur limite pour les deux relais. Si la valeur limite est dépassée, les relais s'activent.
- 2 points: Le relais LV1 se comporte comme pour la valeur limite. Le relais LV2 se comporte comme un régulateur à deux plages : Si la valeur limite supérieure VL2 est dépassée, le relais de sortie VL2 s'active. Si la valeur limite inférieure VL1 n'est pas atteinte, le relais VL2 retombe Cette « zone morte » entre LV1 et LV2 correspond à l'hystérésis.
- plage : les relais commutent lorsque l'on quitte la plage préréglée entre LV1 et LV2 : Si LV1 *n'est pas atteinte*, le relais LV1 commute et la LED « LV1 » s'allume en rouge. Si LV2 est *dépassée*, le relais 2 est activé et la LED LV2 s'allume en rouge. Dans la zone comprise entre LV1 et LV2, les LED s'allument en vert.

Le diagramme suivant illustre les différentes fonctions de commutation. L'état de commutation indiqué par les LED LV est représenté en fonction de la fonction de commutation sélectionnée et de la valeur mesurée :

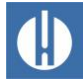

Paramètres de l'appareil et saisie de données - Saisir mode de fonctionnement des sorties aux valeurs limites VL1 et VL2

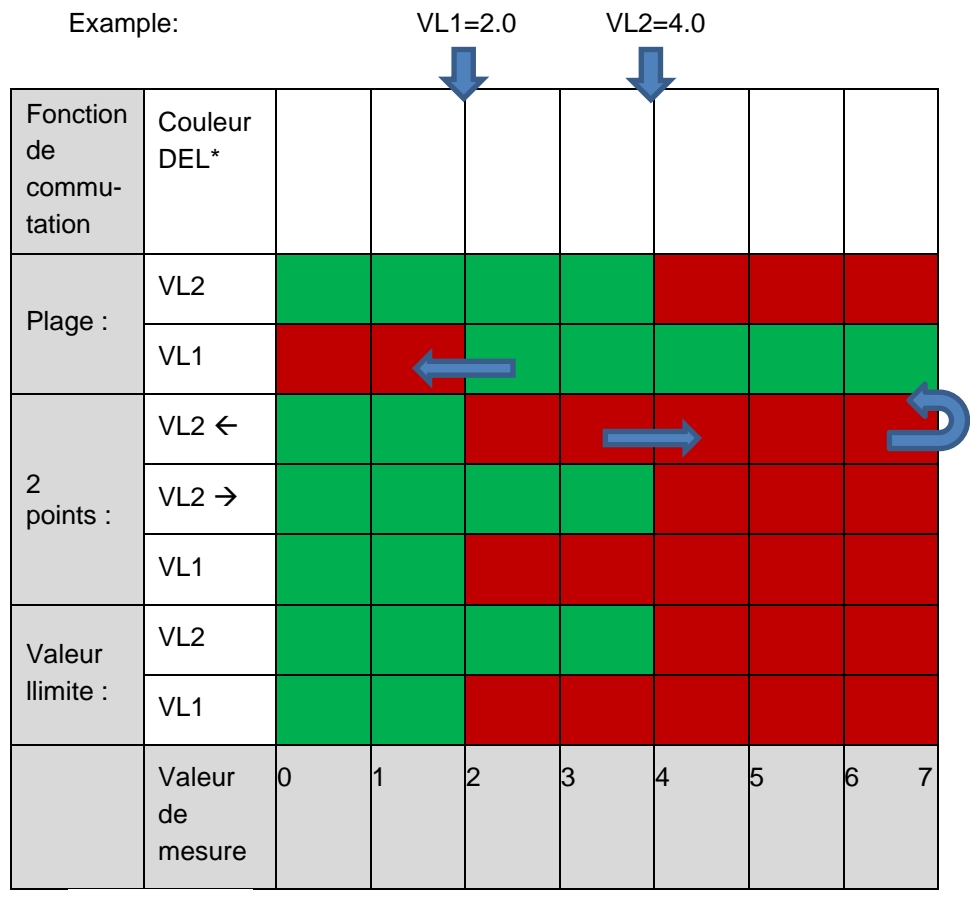

**Figure 26**

\*une LED rouge allumée indique l'état de commutation *actif* (contact de relais c-no connecté).

# **6.10.1 Fonctions de commutation après plusieurs dépassements de la valeur limite**

Vous pouvez régler le nombre de dépassements de la valeur limite après lesquels le relais doit être activé. Le réglage s'effectue séparément pour les deux relais LV1 et LV2. Le réglage par défaut est 1 :

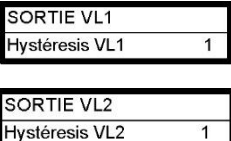

- 1. Sélectionnez PROGRAMME DE BASE => Sortie VL1 ou Sortie VL2.
- 2. Sélectionnez le nombre de dépassements (1-3).
- 3. Confirmez la saisie avec **OK**.

cela renforce la sécurité lors de l'évaluation de l'analyse, par exemple après un éventuel rinçage insuffisant de la ligne de prélèvement.

En présence de 2 dépassements des valeurs limites, l'analyse suivante est immédiatement effectuée quand la valeur limite est dépassée pour la première fois. La sortie correspondante n'est commutée que lorsque la valeur limite est dépassée pour la deuxième fois.

En présence de 3 dépassements des valeurs limites, la sortie correspondante n'est commutée que lorsque la valeur limite est dépassée pour la troisième fois. Ce paramètre n'est réactivé qu'une fois

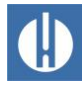

que la valeur est repassée en dessous de la valeur limite ! Le relais attribué est désactivé ou réactivé.

# **6.11 Régler la sortie de commutation programmable AUX**

### **INDICATION**

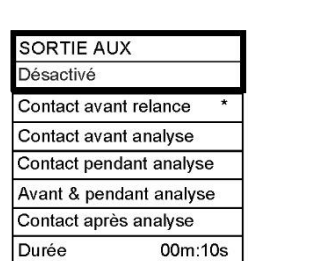

#### **La sortie de commutation AUX doit être activée !**

Le relais n'est actif que si un intervalle de temps a été réglé.

Réglez un intervalle de temps > 0; sinon le relais est désactivé !

Sur cette sortie relais sans potentiel, vous pouvez régler diverses fonction de commutation dépendant du déroulement de l'analyse.

- 1. Effectuez les réglages pour le relais sursous Programme de base => Relais AUX.
- 2. Confirmez la saisie en appuyant sur **OK**.

Vous avez les possibilités de réglage suivantes :

- Désactivé : le relais ne commute pas
- Actif Contact avant relance : Dans ce cas, le relais AUX est par ex. utilisé pour commander la valve de lavage externe. Si une valeur limite a été dépassée, mais qu'un nombre de dépassement des valeurs limites pour une valeur limite a été réglé à >1, le relais s'enclenche alors avant chaque répétition de la mesure. Le rinçage est effectué pour le temps prévu. Cela permet d'éviter qu'un rinçage insuffisant entraîne des erreurs de mesure.
- Actif Contact avant analyse : par ex. pour la commande d'une vanne de rinçage externe, le relais commute pendant le temps prévu avant chaque analyse.
- Actif Contact pendant analyse
- Actif Avant & pendant analyse
- Actif Contact après analyse

# **6.12 Saisir le temps de rinçage**

Afin de garantir que l'échantillon à analyser soit intact, le conduit d'arrivée de cet échantillon doit être totalement rincé en fonction de sa longueur. Lors de temps d'arrêts prolongés de l'installation, ainsi que lors d'importants intervalles entre les analyses, il est avisé de choisir un temps de rinçage supérieur à 60 secondes. Le rinçage se fait par l'ouverture simultanée des vannes d'entrée et de sortie du Testomat® PRO Ca SELF CLEAN L'intervalle de l'analyse dépend directement du temps de rinçage programmé. Si par ex. un temps de rinçage de 90 secondes est prévu, l'intervalle d'analyse ne peut alors être inférieur à ces 90 secondes.

#### Entrer le temps de rinçage interne

**TEMPS DE RINÇAGE**  $00m:00s$ Rincage

1. Sélectionnez PROGRAMME DE BASE => Temps de rinçage => Rinçage.

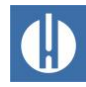

- 2. Dans la rubrique Rinçage, saisissez le temps en secondes (s). L'appareil est préréglé d'usine sur 00 secondes (s).
- 3. Terminez toutes vos saisies en appuyant sur **OK**.

### **6.13 Sélectionner le compteur d'eau**

<span id="page-53-0"></span>Pour un résultat des analyses dépendant des quantités, il est nécessaire de brancher un compteur d'eau sur l'**entrée** du WM (WM pour water meter).

- 1. Dans le menu sélectionnez Programme de base => Compteur d'eau.
- 2. Sélectionnez les constantes du compteur d'eau.
- 3. Confirmez votre choix en appuyant sur **OK**.

### **6.14 Points de mesure**

L'appareil peut saisir successivement 2 points de mesure. Le fonctionnement est paramétré dans cet élément de menu :

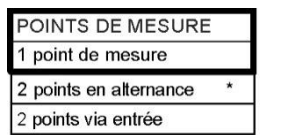

COMPTEUR D'EAU Impulsion / 11 Impulsion / 2,5I Impulsion / 51 Impulsion / 10 Impulsion / 100I Impulsion / 5001 Impulsion / 1000l

- 1. Dans le menu sélectionnez Programme de base => points de mesure
	- o 1 point de mesure : Seul le point de mesure 1 est mesuré, la sortie de courant attribuée est OUT1.
	- o 2 points en alternance : On mesure alternativement le point de mesure 1 puis le point de mesure 2
	- o 2 points via entrée. L'entrée MP1 détermine le choix du point de mesure : lorsque l'entrée est inactive, le point de mesure 1 est mesuré, lorsque l'entrée est active (court-circuitée), le point de mesure 2 est mesuré.
- 2. Confirmez votre choix en appuyant sur **OK**.

# **6.15 Régler le dosage du réactif B**

Dans le réglage standard, le réactif B est dosé à 3 courses dans la chambre de mesure. Le dosage peut être réduit à 2 courses si l'on analyse une eau très propre avec une faible teneur en calcium (par exemple pas ou peu d'ions perturbateurs).

Si le message d'erreur Erreur de mesure du pH s'affiche lors d'une mesure avec 3 courses, passez au réglage 0,06 ml / 2 courses.

- 1. Dans le menu sélectionnez Programme de base  $\Rightarrow$  Dosage réactif B
- 2. Choisissez soit
	- o 0,09ml / 3 courses de p. pour les échantillons d'eau normaux avec des valeurs de dureté supérieures à 3°dH (réglage standard) ou
	- o 0,06ml / 2 courses de p. pour les échantillons d'eau pure avec des valeurs de dureté inférieures à 3°dH.
- 3. Confirmez la saisie avec OK.

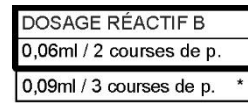

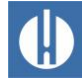

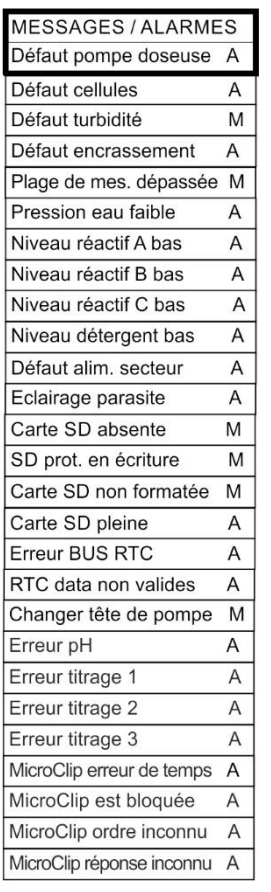

# **6.16 Programmer une alarme** (Sortie de message d'erreur)

L'appareil dispose d'une sortie **Alarme** pour la signalisation des défauts. Une erreur est signalisée via l'alarme par voyant LED, et sur l'écran apparaît le message d'erreur correspondant. Vous pouvez configurer l'apparition ou non de l'annonce, et si oui, quelle forme celle-ci doit prendre.

- 1. Dans le menu, sélectionnez Programme de base => Alarme/Message.
- 2. Pour chaque type d'erreur, sélectionnez la signalisation.

Vous pouvez définir si la signalisation de l'erreur :

- n'est absolument pas (sélection de « » dans le menu) possible. Remarque : ce choix n'est pas toujours possible.
- n'est faite qu'à l'écran (Sélection de « M » pour « message ).
- peut se faire à l'écran et via la sortie relais (Sélection de « A » pour « Alarme »).

#### Fonctions de la sortie alarme

La sortie Alarme est un relais à contact inverseur. En cas de fonctionnement sans problème, le relais est sous tension et le contact est fermé. En cas de panne de courant, le contact est ouvert.

L'appareil est équipé d'une série de fonctions de surveillance dont la sortie Alarme présente les fonctions/comportements suivants :

En cas de contact continu, la sortie Alarme reste activée aussi longtemps que le dysfonctionnement perdure. La condition nécessaire à ceci est que la signalisation « A » pour Alarme soit activée pour ce type de panne.

Le signal de détection des pannes situé à la sortie « Alarme » se supprime en acquittant le bouton **Alarm** ou l'entrée EXT. ACK. Ces entrées et sorties, ainsi que la transmission des données de mesure interface électrique supérieure à 20 mA ou interface RS232 en série) permettent de faire fonctionner le Testomat sur un poste de commande.

Si la valeur limite est dépassée, il n'y a *pas* d'alarme supplémentaire via la sortie de message d'erreur !

La description des causes possibles d'erreur est indiquée au chapitre 8.4 [Recherche et correction d'erreurs](#page-69-0) à la page [65.](#page-69-0)

# **6.17 Configurer les entrées et les sorties de signaux**

#### Configurer l'entrée d'arrêt

- 1. Dans le menu, sélectionnez Programme de base=> Fonction STOP.
- 2. Sélectionnez le type de contact.

**FONCTION STOP** Contact NF Contact NO

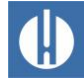

**Contact NF** Contact NO 3. Confirmez votre choix en appuyant sur **OK**.

#### Configurer l'effacement externe

- 1. Dans le menu, sélectionnez Programme de base => Acquittement externe.
- 2. Confirmez votre choix en appuyant sur **OK**.

# **6.18 Configurer les interfaces de courant 0/4 – 20 mA**

Réglez le type des deux interfaces de courant comme suit :

- 1. Dans le menu, sélectionnez Programme de base =>Interface courant.
- 2. Sélectionnez la plage de courant souhaitée.
- 3. Confirmez votre choix en appuyant sur **OK**.

Exemple: 1 point de mesure, sortie de courant 0 - 20 mA

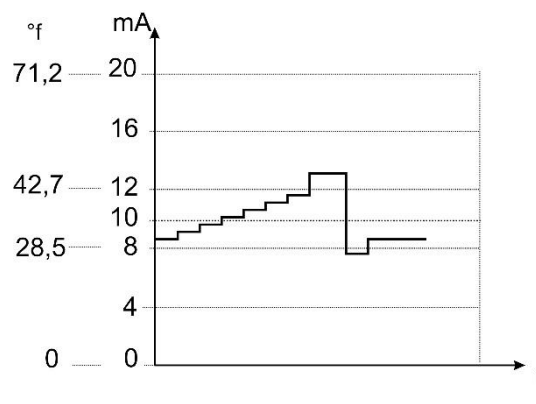

**Figure 27**

# **6.19 Paramétrer l'interface RS232**

Réglez le débit en bauds pour l'interface comme suit :

- 1. Dans le menu, sélectionnez Programme de base => Interface sériel => Vit. écriture.
- 2. Sélectionnez le débit en bauds souhaité.
- 3. Confirmez votre choix en appuyant sur **OK**.

### **6.20 Régler les fonctions de la carte SD**

#### Sauvegarde des données de mesure

Activez l'enregistrement des données de mesure sur la carte SD:

- 1. Dans le menu, sélectionnez Programme de base  $\Rightarrow$  Fonction Carte SD => Enregist. res analyses
- 2. Confirmez votre choix en appuyant sur **OK**.

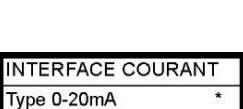

**ACQUITTEMENT EXTERNE** 

Type 4-20mA

INTERFACE SÉRIEL Vit. écriture

**VIT. ÉCRITURE** 

**FONCTION CARTE SD** Enregist. res analyses Enregist. mess. erreur Import données basic Export données basic

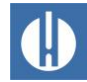

#### Sauvegarde des erreurs

Activez l'enregistrement des alarmes et des messages d'erreur sur la carte SD:

- 1. Dans le menu, sélectionnez Programme de base => Fonction Carte SD => Enregistr. mess. erreur
- 2. Confirmez votre choix en appuyant sur **OK**.

#### Export données basic

Vous pouvez enregistrer tous les réglages de l'appareil dans un fichier sur la carte SD.

- 1. Dans le menu, sélectionnez Programme de base => Fonction Carte SD => Export données basic
- 2. Exportez les fichiers en cliquant sur **OK**.

#### Import données basic

- 1. Dans le menu, sélectionnez Programme de base => Fonction Carte SD => Import données basic un des fichiers dans le registre de base de la carte SD se terminant par « ini », au moyen des touches fléchées.
- 2. Importez les fichiers en cliquant sur **OK**.

### **6.21 Rétablir les réglages d'usine par défaut**

#### **Perte de données et de programmation !**

Si vous rétablissez les réglages d'usine par défaut, vous perdrez votre dernière programmation !

• Sauvegardez les données de la carte SD avant de rétablir les réglages d'usine.

Vous pouvez rétablir les réglages d'usine par défaut en allumant l'appareil tout en maintenant les boutons **Hand** et **OK** enfoncées.

Il est également possible de rétablir les réglages d'usine par défaut dans le menu.

- 1. Dans le menu, sélectionnez Programme de base => Réglages d'usine
- 2. Confirmez prendre sur **OK**.

### <span id="page-56-0"></span>**6.22 Régler la fonction de nettoyage**

#### **Endommagement des composants par un mauvais dosage !**

Les composants de l'appareil peuvent être endommagés par un mauvais dosage et des solutions de nettoyage inappropriées !

- Respectez les indications de la fiche de données de sécurité lors de l'utilisation du produit de nettoyage.
- Ne dosez pas la solution de nettoyage à la main.
- Utilisez exclusivement la solution de nettoyage approuvée par Gebr. Heyl.

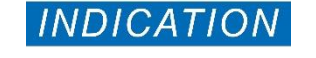

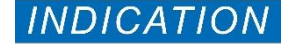

**RÉGLAGES D'USINE** 

prendre

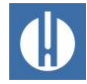

En sélectionnant Nettoyer, la chambre de mesure est d'abord rincée, puis le produit est ajouté à l'eau de la chambre de mesure. Une fois la durée paramétrée écoulée, le contenu de la chambre de mesure est évacué. Ensuite, la chambre de mesure est rincée deux fois. Pour obtenir un nettoyage optimal, nous recommandons d'utiliser la solution de nettoyage Testomat®, voir chapitre 10.3 [Consommables](#page-87-0) à la page [83.](#page-87-1)

La fonction Calibrage sert à déterminer automatiquement le temps de fonctionnement optimal de la pompe pour un remplissage complet de la chambre de mesure. Cela permet de toujours doser la quantité optimale de solution de nettoyage.

Procédez aux réglages comme suit :

- 1. Dans le menu, sélectionnez Programme de base => Nettoyage.
- 2. Choisissez dans Nombre d'analyses le nombre après lequel un nettoyage doit avoir lieu. Le nettoyage de la chambre de mesure avec la solution Self-Clean peut être réglé après 1-99 analyses
- 3. Sélectionnez la durée du nettoyage en minutes dans Durée d'action .
- 3. Démarrez avec Calibrage la détermination du temps de fonctionnement optimal de la pompe.
	- La durée de fonctionnement de la pompe en secondes est affichée
- 4. Démarrez avec Nettoyer le nettoyage de la chambre de mesure.

## **6.23 Purger la pompe doseuse MicroClip**

Purgez la pompe de microdosage lors de sa mise en service.

- 1. Dans le menu, sélectionnez Maintenance => MicroClip dégazage.
- 2. Appuyer sur Lancer (OK).
	- > La pompe MicroClip commence à pomper.
- 3. Faites fonctionner la pompe jusqu'à ce que le réactif soit pompé, et qu'il n'y ait plus de bulle, dans la chambre de mesure.
- 4. Appuyez sur Lancer (OK) pour arrêter la pompe.

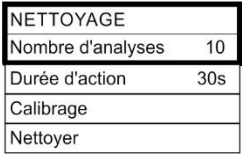

MICROCLIP DÉGAZAGE

Lancer (OK)

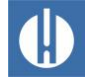

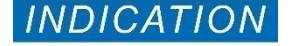

# **Pas de réseau en cas de mauvais réglage sur la platine de**

**7 Connexion au réseau**

#### **commande**

Pour que les données de l'interface sérielle soient transmises au module réseau, il convient de régler correctement le champ de connexion sur la platine de commande.

• Effectuez les réglages tel que décrit au chapitre 4.8 [Interface](#page-22-0)  [sérielle](#page-22-0) à la page [18.](#page-22-0)

Pour le fonctionnement du Testomat® PRO Ca SELF CLEAN, la connexion au réseau n'est pas nécessaire.

Grâce à cette connexion, vous avez la possibilité de consulter vos données de mesure ainsi que les messages d'erreur et d'alarme via un navigateur ou un e-mail. Vous trouverez dans ce chapitre les étapes nécessaires à la configuration et à l'utilisation du réseau.

Les indications de menu et de chemin d'accès de ce chapitre (p. ex. Send Email) se rapportent au logiciel DeviceInstaller et à la représentation dans le navigateur, et non au menu de l'appareil Testomat.

#### Indicateurs d'état

Les deux LED sur le connecteur réseau indiquent une connexion après avoir branché un câble réseau :

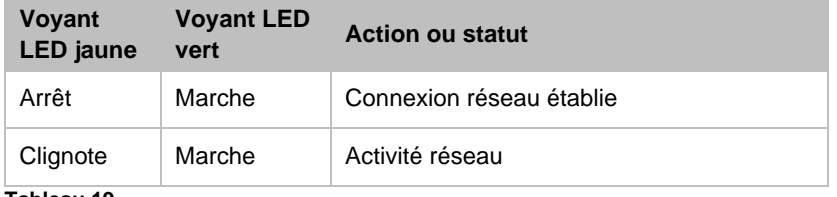

**Tableau 19**

### **7.1 Effectuer les configurations réseau**

Ci-dessous, le processus de configuration est décrit :

#### Protection par mot de passe

L'interface web du convertisseur Ethernet ainsi que l'accès FTP sont protégés par un mot de passe en usine :

- Utilisateur « admin »
- Mot de passe « PASS ».

Certaines données du réseau – dans lequel l'enregistreur de réseau doit être intégré – doivent être connues.

#### **7.1.1 Check-list pour la configuration réseau :**

1. Attribution d'adresses IP sur le réseau

#### **a) Les adresses IP sont attribuées via DHCP**

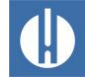

Cela correspond à l'état à la livraison ; aucune configuration n'est ici nécessaire.

Souvent, l'adresse IP peut être couplée à une adresse MAC de manière à ce que l'appareil puisse être toujours disponible avec la même adresse IP. L'adresse MAC est imprimée sur le module avec le raccordement réseau, sous le code-barres.

#### **b) Non, une adresse IP statique est utilisée**

Une adresse IP fixe, un masque de sous-réseau (et le cas échéant une passerelle) doivent être affectés à l'enregistreur de réseau. Cela se fait à l'aide du logiciel DeviceInstaller. Toute la procédure est détaillée dans le manuel d'utilisation de Lantronix, section 3 « Using DeviceInstaller ».

Si le DeviceInstaller ne fonctionne pas via le réseau, alors l'enregistreur de réseau peut aussi être connecté via RS232.(voir chapitre 4.8 [Interface](#page-22-0)  [sérielle](#page-22-0) à la page [18\)](#page-22-0). Pour ce faire, suivez la procédure décrite dans le chapitre « Dépannage » (voir manuel Lantronix).

#### **2. Quelles possibilités doivent être actives pour l'accès aux données ?**

#### **a) Le FTP pour le transfert de fichiers de données de mesure et d'alarme au format CSV :**

L'accès FTP est actif dans l'état à la livraison. Il peut être désactivé dans le menu de configuration sous FTP  $\rightarrow$  Configuration  $\rightarrow$  State Disabled et activé avec Enabled .

Pour limiter l'accès, attribuez un nom d'utilisateur et un mot de passe afin que seules les personnes concernées puissent se connecter.

**b) E-mail pour envoi de message lors de nouvelles mesures et/ou alarmes :** Effectuez les réglages de l'e-mail sousConfiguration → Email1..3 et Protocol Stack  $\rightarrow$  SMTP.

En fixant la priorité sur « Very Low », l'envoi d'e-mail y est désactivé, mais reste activé pour les autres priorités.

Les réglages peuvent être vérifiés avec Send Email. Un e-mail est généré à titre de test.

Le paramètre Email 4 n'est pas utilisé. Il peut être par ex. utilisé pour envoyer un fichier entier par e-mail !

#### **c) Navigateur Web pour présentation en ligne et analyse de données :**

L'accès Web est actif dans l'état à la livraison. Il ne devrait pas être désactivé, car sinon aucune possibilité de réglage n'est possible !

Pour limiter l'accès, attribuez un nom d'utilisateur et un mot de passe afin que seules les personnes concernées puissent se connecter.

Ces données peuvent être saisies dans HTTP → Authentication → Username, Password.

**d) Le navigateur Web pour le transfert de fichiers de données de mesure et d'alarme au format CSV :** Les fichiers de mesure/d'alarme

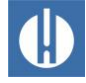

peuvent être téléchargés via l'interface web dans le menu Filesystem → Browse . Toutes les données d'un mois se trouvent dans le répertoire http, classées par sous-répertoires selon l'année.

Pour limiter l'accès, attribuez un nom d'utilisateur et un mot de passe afin que seules les personnes concernées puissent se connecter.

Ces données peuvent être saisies dans HTTP → Authentication → Username, Password .

#### **Est-ce que l'accès doit être limité en utilisant des mots de passe ?**

**Oui :** Des mots de passe peuvent être configurés pour le FTP et l'accès Web, cf. 2a et/ou 2c.

**Non :** Si vous supprimez les mots de passe pour le FTP et l'accès Web, cf. 2a et 2c.

### **7.2 Menus de configuration de l'interface web**

#### **Status**

Statut du convertisseur Ethernet

#### Line

Les paramètres concernent l'interface sérielle. La vitesse, les bits de données et les bits d'arrêt ne doivent pas être modifiés.

#### Network

Des réglages de base comme le DHCP, l'adresse IP, la passerelle, le nom d'hôte.

#### Protocol Stack

Ici, le réglage du relais SMTP est important, si un e-mail doit être envoyé.

#### **SSH**

Accès via Secure Shell. N'est pas nécessaire ici.

### **SSL**

Encryptage du transfert de données sur le Web. Contient la génération de certificat. N'est pas nécessaire à la fonction, pertinent comme fonctionnalité de sécurité pour l'accès à distance.

#### Syslog

Des messages du protocole système. Sont inactifs.

#### System

Pour le redémarrage. N'utilisez pas la mise à jour du firmware, car le processus est différent pour les enregistreurs de réseau de Heyl !

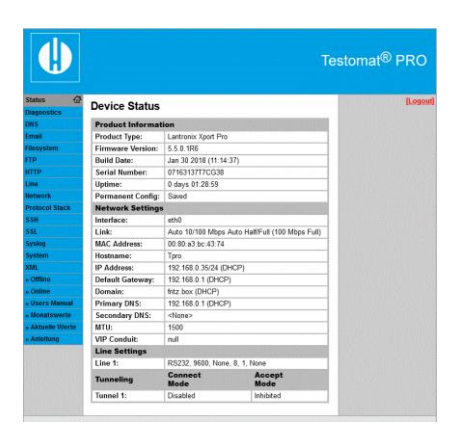

**Figure 28**

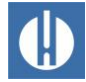

#### XML

Pour l'exportation et l'importation de réglages.

### **7.2.1 Adresses de l'interface web**

Si l'adresse IP du convertisseur Ethernet a été configurée comme étant 192.168.0.10, alors l'interface Web est accessible à l'adresse suivante :

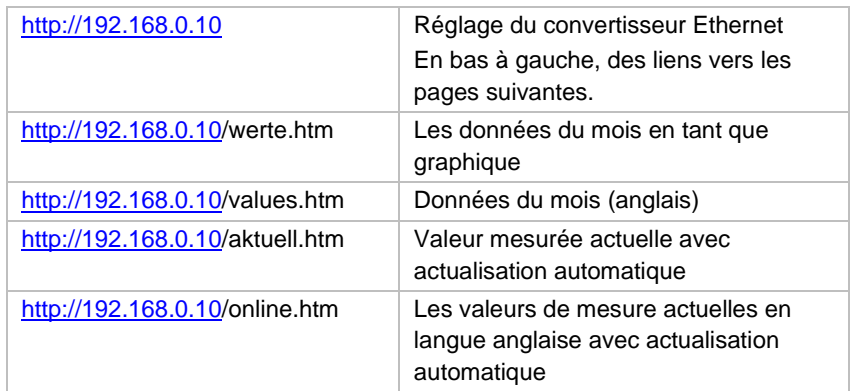

L'affichage ne fonctionne que si Javascript est activé dans le navigateur !

L'accès aux fichiers avec les données de mesure et les notifications se fait très simplement dans le navigateur Web via le réglage du convertisseur Ethernet dans le menu Filesystem.

### **7.2.2 Utilisation de la présentation des données du mois**

- 1. Sélectionnez le mois et l'année des données de mesure à afficher.
- 2. Appuyez sur le bouton **OK**.

Conformément aux fichiers CSV existants dont le nom et le chemin sont formés d'après la sélection.

Une fonction d'aide se trouve à côté du bouton **OK**.

### **7.2.3 Utilisation de la présentation actuelle de valeur mesurée**

L'affichage s'effectue de manière complètement automatique. Le nombre de points de mesure est automatiquement reconnu à l'aide des données entrantes une fois la deuxième valeur mesurée.

Si une alarme s'est déclenchée pendant le fonctionnement de l'appareil, alors la dernière alarme sera présentée. En appuyant sur le bouton **Acquitter**, ce message d'erreur ne s'affiche plus, seulement de nouveaux messages. L'affichage est actualisé automatiquement.

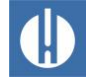

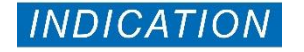

#### **Le convertisseur Ethernet n'envoie pas d'e-mails**

**7.3 Configurer l'envoi d'e-mail**

Le convertisseur Ethernet ne supporte que l'envoi via des serveurs SMTP dits ouverts, qui ne demandent pas de mot de passe. *Une authentification n'est pas implémentée !*

- Demandez les données d'accès à votre administrateur système
- Configurez l'envoi via un serveur SMTP ouvert.
- Pour des raisons de sécurité, ces types de serveurs sont désormais très rares. Ils ne sont pas utilisés pour l'envoi normal d'e-mails

Vous trouverez les réglages dans le menu Email. Le réglage pour le serveur SMTP – qui transmet les e-mails envoyés – se trouve sous Protocol Stack → SMTP → Relay Address.

L'envoi peut être activé et désactivé via les réglages de priorité, de manière séparée pour

- les données de mesure dans l'e-mail 1 ;
- les notifications dans l'e-mail 2 ;
- le dépassement de la valeur limite dans l'e-mail 3.

L'envoi est actif si le relais SMTP (voir plus haut) a été défini et si les champs suivants ont été remplis dans la configuration e-mail :

- *To :* Adresse cible existante
- *From :* Adresse d'expéditeur lambda qui doit identifier le Testomat Pro (mais on ne peut pas envoyer d'e-mail au Testomat Pro) et qui correspond à la syntaxe d'une adresse e-mail correcte. Exemple : Testomat2000@firma.de
- Subject : Un texte doit être présent. Exemples : « Valeur mesurée » pour Email1, « Notification » pour Email2, « Dépassement de la valeur limite » pour Email3.
- Priority : régler surUrgent, High, Normal ou Low En cas de réglage sur Very Low, aucun e-mail n'est généré !
- 1. Vérifiez les réglages en envoyant un e-mail de test avec Send Email .

Le paramètre Email 4 n'est pas fourni. Celui-ci peut par exemple être utilisé pour l'envoi de fichiers par e-mail via l'interface Web, en indiquant le fichier concerné dans Message File . Il faut saisir le chemin entier avec le nom du fichier.

Exemple (Données de mesure de juillet 2014) : http/14/ME1407.CSV

Dans Statistics , le protocole des transferts d'e-mails peut être visualisé.

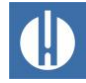

# **7.4 Accès à des fichiers par FTP**

En cours de fonctionnement, toutes les valeurs mesurées et les notifications sont enregistrées dans la mémoire Flash du convertisseur Ethernet. Les valeurs mesurées et les alarmes sont déposées dans le registre de base, rangées par année. L'utilisation d'une carte SD est donc superflue.

Les valeurs mesurées du mois (par ex. 07/2009) sont enregistrées dans un fichier « ME0907.CSV ». Les erreurs survenues sont enregistrées dans un fichier supplémentaire « AL0907.CSV ».

Sur les PC Windows, l'accès via l'explorateur Windows est possible :

- 2. Sous Adresse, saisissez ftp://<IP-Adresse des Testomat Pro>.
- 2e Une fenêtre Anmelden als apparaît. Saisissez le nom d'utilisateur et le mot de passe pour l'accès au FTP (standard : « admin », « PASS »).
- 3e Ensuite, le système de fichier du convertisseur Ethernet est affiché dans l'explorateur avec le dossier « http ». À l'intérieur, on trouve les valeurs mesurées et les notifications rangées par année.

# **7.5 Accès au fichier par interface Web**

Les valeurs mesurées et les fichiers de notification peuvent également être téléchargés via l'interface Web dans le menu : Filesystem → Browse . Toutes les données d'un mois se trouvent dans le répertoire http, classées par sous-répertoires selon l'année.

# **7.6 Analyse des fichiers CSV sur le PC**

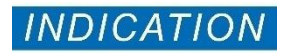

#### **Perte de données en cas de mauvais enregistrement !**

N'enregistrez pas les fichiers qui doivent continuer à être traités au format « CSV », car ce faisant, des informations de formatage à l'intérieur du fichier seraient perdues.

• Utilisez toujours le format original du logiciel pour enregistrer !

Pour l'analyse de fichiers, vous pouvez télécharger les données sur le PC à l'aide de l'interface Web ou en les récupérant par transfert FTP. Les fichiers CSV peuvent être ouverts et modifiés par des programmes comme par ex. Microsoft Excel. Ouvrez le fichier avec « Données » et « à partir du texte CSV ». Pour la reconnaissance des types de données, sélectionnez « Ne pas reconnaître les types de données ».

Après l'ouverture du fichier de mesure (par ex. ME090713.CSV), une image apparaît à l'écran avec toutes les valeurs mesurées du jour :

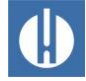

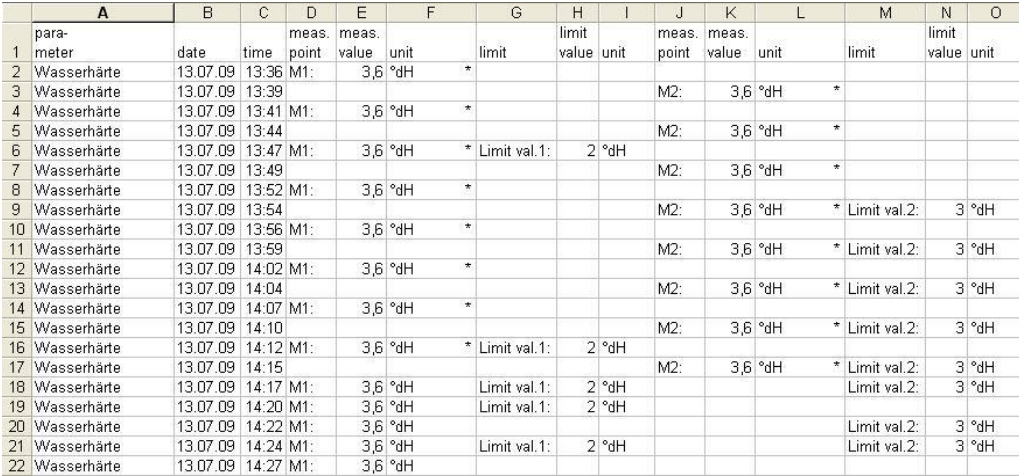

#### **Figure 29**

Après l'ouverture du fichier d'erreurs (par ex. AL090713.CSV), la liste des messages d'erreur enregistrés apparaît à l'écran :

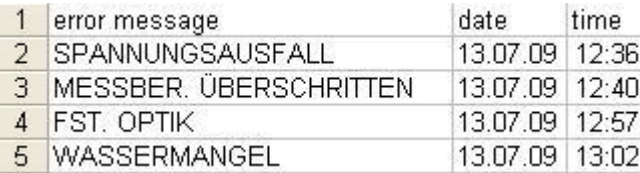

**Figure 30**

# **7.7 Transmission des messages via le port TCP/IP**

Pour le couplage avec des installations et SPS, toutes les notifications et toutes les valeurs mesurées peuvent être en plus transmises au format de données brutes CSV via le port TCP/IP désiré.

Vous trouverez les réglages dans le menu Line, Line 1

Configuration:

- o Interface: RS232
- o State: Enabled
- o Protocol: Tunnel
- o Parity: None
- o Data Bits: 8
- o Stop Bits: 1
- o Flow Control: None
- o Les réglages pour le Gap Timer et le Threshold n'ont pas besoin d'être changés.

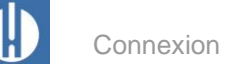

# **7.8 Effectuer l'entretien de l'enregistreur de réseau**

Vérifiez **tous les 6 mois** l'espace mémoire disponible.

1. Dans le menu Filesystem  $\rightarrow$  Statistics, sélectionnez Clean Space.

L'espace mémoire encore disponible pour les fichiers journal sera affiché.

- 2. Si l'espace mémoire n'est pas suffisant (<20 %), transférez les fichiers journal sur un PC et supprimez ensuite les fichiers sur l'enregistreur de réseau. Ainsi, vous évitez de perdre des données. Si aucun espace mémoire n'est disponible, les données les plus anciennes seront supprimées en premier.
- 3. Dans le menu Filesystem  $\rightarrow$  Statistics, lancez ensuite l'action Compact. Celle-ci dure env. 30 s et a pour effet d'actualiser tous les fichiers et de supprimer les anciens fichiers.

# **7.9 Documentation complémentaire et aide**

Vous trouverez une explication détaillée des différentes capacités du module de réseau dans le manuel d'utilisation de Lantronix sur leur site web : http://www.lantronix.com

sur

Home » Products&Solutions » Embedded Solutions » Wired Device Servers » Serial To Ethernet » XPort Pro

Sous « Downloads », vous trouverez les instructions *XPort Pro - User Guide*.

Le programme DeviceInstaller peut être téléchargé à la page Home » Products&Solutions » Software Services , Device Installer .

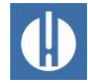

# **8 Fonctionnement**

### **8.1 Fonctionnement normal**

#### **L'appareil ne possède pas d'interrupteur secteur !**

Utilisez un interrupteur secteur externe pour pouvoir allumer et éteindre l'appareil. L'interrupteur doit être monté près de l'appareil et clairement identifié comme étant l'interrupteur secteur de l'appareil, par exemple avec une étiquette.

#### **Retard de réponse :**

Pendant une analyse, la réponse peut être retardée en appuyant sur une touche.

#### **Traitement des messages d'erreur/d'avertissement** :

Éliminez la cause de la panne et acquittez le message à l'aide de la touche **Alarme**.

# **8.2 Surveillance du fonctionnement : Alarme/Message**

Les messages d'erreur sont adaptés à la langue choisie, mais peuvent être identifiés, quelle que soit la langue, à l'aide d'un numéro d'erreur. Toutes les erreurs sont, indépendamment des réglages dans cette rubrique :

- enregistrés sur la carte SD si l'enregistrement des messages d'erreur a été activé,
- stocké dans l'historique des erreurs (les 20 derniers messages d'erreur) et
- envoyé via l'interface sérielle RS232.

Des informations détaillées sur les possibles messages d'erreur et sur leurs causes et leurs solutions sont indiquées dans le chapitre 8.4 [Recherche et correction d'erreurs](#page-69-0) à la page [65.](#page-69-0)

#### Pression eau faible

L'erreur pression eau faible prend une position particulière, car il existe pour cette erreur une autre possibilité de réglage. C'est dans le menu Programme de base => Surv. pression eau faible qu'il est possible de régler le nombre d'erreurs successives avant que l'alarme ne se déclenche. Une erreur est alors générée par cycle de mesure. Cette fonction est prévue spécialement pour les installations connaissant parfois une faible pression d'eau entraînant l'erreur Surv. pression eau faible dans l'appareil.

1. Le chiffre 0 peut être réglé pour les messages immédiats, ou il peut monter jusqu'à 250, jusqu'à ce que l'erreur soit signalée.

Normalement, en cas de manque d'eau, la mesure suivante est directement lancée. Sous Temps, il est possible d'inscrire une pause d'intervalle jusqu'au prochain cycle de mesure.

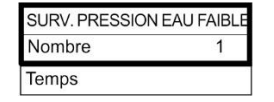

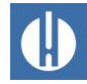

# **8.3 Mise à jour du microprogramme**

# **8.3.1 Mise à jour du microprogramme dirigée depuis le menu**

C'est dans le menu Programme de base => MAJ Firmware qu'il est possible de mettre à jour le logiciel d'exploitation du Testomat. Pour ce faire, vous avez besoin d'une carte SD. Pendant la mise à jour du micrologiciel, le voyant LED rouge à côté du lecteur pour cartes SD s'allume (cela signifie que le boot est actif).

#### **Danger lié à la destruction ou l'endommagement de composants électriques par contact !**

Si vous devez ouvrir le couvercle de l'appareil, les composants électriques peuvent être endommagés ou détruits par une décharge électrostatique.

- Prenez les précautions nécessaires pour éviter les décharges électrostatiques (protection contre les décharges électrostatiques).
- Reliez-vous soigneusement à la terre avant d'ouvrir le carter.

Procédez à la mise à jour du micrologiciel comme suit :

- 1. Téléchargez sur le site web Heyl la mise à jour du logiciel pour le Testomat® PRO CA SELF CLEAN.
- 2. Enregistrez la mise à jour dans le répertoire racine de la carte SD qui doit être insérée dans le Testomat® PRO Ca SELF CLEAN.
- 3. Insérez la carte SD dans le Testomat® PRO CA SELF CLEAN.
- 4. Dans le menu, sélectionnez Programme de base => MAJ Firmware.
- 5. Confirmez votre choix en appuyant sur **OK**.
- 6. Choisissez le nom de fichier de la mise à jour. Si un seul fichier existe, il est alors uniquement possible de le confirmer.
- 7. Confirmez votre choix en appuyant sur **OK**.
- 8. Le Testomat redémarre et procède à la mise à jour. Sous ce mode, aucune publication n'est faite, et le statut est affiché via les voyants de la carte SD (voir figure 31) ainsi que les voyants de la platine de commande (voir figure 33 á la page 71). La progression de la programmation s'affiche sous forme de barres à 5 voyants LED sur la platine de commande : En premier clignote uniquement lentement le voyant LED 1 (à côté du connecteur pour la platine de base) (une fois toutes les 2 secondes), puis il reste allumé, et le voyant LED suivant commence à clignoter. Cette opération se répète jusqu'à ce que tous les voyants LED restent allumés en permanence. La mise à jour du micrologiciel est alors terminée. Le Testomat démarre automatiquement avec le nouveau logiciel d'exploitation. La mise à jour complète du micrologiciel dure env. 70 secondes.

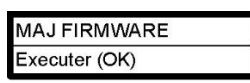

**INDICATION** 

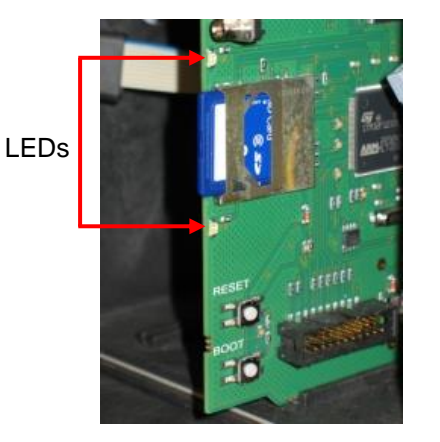

**Figure 31**

### Erreurs possibles :

Si les deux voyants LED situés à côté de la carte SD clignotent ou sont allumés, le problème est lié directement à la carte SD. Impossible de lancer la mise à jour. Le micrologiciel existant n'est pas modifié.

Si les voyants à côté de la carte SD sont inactifs mais que ceux de la platine de commande clignotent rapidement (10x par seconde), c'est qu'une erreur est survenue pendant la mise à jour.

### Conserver les réglages après la mise à jour du micrologiciel

Après une mise à jour du micrologiciel, il est possible que l'appareil se trouve dans un état non défini. C'est pourquoi il convient de toujours procéder, après une mise à jour du micrologiciel, à une programmation de base. S'il est nécessaire de conserver les réglages, il est alors conseillé d'exporter avant la mise à jour du micrologiciel les réglages sur la carte SD, afin de les réimporter après la mise à jour. Le mot de passe choisi reste maintenu après la mise à jour du micrologiciel.

Pendant la mise à jour, un fichier « update.txt » est écrit sur la carte SD dans laquelle le déroulement de la mise à jour et les éventuelles erreurs survenues sont enregistrées. Ouvrez ces fichiers avec n'importe quel éditeur (par ex. Notepad), afin de pouvoir lire ces contenus. Le fichier n'est pas supprimé mais complété. Si c'est toujours la même carte SD qui est utilisée pour un même appareil, cela permet d'avoir une vue d'ensemble des mises à jour de micrologiciel effectuées sur l'appareil.

# **8.3.2 Mise à jour manuelle du microprogramme**

La mise à jour manuelle du microprogramme sert à rétablir le logiciel suite à des mises à jour échouées. L'écran et les touches de l'appareil ne sont pas utilisés. Pour la mise à jour manuelle du firmware, une carte SD contenant le fichier du firmware doit être insérée dans l'appareil.

# *INDICATION*

#### **Danger lié à la destruction ou l'endommagement de composants électriques par contact !**

Si vous devez ouvrir le couvercle de l'appareil, les composants électriques peuvent être endommagés ou détruits par une décharge électrostatique.

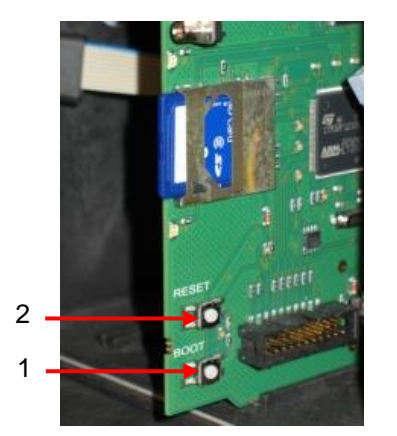

**Figure 32**

- Prenez les précautions nécessaires pour éviter les décharges électrostatiques (protection contre les décharges électrostatiques).
- Reliez-vous soigneusement à la terre avant d'ouvrir le carter.

Procédez comme suit pour effectuer une mise à jour manuelle du micrologiciel :

- 1. Maintenir la touche **BOOT** (1) » appuyée sur la platine de commande et presser un instant sur la touche **RESET** (2).
- 2. Relâcher la touche **BOOT**, quand la mise à jour a commencé.
	- La mise à jour s'effectue automatiquement et sa progression est affichée par des LED. Dans le cas où plusieurs versions de logiciel se trouvent sur la carte SD, alors la plus récente sert automatiquement de mise à jour.

#### Erreurs possibles:

Si les deux voyants LED situés à côté de la carte SD clignotent ou sont allumés, le problème est lié directement à la carte SD. Impossible de lancer la mise à jour. Le micrologiciel existant n'est pas modifié.

Si les voyants à côté de la carte SD sont inactifs mais que ceux de la platine de commande clignotent rapidement (10x par seconde), c'est qu'une erreur est survenue pendant la mise à jour.

# <span id="page-69-0"></span>**8.3.3 Mise à jour du firmware du convertisseur Ethernet**

Le convertisseur Ethernet intégré peut être mis à jour à la dernière version du logiciel via le réseau. Pour la mise à jour, vous avez besoin d'un PC avec un accès réseau au Testomat et à son adresse IP.

Cela se fait de la manière suivante :

- 1. Téléchargez la mise à jour dans la zone de téléchargement du site web de Heyl.
- 2. Décompressez l'archive zip sur votre PC.
- 3. Lancez le programme exécutable.
	- Les fichiers seront extraits et, une fois l'adresse IP saisie, le processus de mise à jour sera lancé. Le processus dure env. une minute. Le programme vous informe sur la progression.
- 4. Redémarrez le convertisseur.

# **8.4 Recherche et correction d'erreurs**

Après le déclenchement d'un dispositif de protection (fusible à fusion), essayez premièrement de remédier à la cause de la panne (par ex. remplacer une vanne défectueuse) avant de réactiver le dispositif de protection. Un déclenchement fréquent est toujours signe d'un mauvais fonctionnement qui pourrait éventuellement endommager l'appareil.

Les erreurs survenues sont enregistrées dans l'historique des défauts jusqu'à ce que la limite de capacité soit atteinte (au-delà de quoi, la notification la plus ancienne est effacée). De plus, il est possible d'enregistrer des messages d'erreur sur la carte SD.

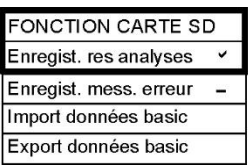

- 1. Sélectionnez Programme de base => Fonction Carte SD => Enrgistr. res analyses.
- 2. Activez la fonction avec **OK**.

Les erreurs sont toujours envoyées à l'interface en série RS32. Les erreurs survenues sont traitées différemment selon leur nature.

Toutes les erreurs nécessitant l'intervention d'un utilisateur pour rétablir le fonctionnement de l'appareil sont signalées comme message. De plus, il est également possible de déclencher une alarme. Toutefois, il n'est pas possible d'éteindre entièrement le signal, car l'option « - » est bloquée dans le menu. Lors de l'apparition d'une telle erreur, l'appareil se met en mode pause. Si ces erreurs sont acquittées par la touche « Avertisseur », elles sont alors supprimées et le mode pause peut être

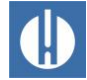

stoppé. En cas de réapparition, l'action prévue (notification ou alarme) se déclenche à nouveau. Dans le log, l'heure de l'apparition est enregistrée pour ces erreurs

Toutes les erreurs n'apparaissant que par intermittence et n'entravant alors que le déroulement de l'analyse sont contrôlées de manière cyclique par l'appareil puis sont automatiquement supprimées si elles ne sont plus présentes. Si ces messages d'erreur sont acquittés, seule l'alarme est désactivée. Le message d'erreur n'est cependant pas supprimé. Celui-ci n'est supprimé que si l'erreur, après un deuxième contrôle (c'est à dire si, lors de l'analyse suivante, lancée automatiquement ou manuellement), n'apparaît plus. Il est également possible d'ignorer ces erreurs si l'on choisit dans le Menu Messages / Alarmes « - ».

Dans l'historique défauts, le démarrage et l'heure de fin sont enregistrés, et deux messages sont enregistrés sur l'interface sérielle et sur la carte SD, avec l'heure de début de l'erreur et sa fin. Les analyses sont poursuivies dans tous les cas. Pour afficher l'historique des défauts :

- 1. Sélectionnez Maintenance => Historiq defauts pour accéder à l'historique des erreurs.
- 2. Sélectionnez Voir (OK), pour consulter la liste des messages d'erreur.
- 3. Validez la saisie par **OK.**
- 4. À l'aide des flèches, sélectionnez un message d'erreur dans la liste.
	- L'heure et la date de l'apparition sont alors indiquées.
- 5. Appuyez à nouveau sur **OK**.
	- En fonction du type d'erreur, sont affichés le début et la fin de l'erreur.

Si l'erreur est encore d'actualité, aucune heure de fin n'est saisie.

- 6. Pour supprimer le produit entier, sélectionnez Effacer(OK).
	- Le chiffre indique le nombre de notifications enregistrées. La capacité de l'historique des erreurs est de 20 notifications.

Les erreurs suivantes peuvent survenir et être corrigées tel que décrit. Seuls les collaborateurs disposant des qualifications décrites au chapitre 1.3.3 [Qualification du personnel](#page-7-0) à la page [3](#page-7-0) sont autorisés à prendre des mesures pour remédier aux erreurs. Si vous avez des questions, adressez-vous à votre vendeur. Vous trouverez les coordonnées des sociétés de distribution sur [www.heylanalysis.de/en/contact/.](http://www.heylanalysis.de/en/contact/)

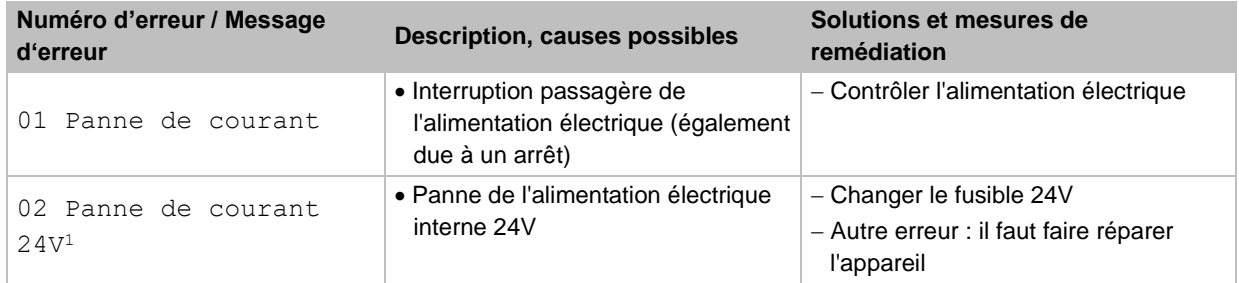

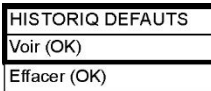

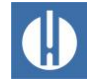

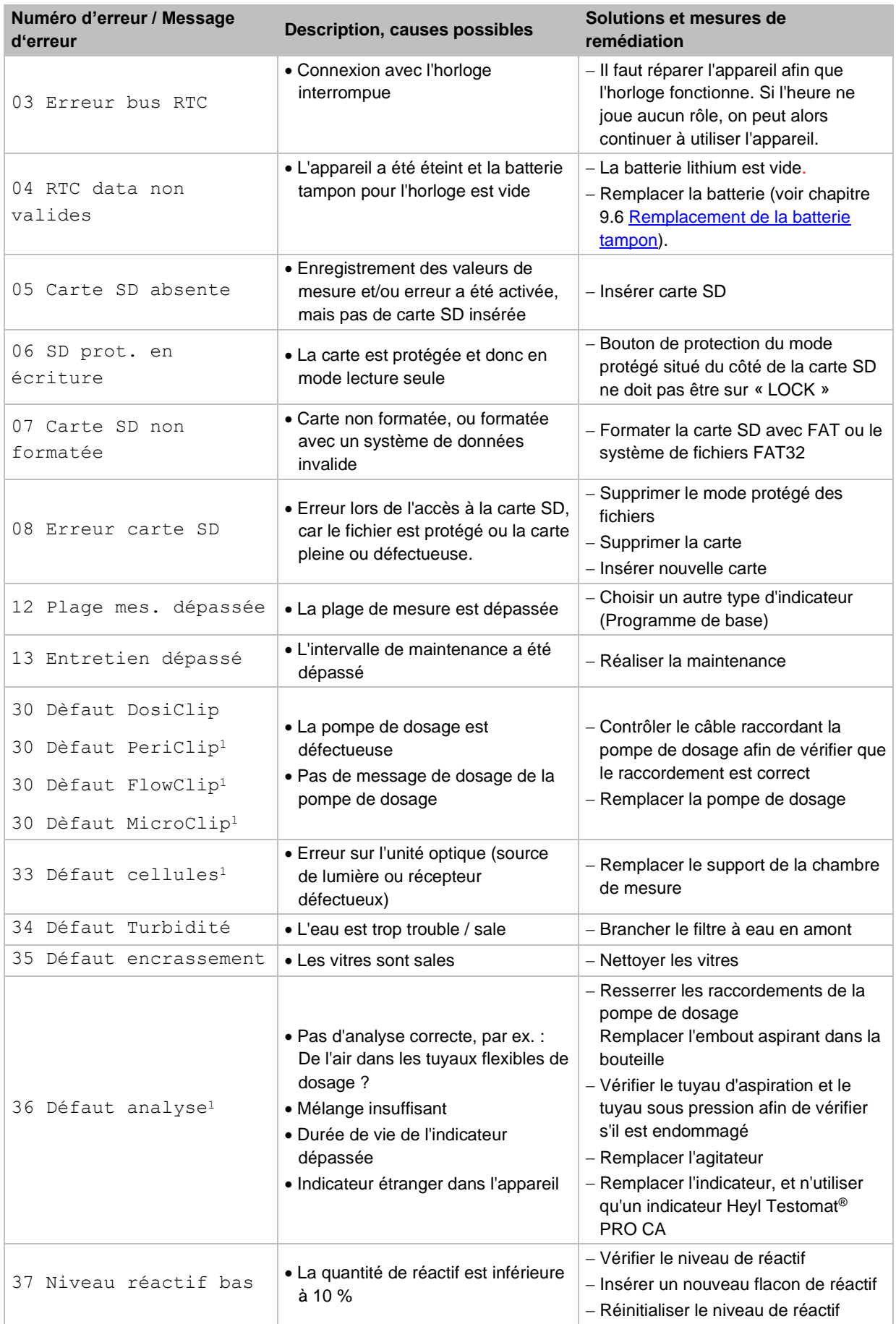
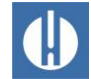

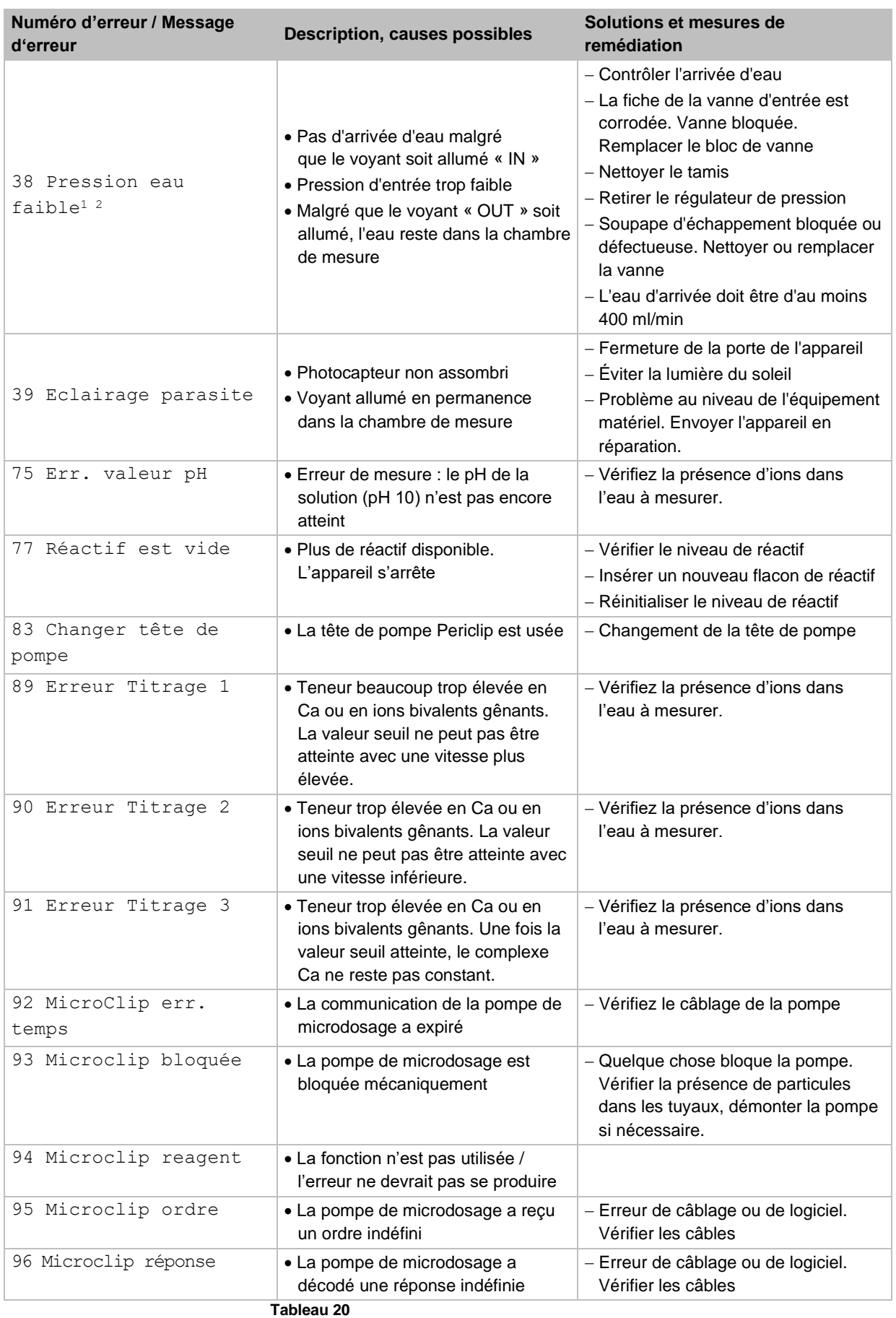

<sup>1</sup> L'appareil se met en mode pause jusqu'à ce que l'erreur soit acquittée.

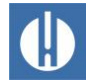

<sup>2</sup> L'erreur « Pression eau faible » prend ici une importance particulière car c'est la seule lors de laquelle il est possible de régler le nombre d'erreurs consécutives dans le menu =>Programme de base => Pression eau faible jusqu'á ce que l'alarme ou le message soient émis. Une erreur est générée par cycle de mesure

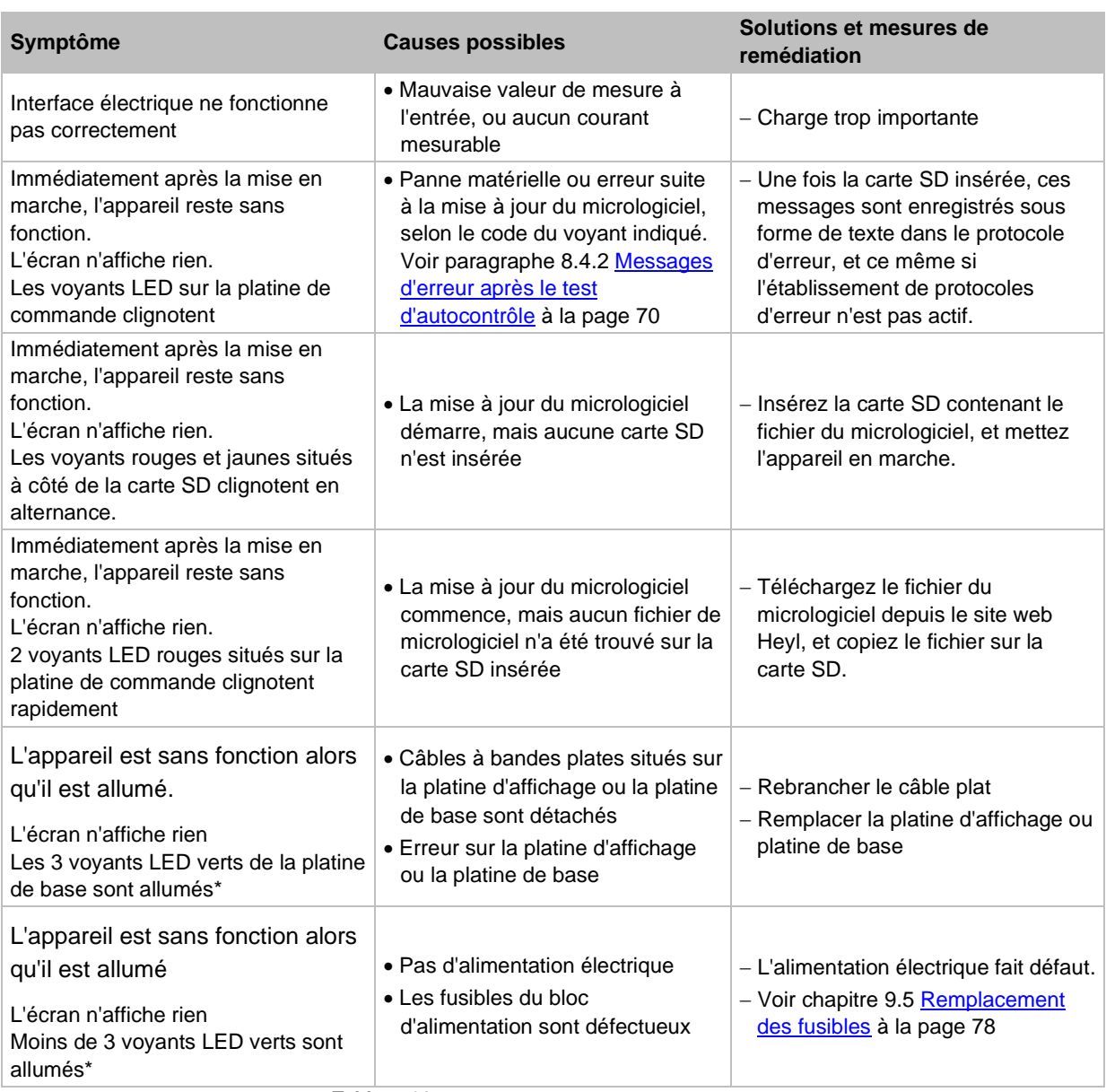

## **8.4.1 Autres possibilités d'erreur**

**Tableau 21**

\* Position des voyants voir illustration page 34.

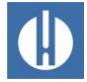

### <span id="page-74-0"></span>**8.4.2 Messages d'erreur après test d'autocontrôle**

Lorsqu'il est mis en marche, le Testomat® PRO Ca SELF CLEAN effectue un test d'autocontrôle et s'autosurveille en permanence. Si les voyants LED situés sur la **platine de commande** clignotent rapidement après la mise en marche signifie que l'une des erreurs décrites ci-après est survenue, et qu'elle peut être identifiée à l'aide des signaux LED. De plus, le message d'erreur est enregistrée dans le protocole d'erreur de la carte SD, et ce même si la fonction Enregist. mess. erreur est inactive.

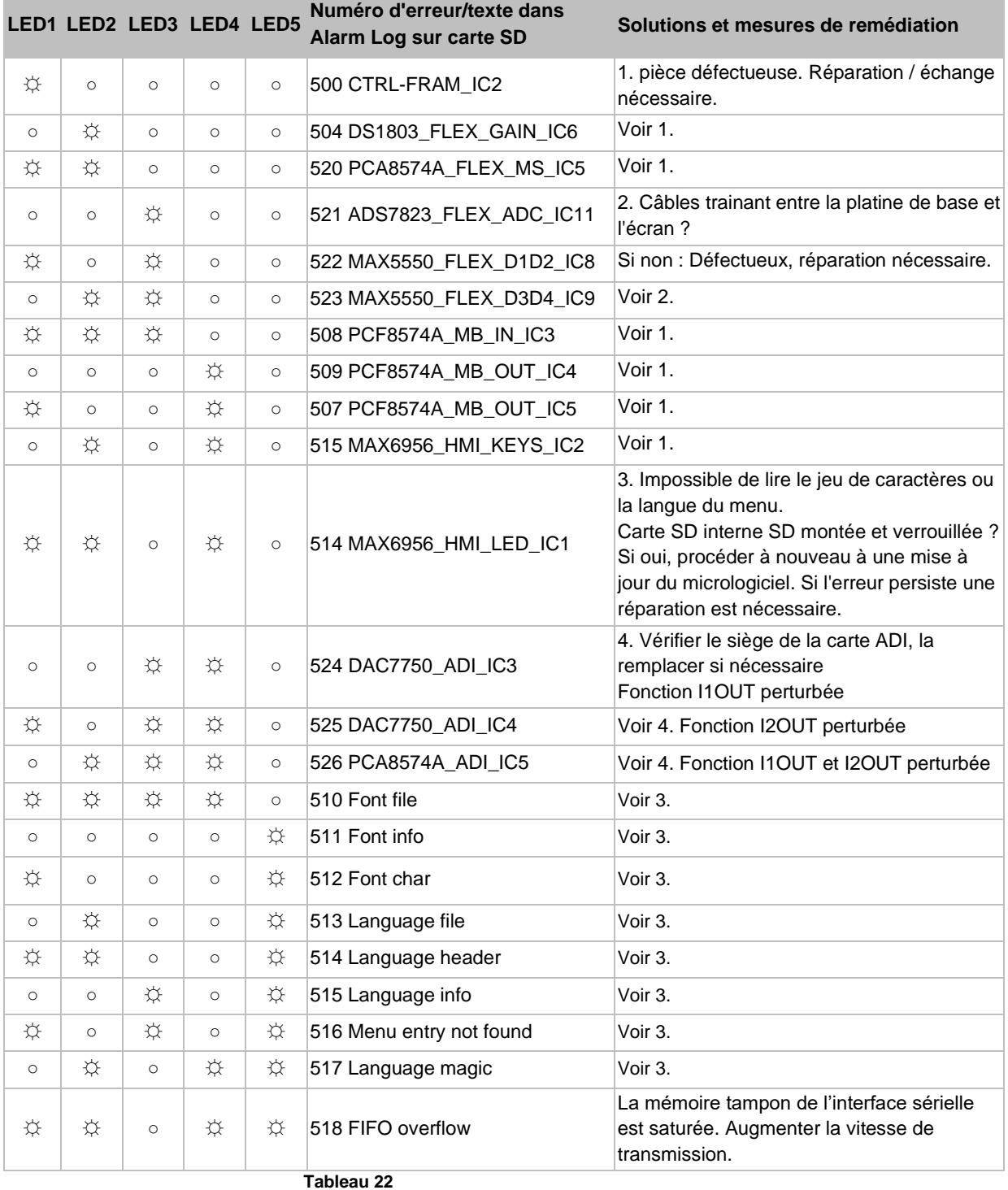

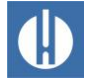

☼: Voyant LED clignotant rapidement (env. 10Hz). Le voyant LED 1 est en bas ou à côté du raccord enfichable de la platine de base.

## **8.4.3 Liste d'erreurs de la mise à jour du micrologiciel**

Les erreurs de mise à jour du micrologiciel et les erreurs après un autotest peuvent être différenciées par la LED rouge à côté de la carte SD. Si la LED s'éclaire, le boot est actif et il s'agit d'une erreur survenue pendant la mise à jour du micrologiciel. Si le voyant LED est inactif, il s'agit d'une erreur après le test d'autocontrôle. La catégorie d'erreur se définit selon le nombre de LED clignotant simultanément sur la carte mère. Vous trouverez la description précise des erreurs dans le tableau 23. Normalement, une mise à jour de micrologiciel se fait en 70 secondes.

Les cas de figure suivants existent :

**Les 5 voyants LED clignotent tous rapidement** : Impossible de lire la carte SD. Remplacer la carte. Si l'échange reste infructueux signifie que la platine de commande est défectueuse. Contactez le support : il faut faire réparer l'appareil.

**3 ou 4 LED** clignotent rapidement : Défaut sur la platine de commande. Contactez le support : il faut faire réparer l'appareil.

**2 LED clignotent rapidement :** Le fichier pour la mise à jour du micrologiciel a été trouvé mais il est invalide ou défectueux. Téléchargez à nouveau le fichier.

**1 LED clignote rapidement** : Problème lié à la carte SD (Mode protégé, formatage).

Pour le Testomat® PRO Ca SELF CLEAN le nom du fichier devrait correspondre au schéma suivant : « 100M001S00.UPD », à savoir que 001 est le numéro de version, qui augmentera lors de la parution de nouvelles versions.

**La barre de voyant LED ne se remplit pas :** Au bout d'un certain temps, il se recale et recommence depuis le départ : Cela signifie que pendant la programmation, une erreur a été détectée et que cela a pour conséquence la répétition de la mise à jour afin de supprimer l'erreur. L'ensemble de la procédure est répété jusqu'à 5 fois. Lors de chaque répétition, c'est toute la procédure de programmation qui est effectuée depuis le début, et c'est pour cela que la barre de voyant « saute ». Si au bout de 5 tentatives, il n'a pas été possible de réussir une seule mise à jour, les voyants affichent alors l'erreur selon la liste ci-dessous. L'appareil / la platine de commande a besoin d'une réparation. Veuillez envoyer, surtout dans ce cas, le contenu du fichier de protocole « update.txt » enregistré sur la carte SD, ou la joindre à l'appareil.

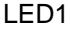

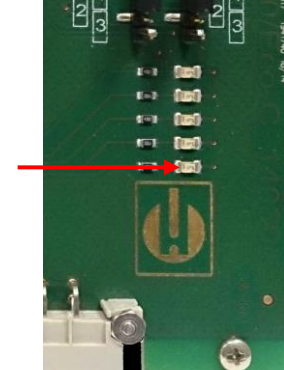

**Figure 33**

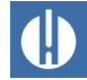

۰ ۰

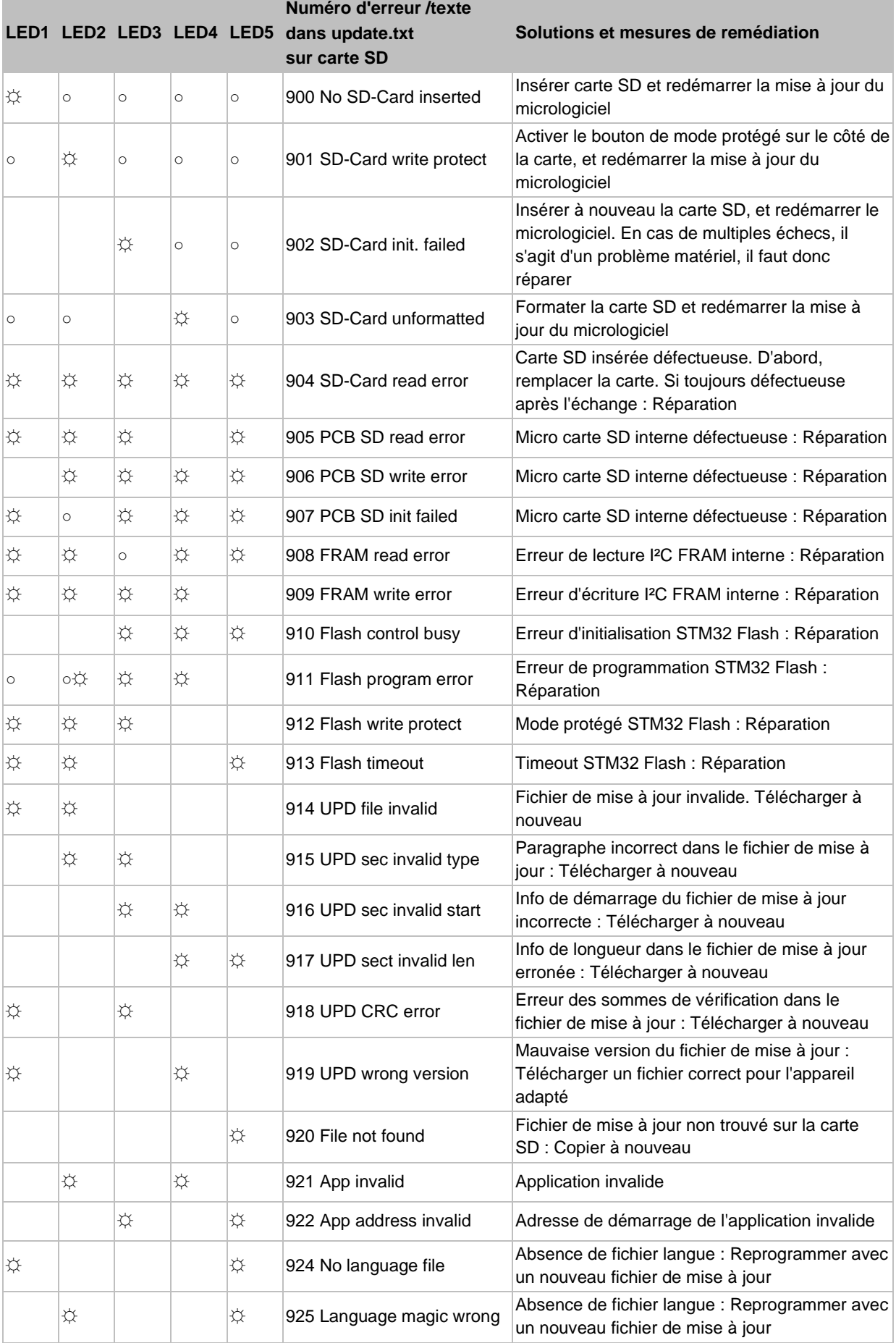

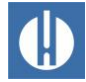

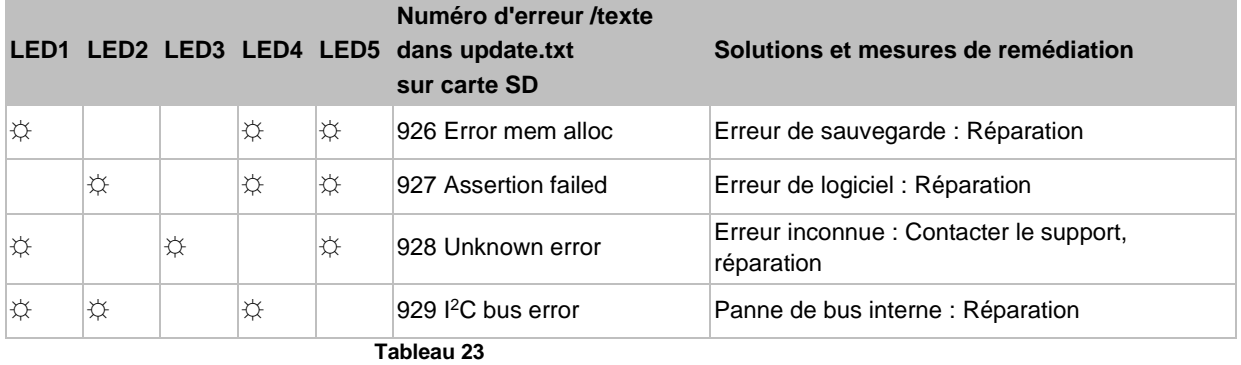

☼: Voyant LED clignotant rapidement (env. 10Hz). Le voyant LED 1 est en bas ou à côté du raccord enfichable de la platine de base.

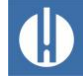

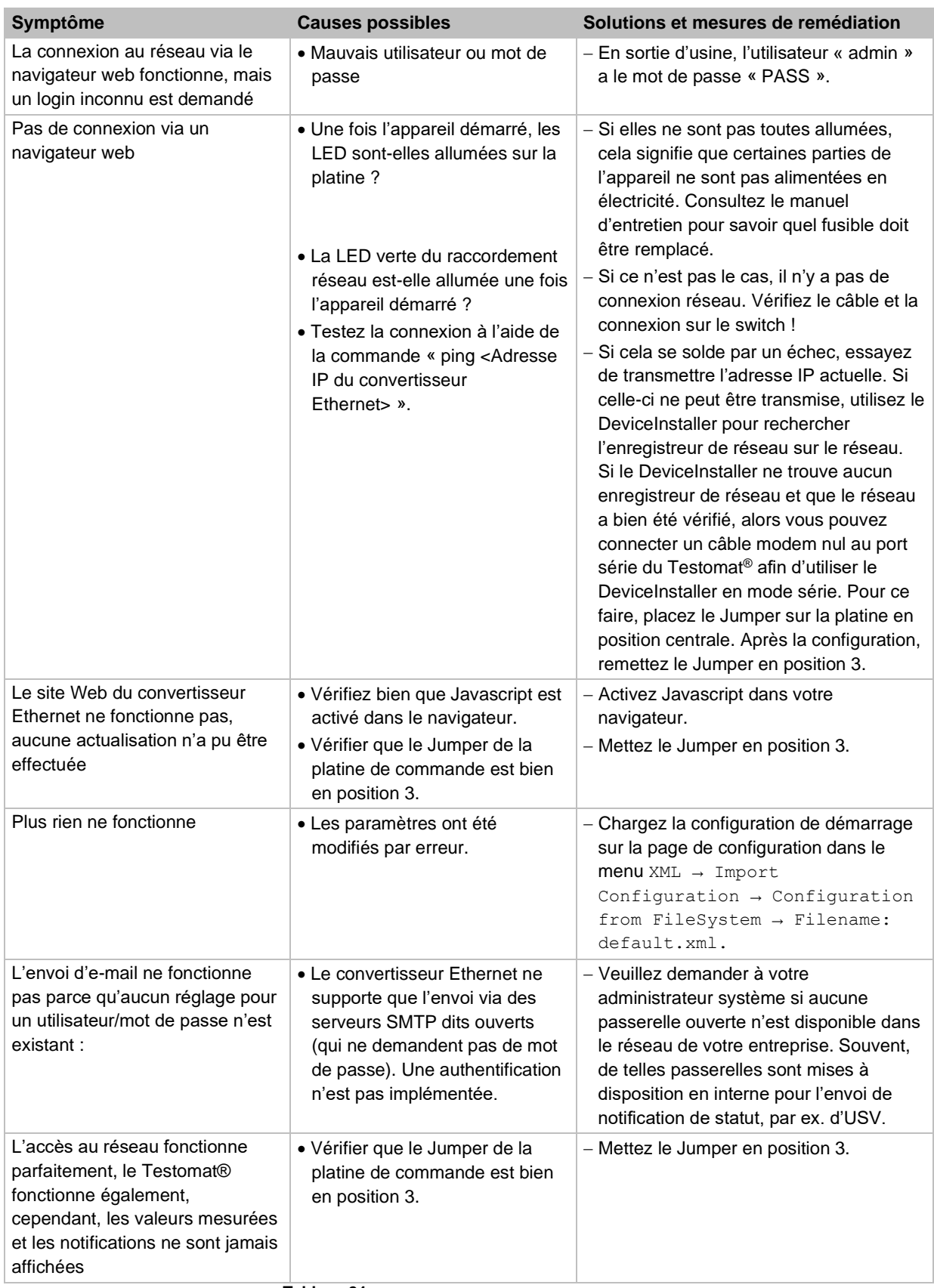

## **8.5 Dépannage de la connexion réseau**

**Tableau 24**

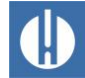

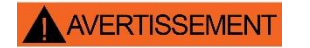

**INDICATION** 

# **9 Entretien et maintenance**

#### **Risque de brûlure et de brûlure chimique par les produits de nettoyage !**

En cas de contact avec les produits de nettoyage utilisés, des brûlures ou des brûlures chimiques peuvent se produire.

• Respectez impérativement les consignes de sécurité lors de la manipulation des produits de nettoyage !

#### **Risque d'encrassement !**

La surface de l'appareil n'est pas traitée. De ce fait, évitez les salissures par l'indicateur, de l'huile ou de la graisse.

- Si des salissures surviennent sur le boîtier, nettoyez la surface avec de l'isopropanol.
- Ne jamais utiliser un autre type de solvant.
- Utilisez exclusivement un chiffon sec et qui ne peluche pas..

Pour assurer un fonctionnement sans erreurs de l'appareil, un entretien régulier est nécessaire !

Effectuez au minimum régulièrement les travaux de maintenance décrits ci-dessous, si :

- l'appareil affiche le message d'erreur Encrassement
- l'appareil affiche le message d'erreur Niveau réactif bas
- le dernier entretien date de plus de 6 mois

Vous trouverez une description détaillée des travaux de maintenance dans le manuel d'entretien. Il ne s'agit ici que d'un aperçu de la maintenance à effectuer. Concernant les autres consignes d'entretien, veuillez-vous référer au manuel d'entretien du Testomat® PRO Ca SELF CLEAN.

## **9.1 Test d'étanchéité**

#### **Dégâts d'eau dus à des fuites !**

Un écoulement ou une fuite d'eau au niveau des joints peut engendrer des dommages sur l'appareil !

• Testez régulièrement l'étanchéité de l'appareil.

L'étanchéité de l'appareil doit être contrôlée avant la première analyse et après les travaux d'entretien. Pour ce faire, procédez comme suit :

- 1. Appuyez sur **Pause**.
- 2. Remplissez la chambre de mesure en mode manuel.
- 3. Dosez le réactif à la main. Appuyez pour cela sur la touche **Manuel** de la pompe de dosage.
- 4. Contrôlez les raccords et les joints pour vérifier la présence éventuelle de fuites.

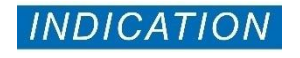

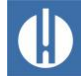

**9.2 Échanger le réactif**

AVERTISSEMENT

#### **Risque de brûlures et de brûlures chimiques par les réactifs !**

En cas de contact avec les réactifs utilisés, des brûlures ou des brûlures chimiques peuvent se produire.

• Portez des lunettes et des gants de protection avant de manipuler les réactifs qui contiennent des acides et des bases.

Si le message d'erreur Niveau réactif bas s'affiche ou si la durée de conservation maximale du réactif est dépassée, celui-ci doit être remplacé. Pour ce faire, procédez comme suit :

- 1. Ouvrez la porte inférieure du boîtier en tirant sur le côté droit.
- 2. Dévissez le bouchon du flacon du réactif.
- 3. Retirez la bouteille vide.
- 4. Insérez le nouveau flacon de réactif (voir chapitre [5.2.1](#page-39-0) [Mise en place](#page-39-0)  [du flacon](#page-39-0) ).

Lors du remplissage ou du remplacement du flacon de réactif, le niveau de réactif doit être remis à zéro. Pour ce faire, procédez comme suit :

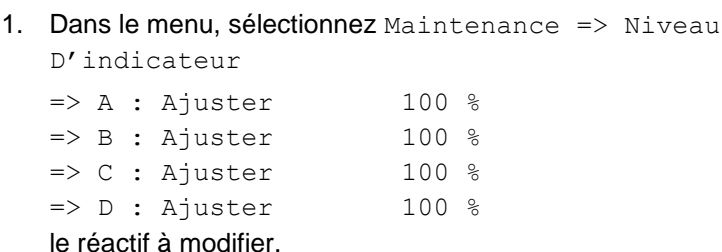

- 2. S'il ne faut réinitialiser que le niveau de remplissage, veuillez confirmer ce dernier en cliquant sur **OK**  ou
- 3. Modifiez la valeur du niveau de remplissage avec les touches fléchées, puis confirmez en cliquant sur **OK**.

## **9.3 Nettoyage de la chambre de mesure et des fenêtres**

## **AVERTISSEMENT**

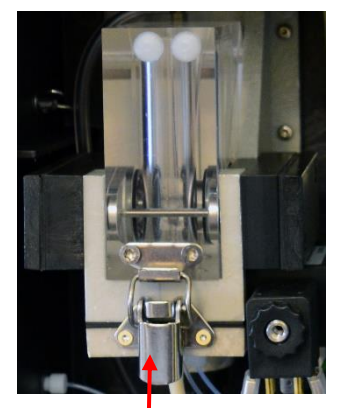

#### **Risque de brûlure et de brûlure chimique par les produits de nettoyage !**

En cas de contact avec les produits de nettoyage utilisés, des brûlures ou des brûlures chimiques peuvent se produire.

• Respectez impérativement les consignes de sécurité lors de la manipulation des produits de nettoyage !

La chambre de mesure et les fenêtres doivent être nettoyées tous les 3 mois. Si la plage de mesure de l'appareil est dépassée sur une période prolongée, cela peut aboutir à la formation d'un dépôt de matières teintées sur les fenêtres d'observation. Ce dépôt très adhérent se retire facilement avec de l'isopropanol. Effectuez le nettoyage comme suit :

- 1. Éteignez l'appareil ou appuyez sur la touche **Pause**.
- **Figure 34** 2. Assurez-vous que la chambre de mesure est bien entièrement vidée.

**RÉACTIF** A: Ajuster

**B:** Ajuster

C: Ajuster

D: Ajuster

 $100%$ 

100%

100%

100%

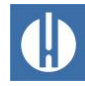

**Figure 35**

- 3. Fermer la vanne manuelle sur la conduite secondaire du Testomat® PRO CA SELF CLEAN.
- 4. Déverrouillez la fermeture à genouillère, basculez la chambre de mesure vers le haut, et retirez-la.
- 5. Dévisser les deux attaches des fenêtres d'observation (voir figure 35).
- 6. Démonter les fenêtres d'observation pour les nettoyer.
- 7. Retirez les dépôts sur les vitres avec de l'isopropanol.
- 8. Nettoyez la chambre de mesure avec de l'acide chlorhydrique à 10 %.
- 9. Rincez bien la chambre de mesure.
- 10. Remettez les fenêtres en place après le nettoyage.
- 11. Fixez les fenêtres à l'aide des supports prévus à cet effet (voir Figure 35).
- 12. Pensez à insérer les joints ronds et à vous assurer qu'ils soient fermement insérés dans la rainure.
- 13. Remettre la chambre de mesure en place en la faisant basculer.
- 14. Verrouillez la chambre de mesure au moyen de la fermeture à genouillère.

## **9.4 Nettoyage du boîtier du filtre**

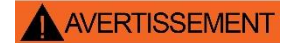

#### **Risque de brûlure et de brûlure chimique par les produits de nettoyage !**

En cas de contact avec les produits de nettoyage utilisés, des brûlures ou des brûlures chimiques peuvent se produire.

• Respectez impérativement les consignes de sécurité lors de la manipulation des produits de nettoyage !

Le boîtier du filtre doit être nettoyé tous les 6 mois. Nettoyez le boîtier du filtre comme suit :

- 1. Fermez la vanne manuelle de la conduite annexe menant au Testomat® PRO Ca SELF CLEAN.
- 2. Appuyez sur **Pause** et attendez jusqu'à ce que la mesure en cours soit terminée.
- 3. Vidanger les tuyaux du Testomat® PRO Ca SELF CLEAN en ouvrant la vanne d'entrée avec la fonction Maintenance => Diagnostique => Soupape d'admission.
- 4. Mettre l'appareil hors tension.
- 5. Desserrer les raccords de flexible situés sur le boîtier du filtre.
- 6. Dévisser le raccord d'arrivée.
- 7. Retirer le joint, le ressort et le filtre.
- 8. Nettoyez le joint, le ressort et le filtre.
- 9. Retirez la goupille de retenue et retirez le régulateur de débit.
- 10. Retirez le régulateur de débit.
- 11. Nettoyer le boîtier du filtre avec de l'eau ou de l'isopropanol.

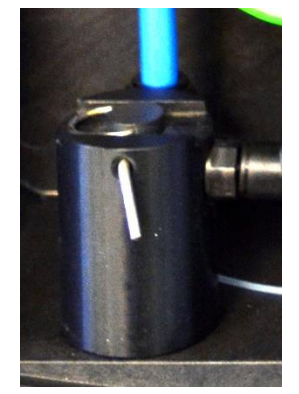

**Figure 36**

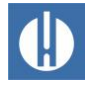

- 12. Remontez le boîtier du filtre de sorte que le tamis du filtre soit inséré pointe vers le bas.
- 13. Fixer les raccords des flexibles sur le boîtier du filtre.

### **9.5 Remplacement des fusibles**

## **INDICATION**

#### <span id="page-82-0"></span>**Danger lié à la destruction ou l'endommagement de composants électriques par contact !**

Si vous devez ouvrir le couvercle de l'appareil, les composants électriques peuvent être endommagés ou détruits par une décharge électrostatique.

- Prenez les précautions nécessaires pour éviter les décharges électrostatiques (protection contre les décharges électrostatiques).
- Reliez-vous soigneusement à la terre avant d'ouvrir le carter.

#### Fusibles de sécurité (interne)

Ces fusibles protègent le Testomat® PRO Ca SELF CLEAN et les sorties d'une surcharge et d'un court-circuit. Tous les fusibles sont enfichables. Les fusibles principal F1 et F6 (4A MT), pour les sorties et l'appareil, se trouvent sur la carte mère (voir figure 38). Il y a sur le bloc d'alimentation les quatre fusibles primaires et secondaires F2 à F5 pour 24V, et 12V, 3,3V

#### Bloc d'alimentation de commutation 100 - 240 V

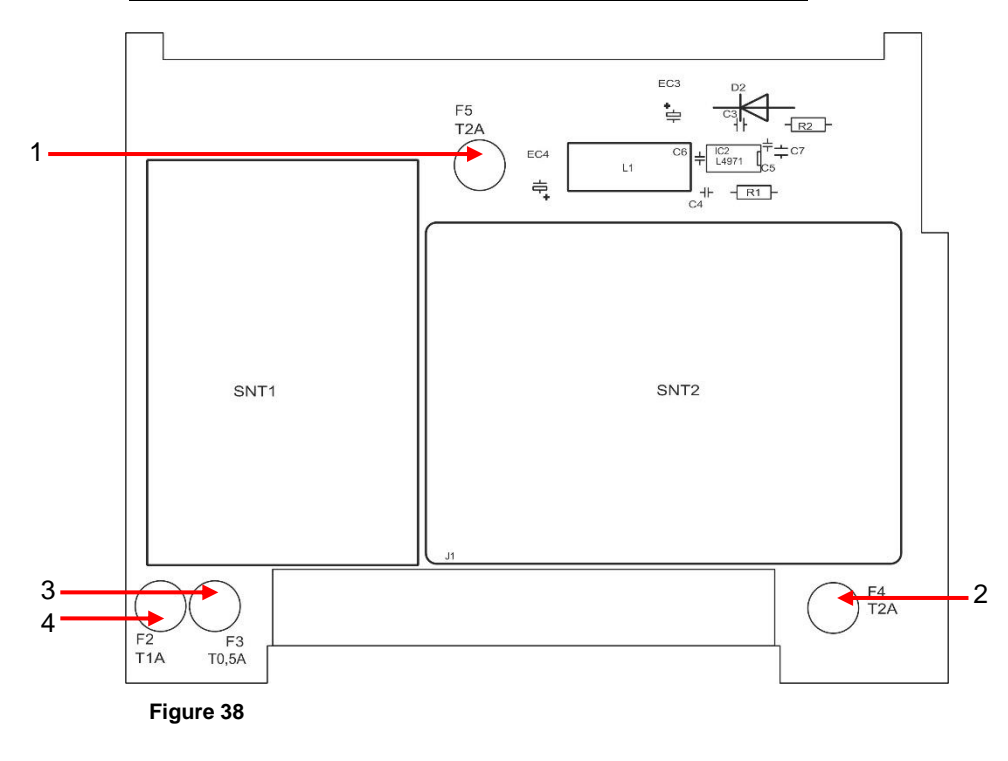

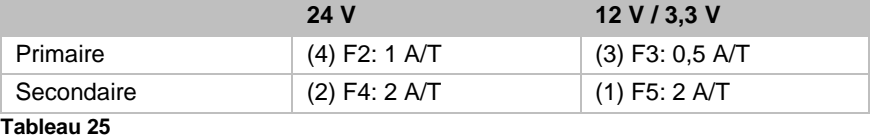

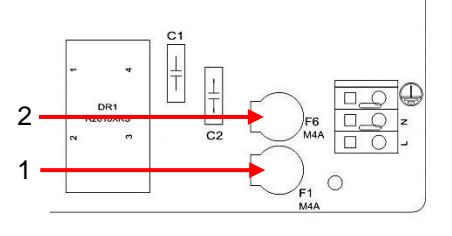

**Figure 37**

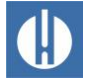

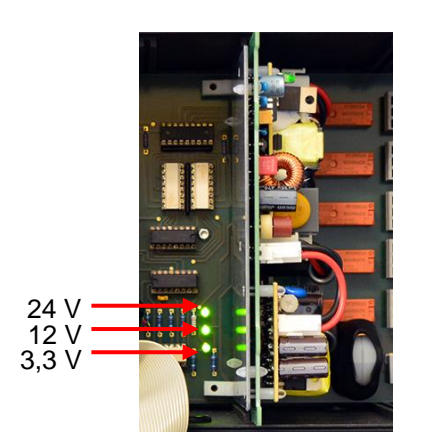

**Figure 39**

### Échange

Si les 3 LED vertes de la carte mère ne sont pas allumées, cela signifie qu'au moins un fusible est défectueux (voir figure 39). La LED se trouve à côté de l'alimentation électrique dont elle indique le statut. Pour remplacer un fusible, vous avez besoin des éléments suivants :

- Tournevis cruciforme
- Tournevis à tête plate
- Fusibles de remplacement

Suivez le protocole de recherche des erreurs, afin de trouver le fusible défaillant :

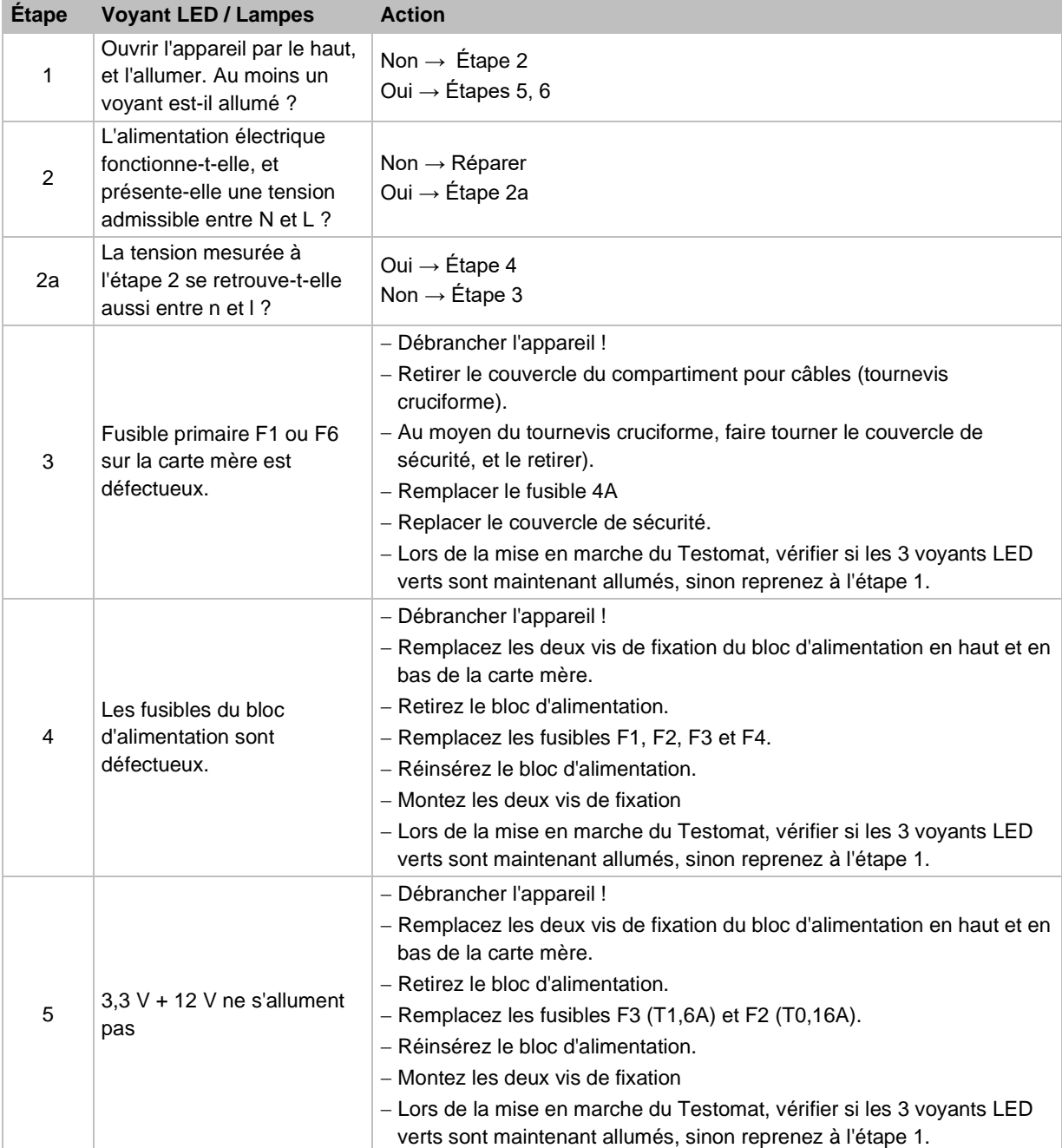

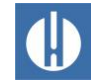

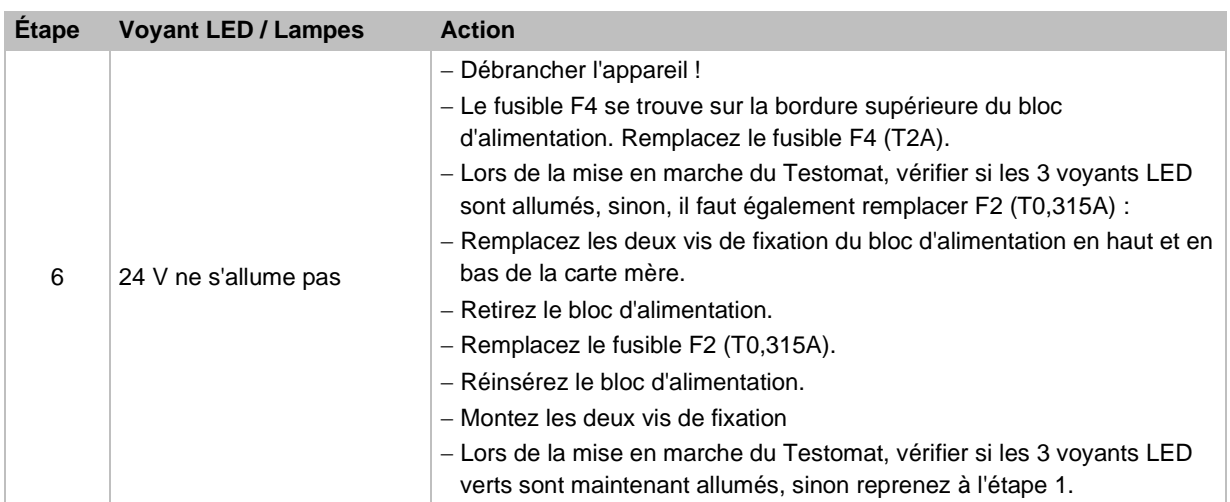

**Tableau 26**

## **9.6 Remplacement de la batterie tampon**

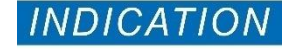

#### **Danger lié à la destruction ou l'endommagement de composants électriques par contact !**

Si vous devez ouvrir le couvercle de l'appareil, les composants électriques peuvent être endommagés ou détruits par une décharge électrostatique.

- Prenez les précautions nécessaires pour éviter les décharges électrostatiques (protection contre les décharges électrostatiques).
- Reliez-vous soigneusement à la terre avant d'ouvrir le carter.

Lorsque l'appareil est éteint, l'horloge interne fonctionne sur batterie tampon lithium (type : CR2032) avec une durée de vie estimée à 10 ans. Après 10 ans, il est conseillé de la remplacer à titre préventif. Le changement est cependant impératif si la tension est de <2.3V.

Pour remplacer la batterie, il vous faut :

- Un tournevis cruciforme
- Une batterie de rechange CR 2032

Remplacez la batterie (1) comme suit :

- 1. Éteignez l'appareil et débranchez-le.
- 2. Ouvrez la porte supérieure du boîtier.
- 3. Retirez les deux vis de fixation (2) de la platine de commande en haut et en bas de la platine de bas.
- 4. Retirez la platine de commande.
- 5. Sur la platine de commande, pressez précautionneusement à l'aide d'un outil non conducteur pour faire sortir la batterie usagée de son support. Veillez à ne pas abîmer la platine avec les arêtes tranchantes d'un tournevis.
- 6. Installez la batterie de remplacement.
- 7. Pour insérer la platine, procédez dans l'ordre inverse.

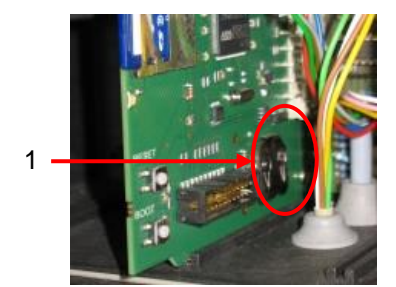

**Figure 40**

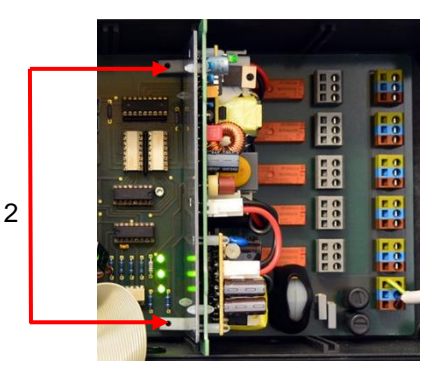

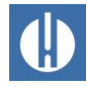

## **9.7 Entretien de la tête de pompe**

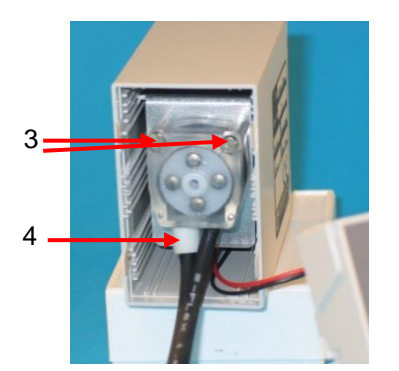

**Figure 42**

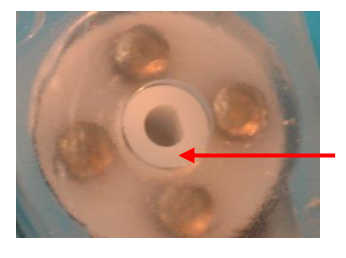

**Figure 43**

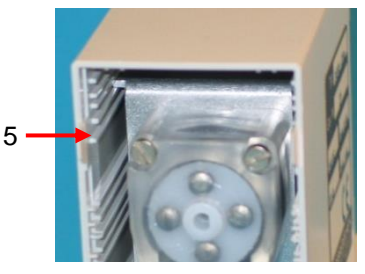

**Figure 44**

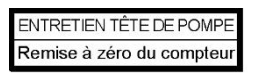

### **9.7.1 Remplacer la tête de pompe**

Pour le remplacement de la tête de pompe, veuillez procéder de la manière suivante :

- 1. Enlevez le couvercle transparent.
- 2. Ouvrez le boîtier avec un tournevis adéquat (pousser les clips de fixation de chaque côté).
- 3. Retirez soigneusement la tête de pompe et le support d'entraînement.
- 4. Dévissez les deux vis (3) de la tête de la pompe.
- 5. Retirez la tête de la pompe de l'arbre de moteur.
- 6. Mettez la nouvelle tête de pompe sur l'arbre. Le tuyau court avec la bague d'arrêt (4) doit être du côté gauche.

#### Dispositif anti-torsion

Lors de l'installation, veillez au dispositif anti-torsion sur l'arbre de moteur et la tête de la pompe. Le trou et l'arbre ont chacun une dimension précise et ne s'emboîtent dès lors que dans une seule position. Tournez la tête de pompe prudemment jusqu'à ce qu'elle soit dans la position adéquate et que les pattes de montage sur la tête de la pompe s'encastrent dans les trous du boîtier, prévus à cet effet.

7. Procédez au remontage de la pompe en suivant les étapes dans l'ordre inverse. Veillez à ne pas coincer de câble ou de tuyau. Ne mettez pas le support d'entraînement sur le rail supérieur (5), sinon la tête de pompe touche les contacts de la platine.

### **9.7.2 Réinitialiser le compteur**

Si l'entretien de la pompe a été effectué, vous devez remettre le compteur à zéro. Le compteur indique le temps restant avant la prochaine maintenance.

- 1. Sélectionnez le menu Maintenance  $\Rightarrow$  Diagnostique  $\Rightarrow$ Entretien tête de pompe => Remise á zéro du compteur.
- 2. Validez la saisie par **OK.**
	- > Le compteur est remis à zéro.

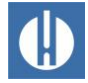

# **Accessoires, consommables, pièces de rechange**

## **10.1 Pièces de rechange**

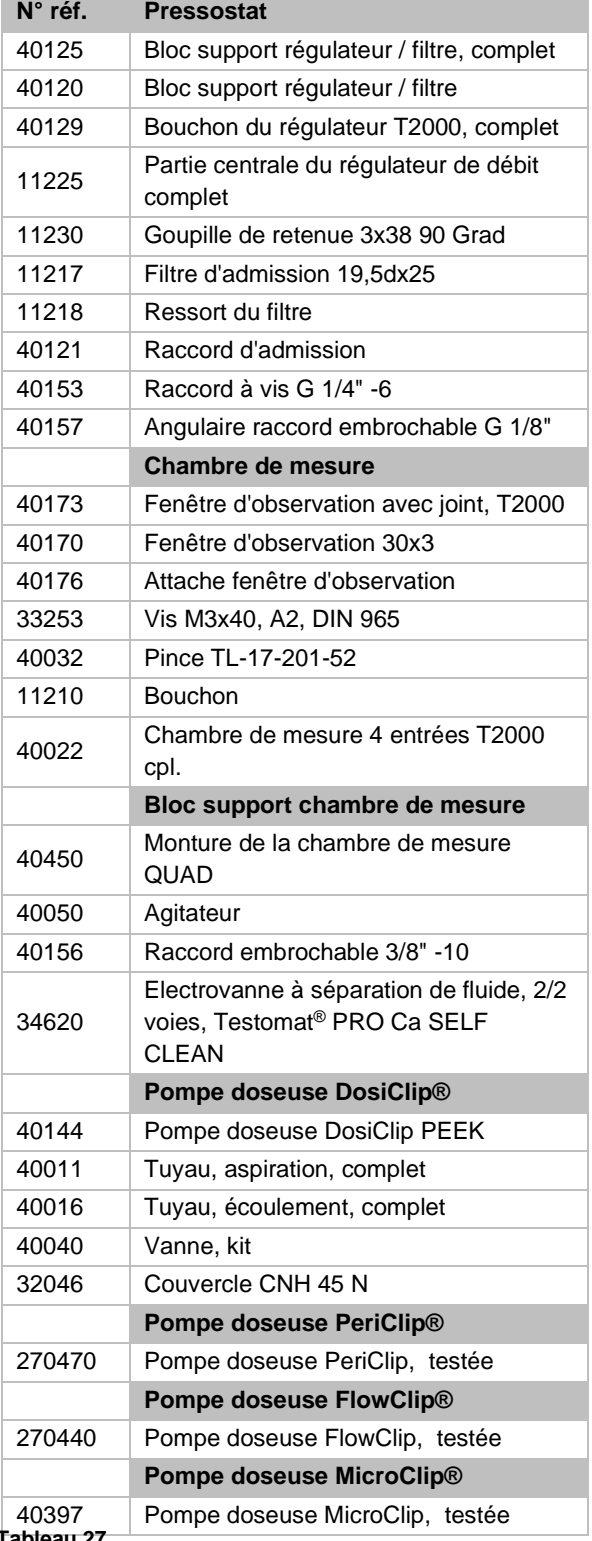

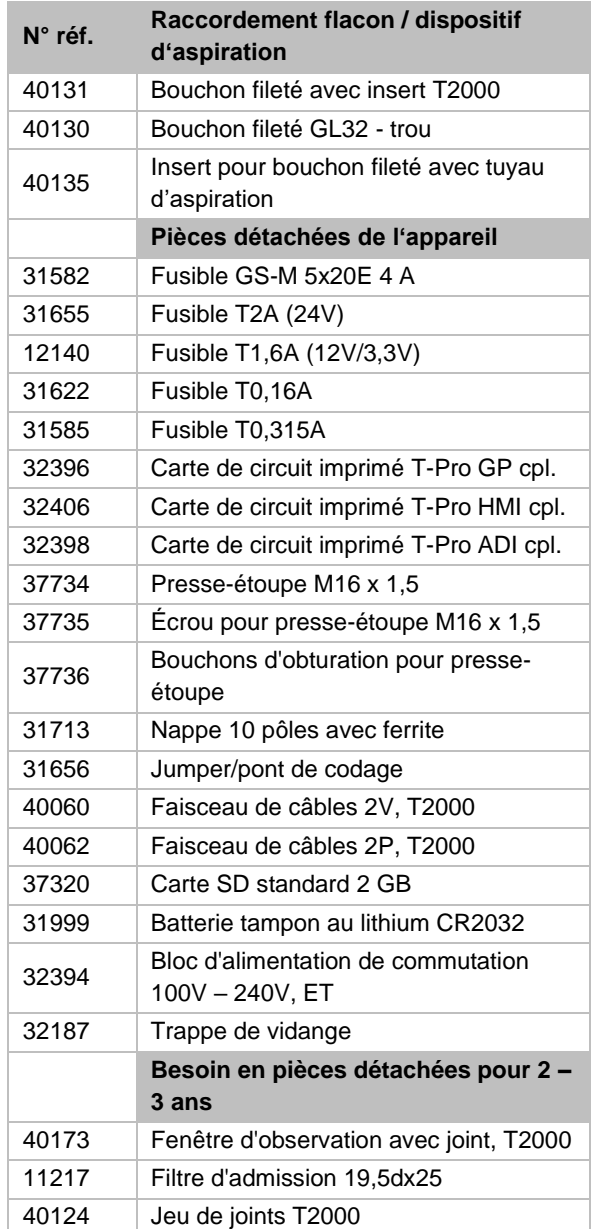

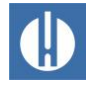

## **10.2 Accessoires**

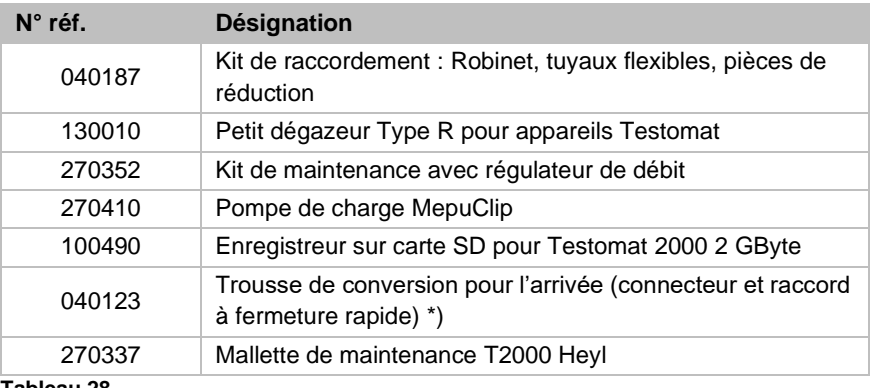

**Tableau 28**

#### **\*) Kit de mise à niveau pour arrivée d'eau, art. N° 040123**

En cas d'utilisation de petits tuyaux de pression renforcés (par ex. si l'installation existe déjà), veuillez remplacer la fiche située sur le boîtier du régulateur/filtre par une prise pour le raccord rapide (non fourni).

Vous trouverez un aperçu général des accessoires disponibles dans notre programme de livraison.

## **10.3 Consommables**

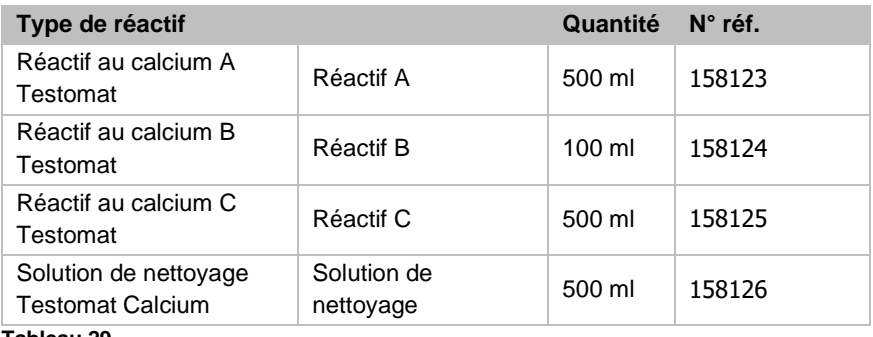

**Tableau 29**

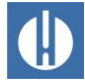

# **11 Informations sur la réparation des produits et le remplacement des pièces**

La réparation d'un appareil défectueux n'est possible – indépendamment du délai de garantie – qu'à l'état démonté et avec une description de l'erreur. De plus, veuillez nous communiquer le type d'indicateur actuellement utilisé et le fluide mesuré. Ne jamais apporter de modifications à l'appareil, ni effectuer de manipulations autres que celles décrites dans ce mode d'emploi. Toute autre modification ou manipulation annule la garantie. Ceci s'applique en particulier a la monture de la chambre de mesure, dont le sceau ne doit pas être endommagé.

Si vous envoyez l'appareil en réparation, procédez comme suit :

- 1. notez le type d'erreur (numéro d'erreur, effet de l'erreur, fichier journal de la carte SD).
- 2. Videz complètement la chambre de mesure.
- 3. Retirez le flacon de réactif.
- 4. Retirez l'entonnoir de vidange.

Si vous avez des questions, adressez-vous à votre vendeur. Vous trouverez les coordonnées des sociétés de distribution sur [www.heylanalysis.de/en/contact/.](http://www.heylanalysis.de/en/contact/)

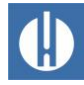

## **12 Informations requises lorsque le produit n'est plus nécessaire**

Jetez ou recyclez l'appareil conformément aux réglementations en vigueur dans votre pays.

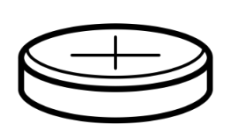

#### Piles

L'appareil contient une pile au lithium amovible (CR2032 / 3V) VARTA ou équivalente.

Les piles doivent être éliminées séparément de l'appareil ! Éliminez les piles conformément aux directives de votre pays.

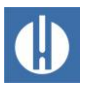

## **Check-list Testomat® PRO Ca SELF CLEAN**

#### Chers clients et techniciens du SAV,

cette check-list ne peut remplacer votre expertise et votre savoir-faire dans la réparation des dysfonctionnements. Elle a pour but de vous aider à diagnostiquer les erreurs rapidement et de manière systématique, ainsi qu'à les archiver. Cette liste n'est pas exhaustive. Nous vous serons reconnaissants pour toute information que vous voudrez nous communiquer. Vous trouverez au dos de cette check-liste nos Conditions générales d'utilisation. Votre fabricant

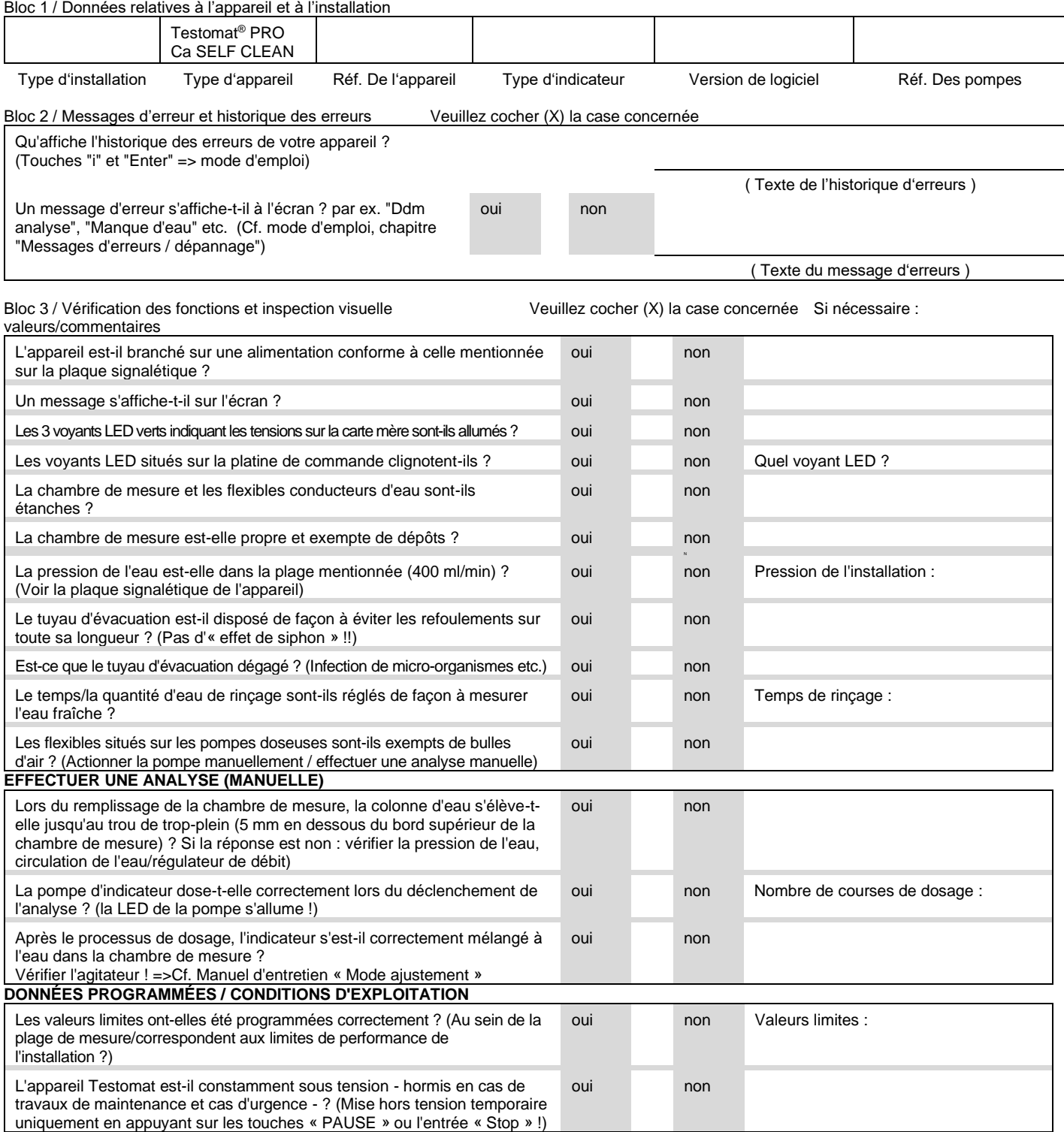

Vous trouverez des informations plus détaillées concernant les messages d'erreurs et les causes possibles de dysfonctionnements dans le **mode d'emploi** au chapitre 8.4[. Recherche et correction d'erreurs](#page-69-0)

L'expérience montre que les fonctions vérifiées (Bloc 3) fonctionnent normalement si vous avez répondu « oui » à toutes les questions. Nous recommandons de mener ces vérifications fondamentales lors de chaque inspection ou à chaque dysfonctionnement.

**Réglages du Testomat® PRO Ca SELF CLEAN**

**Attention !** Vos paramètres peuvent être effacés en cas de réparation Il existe plusieurs façons de sauvegarder les paramètres :

- Exportez les paramètres de votre appareil sur une carte SD avant d'envoyer l'appareil pour réparation à notre SAV. Après la réparation, il est possible de réimporter les réglages.
- Copiez ou imprimez les représentations de menu pou[r Service](#page-41-0) et Programme de base et mettez en évidence les paramètres qui diffèrent du standard.

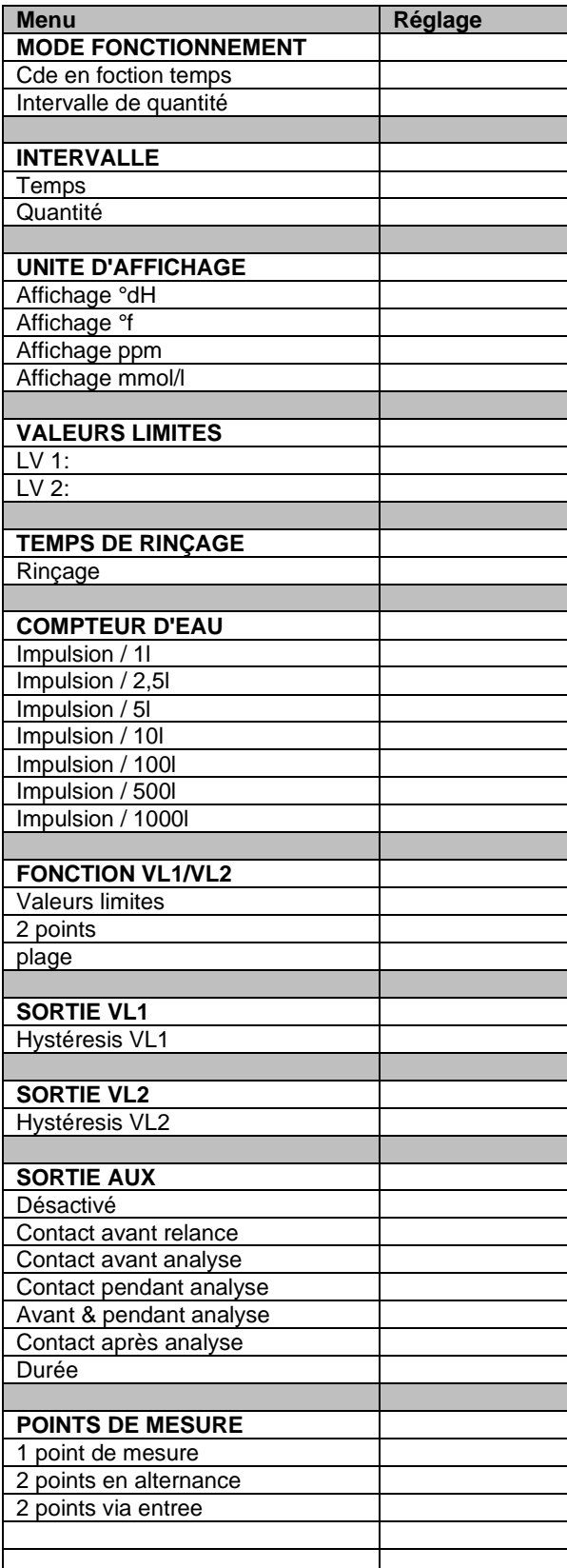

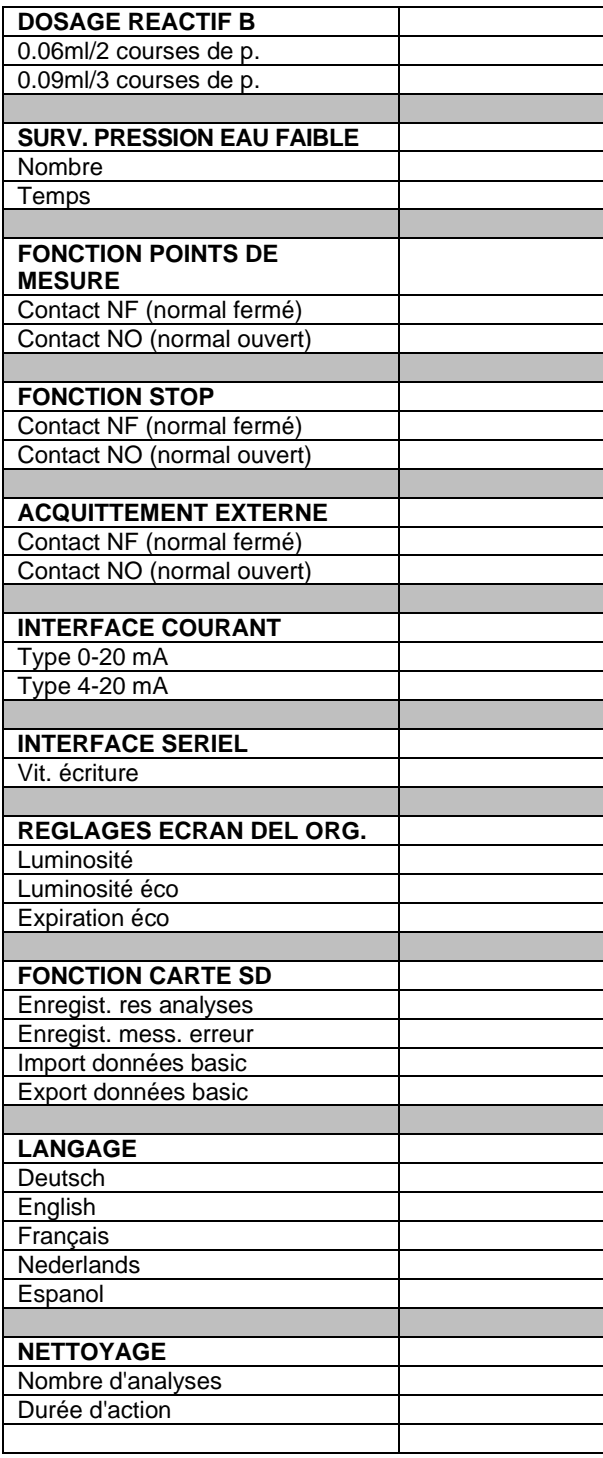

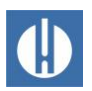

## **Déclaration de conformité**

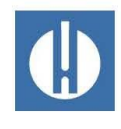

Déclaration de conformité CE

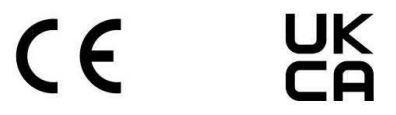

#### Pour le produit désigné ci-après :

#### Testomat<sup>®</sup> PRO CA self clean Titrateur de processus pour la dureté du calcium

Nous confirmons par la présente que cet appareil est conforme aux principales exigences en matière de sécurité définies par les directives européennes relatives au rapprochement des législations des États membres concernant la compatibilité électromagnétique (2014/30/EU) et concernant le matériel électrique destiné à être employé dans certaines limites de tension (2014/35/EU). La présente déclaration s'applique à tous les exemplaires fabriqués d'après la documentation technique ci-jointe (qui est partie intégrante de la présente déclaration).

Les normes suivantes ont été utilisées pour l'évaluation du produit :

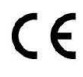

- EN 61326-1 Matériel électrique de mesure, de commande et de laboratoire - Exigences relatives à la CEM
- EN 61010-1 Règles de sécurité pour appareils électriques de mesure, de régulation et de laboratoire

## UK CQ

BS EN IEC 61326-1 Matériel électrique de mesure, de commande et de laboratoire - Exigences relatives à la CEM BS EN 61010-1+A1 Règles de sécurité pour appareils électriques de mesure, de régulation et de laboratoire

Le fabricant est responsable de cette déclaration

**GEBRÜDER HEYL** Analysentechnik GmbH & Co. KG Orleansstraße 75b 31135 Hildesheim (Allemagne)

représenté par

Jörg-Tilman Heyl

Président Directeur Général

Hildesheim, le 15.01.2024

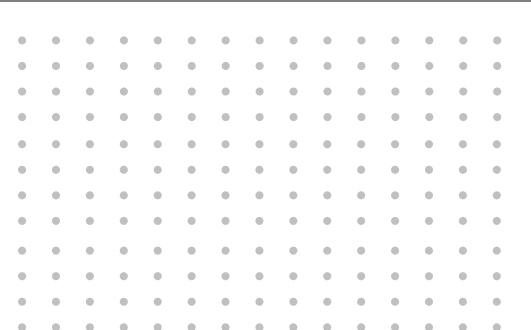

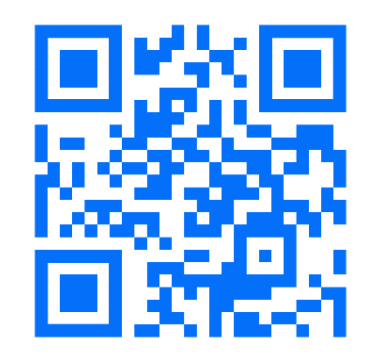

© Gebr. Heyl Analysentechnik GmbH & Co. KG